# <span id="page-0-0"></span>**Guide d'utilisation de la bibliothèque LTO Dell™ PowerVault™ 136T**

**[Pilotes de périphériques](file:///C:/data/Stor-sys/136T-LTO/fr/device.htm) [Introduction](file:///C:/data/Stor-sys/136T-LTO/fr/intr.htm) [Description](file:///C:/data/Stor-sys/136T-LTO/fr/desc.htm) [Sécurité](file:///C:/data/Stor-sys/136T-LTO/fr/safe.htm) [Fonctionnement](file:///C:/data/Stor-sys/136T-LTO/fr/oper.htm) [Utilisation des menus](file:///C:/data/Stor-sys/136T-LTO/fr/menu.htm) [Manipulation des supports](file:///C:/data/Stor-sys/136T-LTO/fr/proc.htm) [Résolution des problèmes](file:///C:/data/Stor-sys/136T-LTO/fr/mesg.htm) [Pour obtenir de l'aide](file:///C:/data/Stor-sys/136T-LTO/fr/help.htm) [Installation](file:///C:/data/Stor-sys/136T-LTO/fr/inst.htm) [Caractéristiques techniques](file:///C:/data/Stor-sys/136T-LTO/fr/spec.htm) [Garantie et modalités de retour](file:///C:/data/Stor-sys/136T-LTO/fr/warr.htm)**

### **Les informations du présent document sont susceptibles d'être modifiées sans préavis. © 2002 Dell Computer Corporation. Tous droits réservés.**

Toute reproduction de quelle que manière que ce soit sans l'autorisation écrite de Dell Computer Corporation est formellement interdite.

Les marques commerciales utilisées dans ce texte : *Dell*, le *logo DELL*, *DellWare* et *PowerVault* sont des marques commerciales de Dell Computer Corporation. Microsoft, Windows NT et Windows sont des marques déposées de Microsoft Corporation.

D'autres marques commerciales et noms de marques peuvent être utilisés dans ce document pour indiquer soit les entités revendiquant les marques et les noms, soit leurs produits. Dell Computer Corporation renonce à tout droit de propriété relatif aux marques commerciales et noms de marques autres que les siens.

*Publication initiale : 4 septembre 2001 Dernière révision : 19 mars 2002*

J.

# <span id="page-1-0"></span>**Description : Guide de l'utilisateur de la bibliothèque LTO Dell™ PowerVault™ 136T**

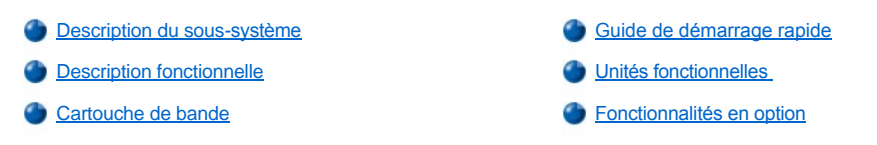

La bibliothèque LTO Dell PowerVault 136T automatise le retrait, le stockage et le contrôle des cartouches à bande LTO. Les cartouches sont montées et retirées des lecteurs de bande par contrôle logiciel provenant de l'hôte sans l'intervention d'aucun opérateur.

# <span id="page-1-1"></span>**Description du sous-système**

La bibliothèque LTO Dell PowerVault 136T permet des configurations extensibles. Elle peut accueillir 1 à 6 lecteurs de bande ; la capacité de stockage varie cependant en fonction du type de support et du nombre de lecteurs installés. Le tableau suivant illustre les diverses configurations possibles de la bibliothèque LTO Dell PowerVault 136T.

### **Tableau 1. Configurations de la bibliothèque LTO Dell PowerVault 136T**

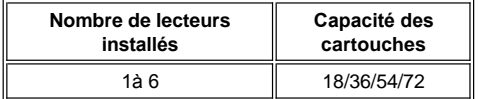

La configuration maximale de cartouches inclut une fonction de boîte aux lettres comportant deux magazines amovibles et un magazine fixe. La capacité des magazines dépend du type de magazine et chaque magazine LTO peut contenir jusqu'à 6 cartouches. La bibliothèque LTO Dell PowerVault 136T est proposée en tant que modèle autonome ou modèle en rack 19 pouces standard. Toutes les configurations ci-dessus peuvent être mises à niveau sur place aux configurations maximales en termes de nombre de lecteurs et de capacité de stockage, et être dotées d'une alimentation c.c. redondante. Voir *[Fonctionnalités en option](#page-4-1)* pour obtenir de plus amples informations.

La figure 1 montre un exemple de bibliothèque LTO Dell PowerVault 136T avec boîte aux lettres à emplacements multiples.

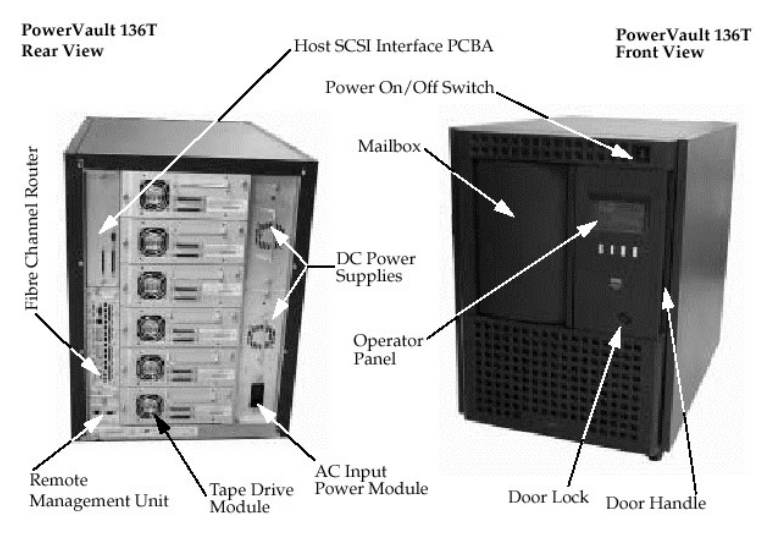

**Figure 1. Bibliothèque LTO Dell PowerVault 136T**

# <span id="page-1-2"></span>**Guide de démarrage rapide**

Reportez-vous à le [Guide de démarrage rapide,](file:///C:/data/Stor-sys/136T-LTO/fr/LTO_QS.pdf) which guide l'utilisation jusqu'à a simple preparation de cette Bibliothèque LTO Dell PowerVault 136T avec Illustrations de démarrage rapide.

 *REMARQUE : Pour afficher le fichier pdf du Guide de démarrage rapide, si Adobe™ Acrobat Reader n'est pas déjà installé, allez à <http://www.adobe.com/acrobat/> pour en télécharger une copie gratuite.*

### **Connexion sur hôte**

La bibliothèque LTO Dell PowerVault 136T est un équipement cible SCSI qui doit être connecté à un bus SCSI différentiel asymétrique/à basse tension. Les deux extrémités du bus doivent être fermées et une terminaison est livrée avec chaque bibliothèque. Bien que la bibliothèque LTO Dell PowerVault 136T puisse être connectée à un bus Wide SCSI, ce n'est pas un équipement Wide SCSI et son ID SCSI doit être entre 0 et 7. L'ID SCSI par défaut de la bibliothèque LTO Dell PowerVault 136T est 0.

# *REMARQUE : Un adaptateur SCSI utilise normalement l'ID 7.*

La bibliothèque LTO Dell PowerVault 136T peut aussi être connectée à un environnement SAN (Storage Area Network, réseau de zones de stockage) d'hôte à canal de fibre par l'intermédiaire du pont de fibre Dell PowerVault 136T : routeur à canal de fibre. Le module pont de fibre traduit le protocole SCSI entre les deux types de support.

### **Remote Management Unit (Unité de gestion à distance, RMU)**

La RMU réside dans chaque système et est pré-installée en usine. La RMU permet d'accéder à distance à la bibliothèque par l'intermédiaire d'un navigateur Web. La version 4.0 et ultérieure de Microsoft Internet Explorer, ainsi que les versions 4.01, 4.5, 4.7X et ultérieures de Netscape Navigator sont gérées par la RMU.

L'opérateur peut vérifier à distance l'état de la bibliothèque et se brancher au panneau de commande de la bibliothèque par l'intermédiaire de la RMU. La RMU permet également à l'opérateur d'effectuer à distance les opérations suivantes : mettre à jour le microprogramme de la RMU, les lecteurs, le contrôleur de la bibliothèque, récupérer les journaux de commande et d'erreur de la bibliothèque et modifier la configuration. La RMU gère le protocole Simple Network Management Protocol (SNMP) version 2.0 et agit comme serveur SNMP. La RMU obtient les informations de compatibilité Tape Alert 3.0 de la bibliothèque par le port d'interface série et les envoie à un serveur SNMP. La RMU peut aussi détecter une [perte de courant et générer une interruption SNMP à titre de notification. Pour de plus amples informations, reportez](file:///C:/data/Stor-sys/136T-LTO/fr/oper.htm#rmu)-vous à Remote Management Unit (Unité de gestion à distance, RMU).

# <span id="page-2-0"></span>**Description fonctionnelle**

La configuration de la bibliothèque LTO Dell PowerVault 136T doit comporter un lecteur de bande au moins. Six lecteurs peuvent être inclus au maximum. La bibliothèque LTO Dell PowerVault 136T contient des cartouches, un matériel de contrôle, des lecteurs de bande et un système robotisé. Les cartouches sont stockées dans des magazines amovibles. Ceux-ci sont conçus de telle façon que les cartouches ne puissent pas être introduites incorrectement. Une fois insérées, les cartouches sont retenues dans les magazines de manière à ne pas bouger même si les magazines sont retournés ou secoués légèrement. Les magazines peut être insérés dans un sens seulement dans les colonnes de montage de la bibliothèque.

Le système robotisé de la bibliothèque distribue les cartouches entre les emplacements de stockage, les lecteurs de bande et la boîte aux lettres. Un plateau de chargement permet de retirer ou déposer les cartouches dans les emplacements de stockage ou les emplacements de chargement des lecteurs de bande. Un scanner de code-barre du plateau de chargement identifie les cartouches ou les emplacements. La boîte aux lettres permet d'ajouter ou de retirer des cartouches de la bibliothèque LTO Dell PowerVault 136T sans interrompre les opérations de celle-ci.

Pour effectuer des travaux de maintenance sur les emplacements de stockage de cartouches et le plateau de chargement, on ouvre la porte avant de la bibliothèque LTO Dell PowerVault 136T. Quant aux lecteurs de bande, les prises d'alimentation et l'interface PCBA de l'hôte, on y accède par l'arrière de la bibliothèque LTO Dell PowerVault 136T.

Les requêtes émanant de l'hôte déclenchent le déplacement de cartouches dans la bibliothèque. Il s'agit essentiellement de requêtes pour placer ou retirer les cartouches dans les lecteurs de bande et pour importer ou exporter les cartouches dans la bibliothèque. L'hôte conserve l'enregistrement de l'emplacement physique des cartouches dans la bibliothèque. Cette information est également gérée par la bibliothèque. Chaque cartouche nécessite une étiquette externe lisible par machine et par l'opérateur, et permettant d'identifier les numéros de série des volumes (volser) dans la bibliothèque durant l'inventaire initial et chaque fois qu'une cartouche est ajoutée à la bibliothèque. La bibliothèque stocke l'emplacement physique des cartouches dans une base de données d'inventaire basée sur le volser des cartouches. Il suffit que les requêtes de l'hôte pour des opérations impliquant le déplacement ou l'utilisation d'une cartouche se réfèrent à l'emplacement physique de la cartouche pour que la bibliothèque puisse y répondre.

En plus des requêtes de déplacement de cartouches dans la bibliothèque, l'hôte peut obtenir des informations sur l'état, les performances et la configuration, ainsi que sur les cartouches stockées dans la bibliothèque LTO Dell PowerVault 136T.

# <span id="page-2-1"></span>**Unités fonctionnelles**

La bibliothèque LTO Dell PowerVault 136T comporte les unités fonctionnelles suivantes :

- <sup>l</sup> Lecteurs de bande dans les modules de lecteur
- <sup>l</sup> Matériel de contrôle de la bibliothèque
- Stockage de cartouches
- Système robotisé
- Boîte aux lettres

### **Lecteurs de bande**

La bibliothèque LTO Dell PowerVault 136T gère actuellement les lecteurs de bande suivants :

Lecteur de type LTO

Tous les lecteurs de bande sont regroupés dans un module de lecteurs conçu pour faciliter son retrait et remplacement. Le module de lecteurs est une unité remplaçable chez l'utilisateur (FRU) renvoyée pour réparation.

### **Matériel de contrôle de la bibliothèque**

Le matériel de contrôle de la bibliothèque contrôle toutes les opérations de la bibliothèque LTO Dell PowerVault 136T, y compris l'interaction entre la bibliothèque et les opérateurs. Le microprogramme de la bibliothèque crée et maintient la configuration de la bibliothèque LTO Dell PowerVault 136T, l'emplacement physique du système robotisé et l'inventaire des cartouches. La base de données est conservée dans la mémoire du matériel de contrôle de la bibliothèque.

#### **Stockage de cartouches**

La bibliothèque LTO Dell PowerVault 136T contient des emplacements de stockage de cartouches en plus des lecteurs de bande installés.

#### **Numérotation des emplacements de stockage**

La convention suivante est utilisée pour identifier les coordonnées de chaque élément de la bibliothèque (emplacements de stockage ou lecteurs).

### **Tableau 2. Coordonnées des emplacements de stockage**

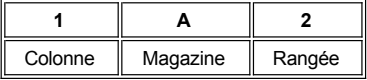

Les colonnes sont numérotées de **1** à **5** à partir de la colonne de la boîte aux lettres et en continuant dans le sens des aiguilles d'une montre. Les magazines de chaque colonne sont désignés par les lettres **A** à **C** de haut en bas. Les rangées de chaque magazine sont numérotées de **1** à **6** de haut en bas selon le type de support LTO. Le magazine des lecteurs est désigné par les lettres **A** à **C** de bas en haut. Voir Figure 3 cidessous.

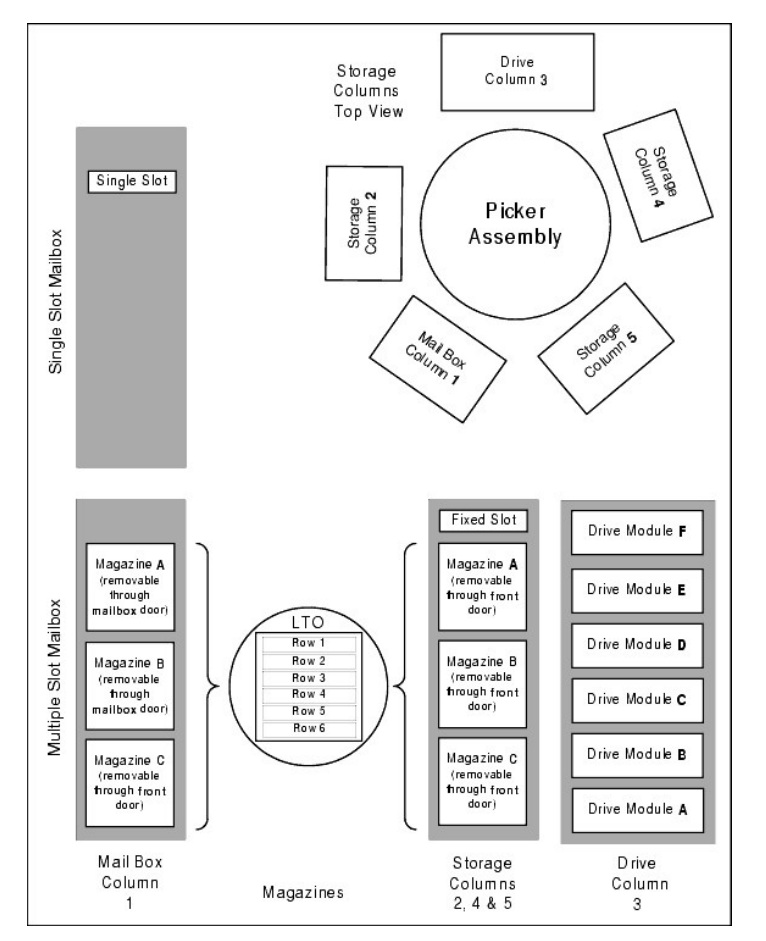

**Figure 3. Configurations et système de coordonnée des colonnes de stockage**

*REMARQUE : L'emplacement fixe des colonnes 2, 4 et 5 n'a pas de désignation de magazine et est toujours numéroté 0. Ainsi, la coordonnée de l'emplacement fixe de la colonne 2 est 2-0 (le « - » indique l'absence de magazine). La colonne Lecteur (3) peut comporter jusqu'à six lecteurs. Les lettres du magazine peuvent aller de A à F.*

<span id="page-4-2"></span>Pour manipuler les supports dans la bibliothèque, l'hôte doit référencer chaque mouvement en désignant sa source et sa cible. Ceci est accompli par l'adressage des éléments qui spécifie de manière précise les emplacements de la bibliothèque à utiliser. Le système d'adressage suivant est utilisé pour la bibliothèque.

#### **Tableau 3. Adressage des éléments**

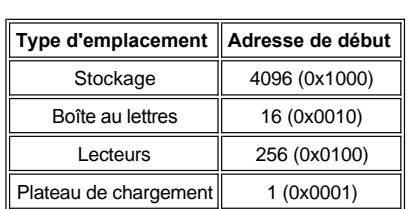

### **Système robotisé**

Le système robotisé identifie et distribue les cartouches entre les emplacements de stockage, les lecteurs de bande et la boîte aux lettres. Le système robotisé comporte les éléments suivants :

- <sup>l</sup> Un ensemble de plateau de chargement pour l'installation d'un chargeur de cartouches et le scanner de code-barre.
- <sup>l</sup> Un chargeur de cartouches pour sélectionner et charger les cartouches dans les emplacements de stockage, les lecteurs de bande ou la boîte aux lettres.
- Un scanner de code-barre pour lire les étiquettes externes apposées sur les cartouches. Le scanner de code-barre permet, durant le processus d'inventaire, de repérer et catégoriser toutes les cartouches installées dans la bibliothèque. Il intervient également durant le processus d'entraînement pour lire les étiquettes de référence afin d'identifier les types de stockage et de lecteurs de bande installés dans la bibliothèque.
- 1 Un lecteur sur l'axe des y pour déplacer le plateau de chargement en position verticale.
- Un lecteur sur l'axe des x pour déplacer le plateau de chargement en position rotative.
- <sup>l</sup> Un lecteur sur l'axe des z pour déplacer le plateau de chargement vers l'avant et l'arrière.

#### **Boîte aux lettres**

Cette unité permet l'insertion et l'éjection des cartouches sans interrompre le déroulement normal des opérations de la bibliothèque. Deux modèles de boîte aux lettres sont proposés :

- 1 La boîte aux lettres standard contient une seule cartouche.
- La boîte aux lettres en option a une capacité de 12 cartouches LTO contenues dans deux magazines pouvant être insérés ou éjectés par l'ouverture de la boîte aux lettres, plus un magazine fixe contenant 6 emplacements de stockage LTO.

## <span id="page-4-0"></span>**Cartouche de bande**

La bibliothèque LTO Dell PowerVault 136T automatise le retrait, le stockage et le contrôle des cartouches à bande LTO. Les lecteurs de bande correspondants doivent être installés dans la bibliothèque.

Chaque cartouche de bande de la bibliothèque LTO Dell PowerVault 136T doit comporter une étiquette externe pouvant être lue par l'opérateur et la machine afin de permettre d'identifier le numéro de série du volume (volser). L'étiquette externe peut contenir un volser alphanumérique de treize caractères maximum composé des lettres majuscules A à Z et des chiffres 0 à 9.

*REMARQUE : Les étiquettes apposées sur les cartouches servent à indiquer les cartouches à la bibliothèque LTO Dell PowerVault 136T. Certains logiciels exigent que le volser interne et l'étiquette externe apposée sur le volume physique soient identiques.*

# <span id="page-4-1"></span>**Fonctionnalités en option**

Les fonctions en option de la bibliothèque LTO Dell PowerVault 136T sont les suivantes :

- 1 Pont de fibre Dell PowerVault 136T : Routeur à canal de fibre.
- 1 Colonnes de stockage additionnelles (chaque colonne peut accueillir jusqu'à 3 magazines).
- Module de lecteur de bande LTO supplémentaire.
- Roulettes pour modèle autonome.
- Kit de montage en rack.
- <sup>l</sup> Alimentation c.c. redondante.

[Retour à la page du Sommaire](file:///C:/data/Stor-sys/136T-LTO/fr/index.htm)

## <span id="page-5-2"></span><span id="page-5-0"></span>**Pilotes de périphériques : Guide d'utilisation de la bibliothèque LTO Dell™ PowerVault™ 136T**

[Installation du pilote de la bibliothèque LTO Dell](#page-5-1)  PowerVault 136T

[Pilote de bande LTO Dell PowerVault 136T : Installation sous](#page-5-2)  Windows® 2000

[Pilote de bande LTO Dell PowerVault 136T : Installation](#page-5-3)  sous Windows NT® 4.0

En cas de sauvegarde en mode natif sous Windows® 2000, assurez-vous que les bons pilotes de bibliothèque et de lecteurs ont été installés. Sous Windows NT® 4.0, seul le pilote des lecteurs est nécessaire ; la sauvegarde en mode natif sous Windows NT® ne permet pas le changement de support. Si vous n'êtes pas sûr de la présence des bons pilotes dans le système, installez-les en suivant les procédures ci-dessous.

## <span id="page-5-1"></span>**Installation des pilotes de la bibliothèque LTO Dell PowerVault 136T**

- <sup>l</sup> Connectez la bibliothèque LTO Dell PowerVault 136T et redémarrez la machine.
- <sup>l</sup> Lancez le Device Manager (gestionnaire de périphériques) Windows® 2000.
- <sup>l</sup> Dans Device Manager, sélectionnez **Medium Changers.**
- <sup>l</sup> Cliquez à droite sur **Unknown Medium Changer device.**
- Sélectionnez Properties dans le menu contextuel.
- <sup>l</sup> Sélectionnez l'onglet **Driver** dans la page des propriétés.
- <sup>l</sup> Cliquez sur le bouton **Update Driver...** Cela permet de lancer l'assistant **Upgrade Device Driver Wizard**. Cliquez sur **Next**.
- <sup>l</sup> Sélectionnez l'option **Search for a suitable driver for my device**. Cliquez sur **Next**.
- <sup>l</sup> Dans **Optional search locations**, sélectionnez UNIQUEMENT **CD-ROM drives.** Cliquez sur **Next**.
- <sup>l</sup> Le programme de configuration sélectionnera le fichier d'installation pv136t.inf. Cliquez sur **Next**.
- Les fichiers requis pour le pilote vont à présent être installés.
- <sup>l</sup> Cliquez sur **Finish**.
- <sup>l</sup> Cliquez sur **Close** dans la page **Properties**.
- <sup>l</sup> Assurez-vous que *Dell* (TM) *PowerVault* (TM) *136T Tape Library* apparaît dans **Device Manager**, sous **Medium changers**.

# **Installation du pilote de bande LTO Dell PowerVault 136T**

### **Installation du fichier du pilote Windows® 2000**

- <sup>l</sup> Lancez le gestionnaire de périphériques **Windows® 2000 Device Manager**.
- <sup>l</sup> Recherchez **HP Ultrium 1-SCSI SCSI Sequential Device** dans le gestionnaire de périphériques.
- <sup>l</sup> Cliquez à droite sur le lecteur de bande **HP Ultrium**.
- Sélectionnez Properties dans le menu contextuel.
- <sup>l</sup> Sélectionnez l'onglet **Driver** dans la page des propriétés.
- <sup>l</sup> Cliquez sur le bouton **Update Driver...** Cela permet de lancer l'assistant **Upgrade Device Driver Wizard**. Cliquez sur **Next**.
- <sup>l</sup> Sélectionnez l'option **Search for a suitable driver for my device**. Cliquez sur **Next**.
- <sup>l</sup> Dans **Optional search locations**, sélectionnez UNIQUEMENT **CD-ROM drives.** Cliquez sur **Next**.
- <sup>l</sup> Le programme de configuration sélectionnera le fichier d'installation, dell-lto.inf. Cliquez sur **Next**.
- Les fichiers requis pour le pilote vont à présent être installés.
- <sup>l</sup> Cliquez sur **Finish**.
- <sup>l</sup> Cliquez sur **Close** dans la page **Properties**.
- <sup>l</sup> Assurez-vous que *Dell* (TM) *PowerVault* (TM) *110T LTO Drive* apparaît dans **Device Manager**, sous **Tape Devices**.

### <span id="page-5-3"></span>**Installation du fichier du pilote Windows NT® 4.0**

- <sup>l</sup> Cliquez sur le bouton **Start**, pointez sur **Settings**, puis cliquez sur **Control Panel**.
- <sup>l</sup> Double-cliquez sur l'icône **Tape Devices**.
- **Remarque :** Si des pilotes sont déjà installés sur la station de travail ou le serveur hôte, passez à l'étape suivante ; sinon, sautez les deux étapes suivantes.
- <sup>l</sup> Cliquez sur l'onglet **Drivers**.
- <sup>l</sup> Cliquez sur le bouton **Add**.
- <sup>l</sup> Cliquez sur le bouton **Have Disk**.
- <sup>l</sup> Tapez **x:\drivers\nt4**, en remplaçant *x:* par la lettre du lecteur de cédérom dans lequel vous avez introduit le cédérom du Guide d'utilisation de la bibliothèque LTO Dell PowerVault 136T.
- <sup>l</sup> Cliquez sur l'entrée **Hewlett Packard LTO Ultrium Drive** puis sur le bouton **OK**.
- <sup>l</sup> Lorsque la boîte de dialogue New SCSI Tape Device Found apparaît, cliquez sur son bouton **OK**.
- Les fichiers requis pour le pilote vont à présent être installés.
- <sup>l</sup> Si vous avez plusieurs unités de ce type, cliquez sur **OK** à chaque invite pour installer le pilote de chaque unité.
- <sup>l</sup> Lorsque le pilote a été installé pour toutes les unités, cliquez sur le bouton **OK** de la boîte de dialogue Tape Devices.
- <sup>l</sup> Redémarrez la station de travail ou le serveur hôte.
- <sup>l</sup> Après avoir redémarré, cliquez sur le bouton **Start**, pointez sur **Settings**, cliquez sur **Control Panel**, double-cliquez sur l'icône **Tape Devices** et vérifiez que les pilotes ont bien été chargés.

Remarque : Consultez [support.dell.com](http://support.dell.com/)pour connaître la dernière version de pilote de périphérique et obtenir les mises à jour de pilotes de périphériques ISV.

## <span id="page-7-0"></span>**Pour obtenir de l'aide : Guide d'utilisation de la bibliothèque LTO Dell™ PowerVault™ 136T**

[Présentation de l'aide](#page-7-1) [Pour contacter Dell](#page-9-0)

# <span id="page-7-1"></span>**Présentation de l'aide**

La présente section décrit les outils fournis par Dell pour vous aider en cas de problème avec le système. Elle indique en outre quand et comment contacter Dell pour obtenir une aide générale ou technique.

#### **Assistance technique**

Si vous avez besoin d'aide pour un problème technique, suivez la procédure ci-dessous :

- 1. Consultez les procédures de [Résolution des problèmes](file:///C:/data/Stor-sys/136T-LTO/fr/mesg.htm) fournies dans ce guide.
- 2. Pour obtenir une aide relative aux procédures d'installation et de résolution des problèmes, utilisez la gamme complète de services en ligne de Dell grâce au site Web Dell [\(http://www.dell.com](http://www.dell.com/)).

Pour de plus amples renseignements, consultez la rubrique [Web](#page-7-2).

3. Si les étapes ci-dessus n'ont pas permis de résoudre le problème, appelez le service d'assistance technique de Dell.

Pour obtenir des instructions d'utilisation du service d'assistance technique, reportez-vous aux rubriques [Service d'assistance technique](#page-8-0) et [Avant de téléphoner](#page-8-1).

#### **Outils d'aide**

Dell offre un certain nombre d'outils d'aide pour vous aider. Ils sont décrits dans les sections ci-dessous.

*REMARQUE : Certains des outils ci-dessous ne sont pas disponibles à partir de certains lieux situé en dehors de la zone continentale des États-Unis. Votre représentant local Dell pourra vous renseigner sur cette disponibilité.*

### <span id="page-7-2"></span>**Web**

L'internet est l'outil le plus puissant dont vous puissiez disposer pour obtenir des informations sur votre système et les autres produits Dell. Grâce à l'internet, vous avez accès à la plupart des services décrits dans la présente section, notamment AutoTech, TechFax, le suivi des commandes, l'assistance technique et les informations sur les produits.

Vous pouvez accéder au site Web d'assistance de Dell par **[http://support.dell.com](http://support.dell.com/)**. Pour sélectionner votre pays, cliquez sur la carte qui apparaît. La **page d'accueil de l'assistance Dell** s'ouvre. Saisissez les informations relatives à votre système pour accéder aux informations et outils d'aide.

L'accès électronique à Dell peut se faire par les adresses suivantes :

<sup>l</sup> Web

**<http://www.dell.com/>**

**<http://www.dell.com/ap/>** (pays de la zone Asie-Pacifique uniquement)

**[http://www.euro.dell.com](http://www.euro.dell.com/)** (Europe uniquement)

**<http://www.dell.com/la>** (pays d'Amérique Latine uniquement)

<sup>l</sup> Protocole de transfert de fichiers anonyme (FTP)

### **<ftp://ftp.dell.com/>**

Connectez-vous sous le nom user:anonymous et utilisez votre adresse électronique comme mot de passe.

1 Service d'assistance électronique

### [support@us.dell.com](mailto:support@us.dell.com)

[apsupport@dell.com](mailto:apsupport@dell.com) (pays de la zone Asie-Pacifique uniquement)

[http://support.euro.dell.com](http://support.euro.dell.com/) (Europe uniquement)

1 Service de devis électronique

[sales@dell.com](mailto:sales@dell.com)

### [apmarketing@dell.com](mailto:apmarketing@dell.com) (pays de la zone Asie-Pacifique uniquement)

1 Service d'information électronique

## [info@dell.com](mailto:info@dell.com)

#### **Service AutoTech**

AutoTech, le service d'assistance technique automatique de Dell, fournit des réponses enregistrées aux questions les plus fréquemment posées par les clients de Dell à propos de leurs systèmes de bureau et portables.

Lorsque vous appelez AutoTech, vous pouvez sélectionner à l'aide de votre téléphone à fréquence vocale les sujets correspondant à vos questions.

Le service AutoTech est disponible 24 heures sur 24 et 7 jours sur 7. Vous pouvez aussi accéder à ce service à partir du service d'assistance technique. Pour connaître le numéro de téléphone à composer, consultez la rubrique [Pour contacter Dell](#page-9-0).

#### **Services TechFax**

Pour mieux vous servir, Dell utilise au maximum des possibilités de la télécopie. 24 heures sur 24 et 7 jours sur 7, vous pouvez composer le numéro gratuit de la ligne TechFax de Dell et obtenir toutes sortes d'informations techniques.

À l'aide d'un téléphone à fréquence vocale, vous pouvez sélectionner une multitude de rubriques dans les menus proposés. Les informations techniques demandées sont [envoyées en quelques minutes au numéro de télécopie que vous avez indiqué. Pour connaître le numéro de téléphone TechFax à composer, consultez la rubrique](#page-9-0) Pour contacter Dell.

#### **Système automatique de suivi de commande**

Vous pouvez appeler ce service automatique pour effectuer le suivi de toute commande de produit Dell que vous avez passée. Un enregistrement vous invite à entrer [les informations nécessaires pour localiser votre commande et en connaître la situation. Pour connaître le numéro de téléphone à composer, consultez la rubrique](#page-9-0) Pour contacter Dell.

### <span id="page-8-0"></span>**Service d'assistance technique**

Pour répondre à vos questions relatives au matériel Dell, un service d'assistance technique matérielle de qualité supérieure est disponible 24 heures sur 24 et 7 jours sur 7.

Notre personnel d'assistance technique est fier de ses accomplissements : plus de 90 pour cent de tous les problèmes et toutes les questions sont réglés grâce à un simple appel gratuit, en général en moins de 10 minutes. Lorsque vous appelez, nos experts peuvent consulter les informations mémorisées dans votre système Dell pour mieux comprendre votre question. Notre personnel d'assistance technique répond rapidement et avec précision aux questions grâce à un système de diagnostics informatisé.

Pour contacter le service d'assistance technique de Dell, consultez la rubrique [Avant de téléphoner,](#page-8-1) puis composez le numéro correspondant à votre pays dans la liste [Pour contacter Dell](#page-9-0).

#### **Problèmes avec votre commande**

En cas de problème avec votre commande, comme par exemple des composants manquants ou erronés, ou bien une facturation incorrecte, contactez l'assistance clientèle de Dell. Lorsque vous téléphonez, ayez sous la main votre facture ou le bordereau d'expédition. Pour connaître le numéro de téléphone à composer, consultez la rubrique [Pour contacter Dell](#page-9-0).

### **Informations sur les produits**

Si vous avez besoin d'informations sur d'autres produits offerts par Dell, ou pour passer une commande, visitez le site Web de Dell à l'adresse **[http://www.dell.com/](http://www,dell.com/)**. Pour connaître le numéro de téléphone à composer afin de parler à un vendeur, consultez la rubrique [Pour contacter Dell](#page-9-0).

### **Retour d'articles pour réparation sous garantie ou obtention d'un avoir**

Que ce soit pour une réparation ou un avoir, préparez tous les articles retournés de la façon suivante :

- 1. Appelez Dell pour obtenir un numéro d'autorisation, et inscrivez-le clairement et de façon bien visible à l'extérieur du carton.
	- Pour connaître le numéro de téléphone à composer, consultez la rubrique [Pour contacter Dell](#page-9-0).
- 2. Joignez une copie de la facture et une lettre décrivant la raison du retour.
- 3. Joignez une copie de tout message d'erreur indiqué par la bibliothèque.
- 4. Si un avoir est demandé, joignez tout accessoire vendu avec l'article retourné (par exemple les câbles d'alimentation, les disquettes et le guide).
- 5. Emballez le matériel retourné dans les matériaux d'emballage d'origine (ou équivalents).

Les frais d'expédition sont à votre charge. En outre, il vous incombe de faire assurer tout produit retourné, et vous assumez le risque de perte lors de l'envoi à Dell. Les envois contre remboursement (C.O.D.) ne sont pas acceptés.

Si l'un des éléments ci-dessus n'a pas été respecté, l'article retourné sera refusé à notre quai de réception et vous sera renvoyé.

### <span id="page-8-1"></span>**Avant de téléphoner**

Dans la mesure du possible, mettez votre système en marche avant de téléphoner au service d'assistance technique de Dell, et appelez d'un téléphone proche du système. Il pourra vous être demandé de taper des commandes au clavier, de donner des informations détaillées pendant le fonctionnement, ou d'essayer d'autres procédures de résolution de problèmes ne pouvant se faire que sur le système lui-même. Vérifiez que vous disposez de la documentation du système.

**ATTENTION : Avant toute intervention sur les composants internes du système, consultez d'abord la rubrique [Sécurité,](file:///C:/data/Stor-sys/136T-LTO/fr/safe.htm) pour votre sécurité et celle de votre ordinateur.**

# <span id="page-9-0"></span>**Pour contacter Dell**

Le tableau ci-dessous donne, pour chaque pays, les numéros de téléphones, préfixes et indicatifs, ainsi que les sites Web et les adresses électroniques permettant de contacter Dell.

Les indicatifs requis dépendent de l'origine et de la destination de l'appel ; en outre, le protocole de composition varie d'un pays à l'autre. Si vous avez besoin d'aide pour déterminer les indicatifs à utiliser, contactez un opérateur local ou international.

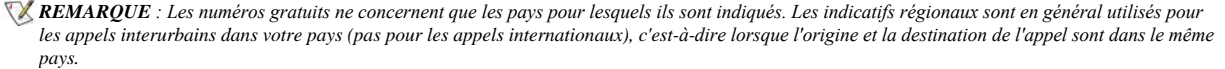

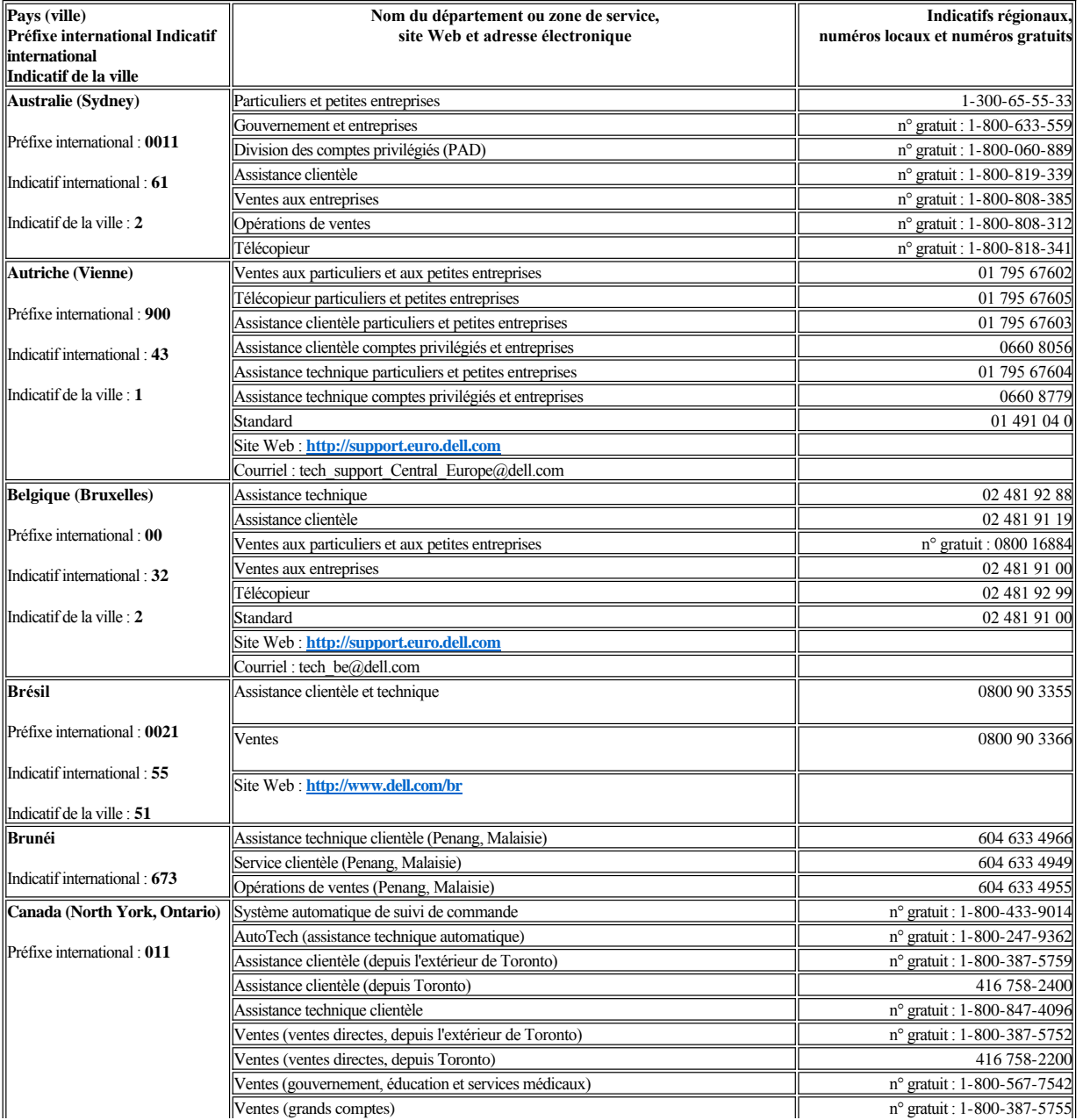

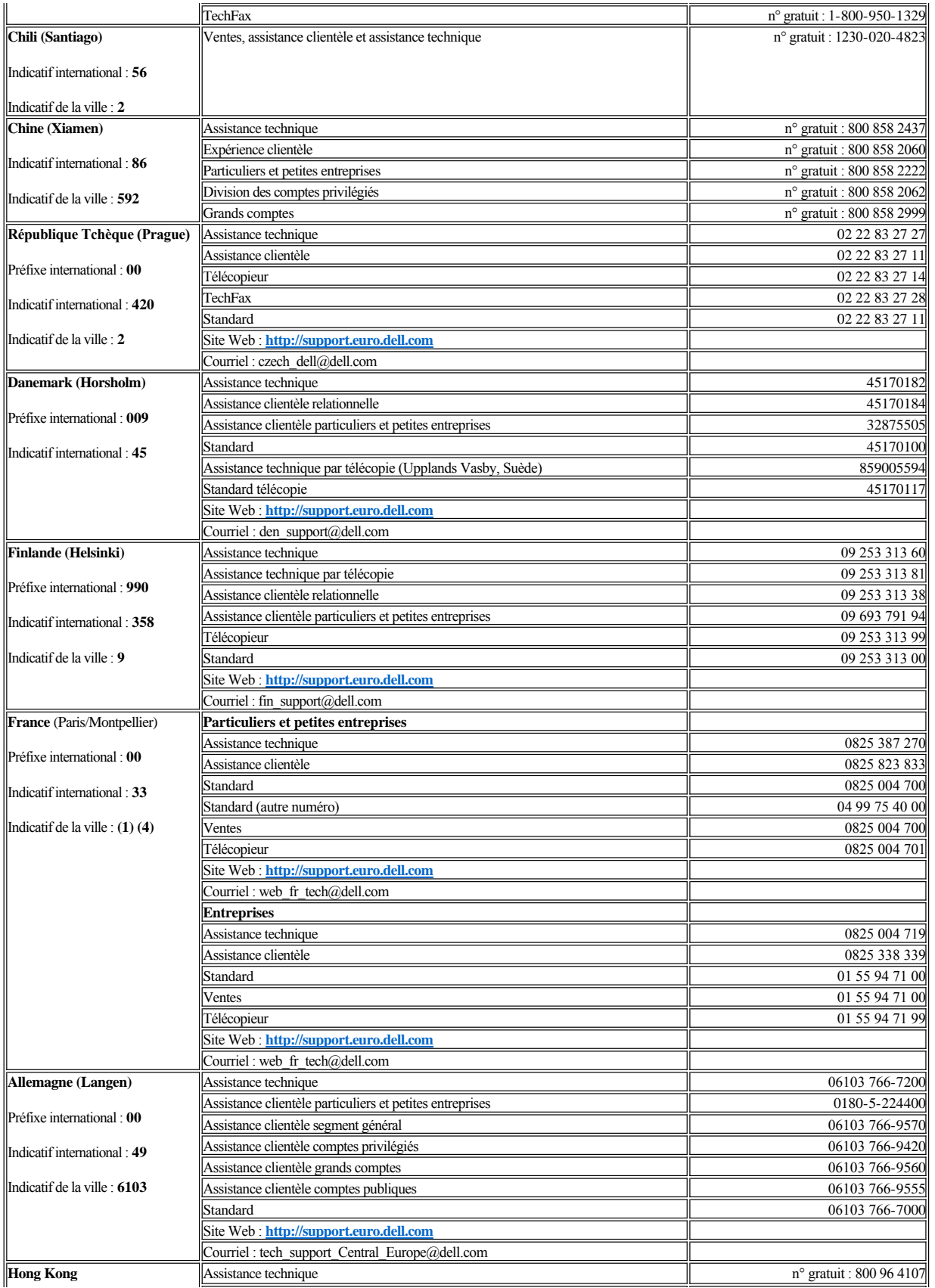

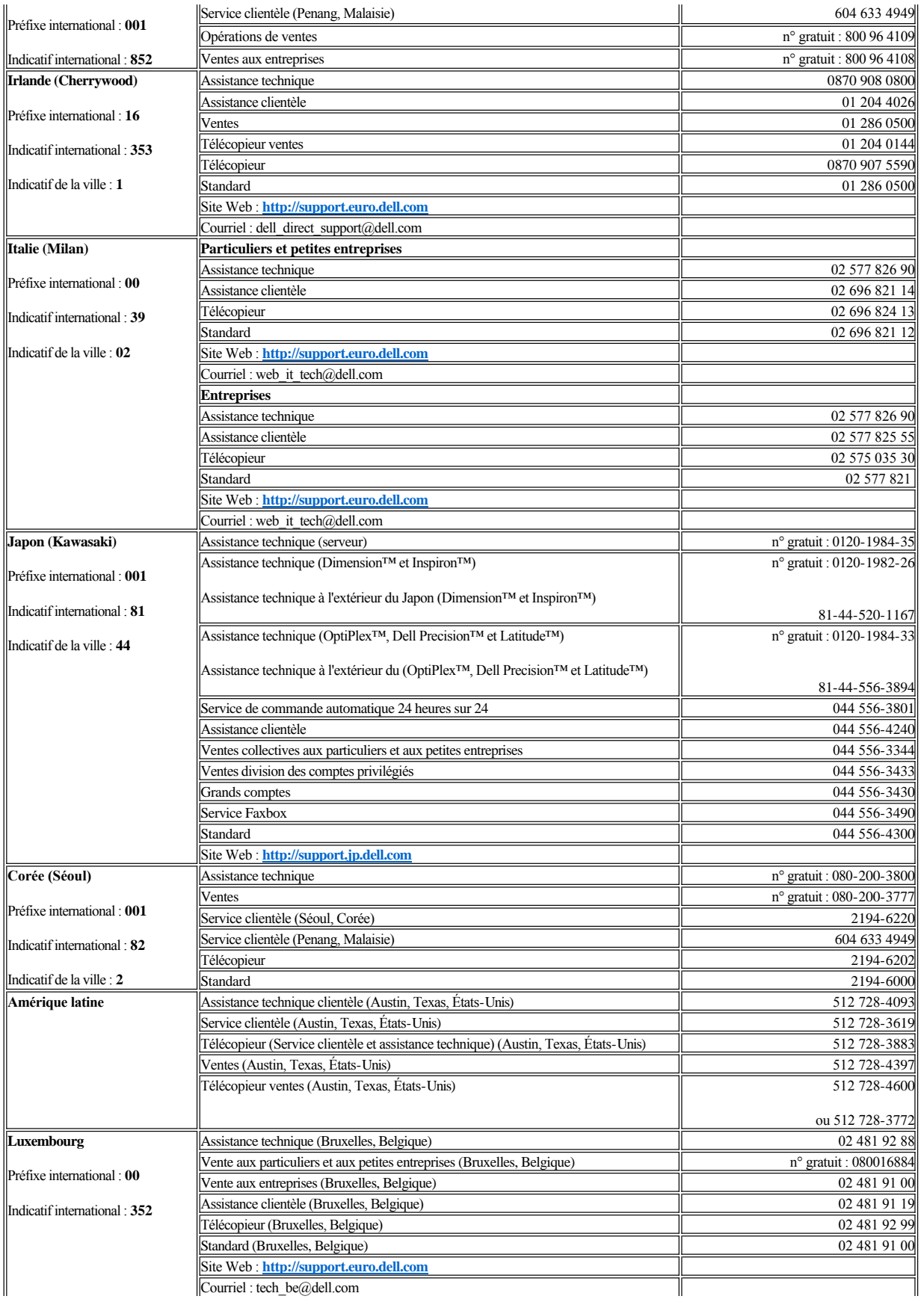

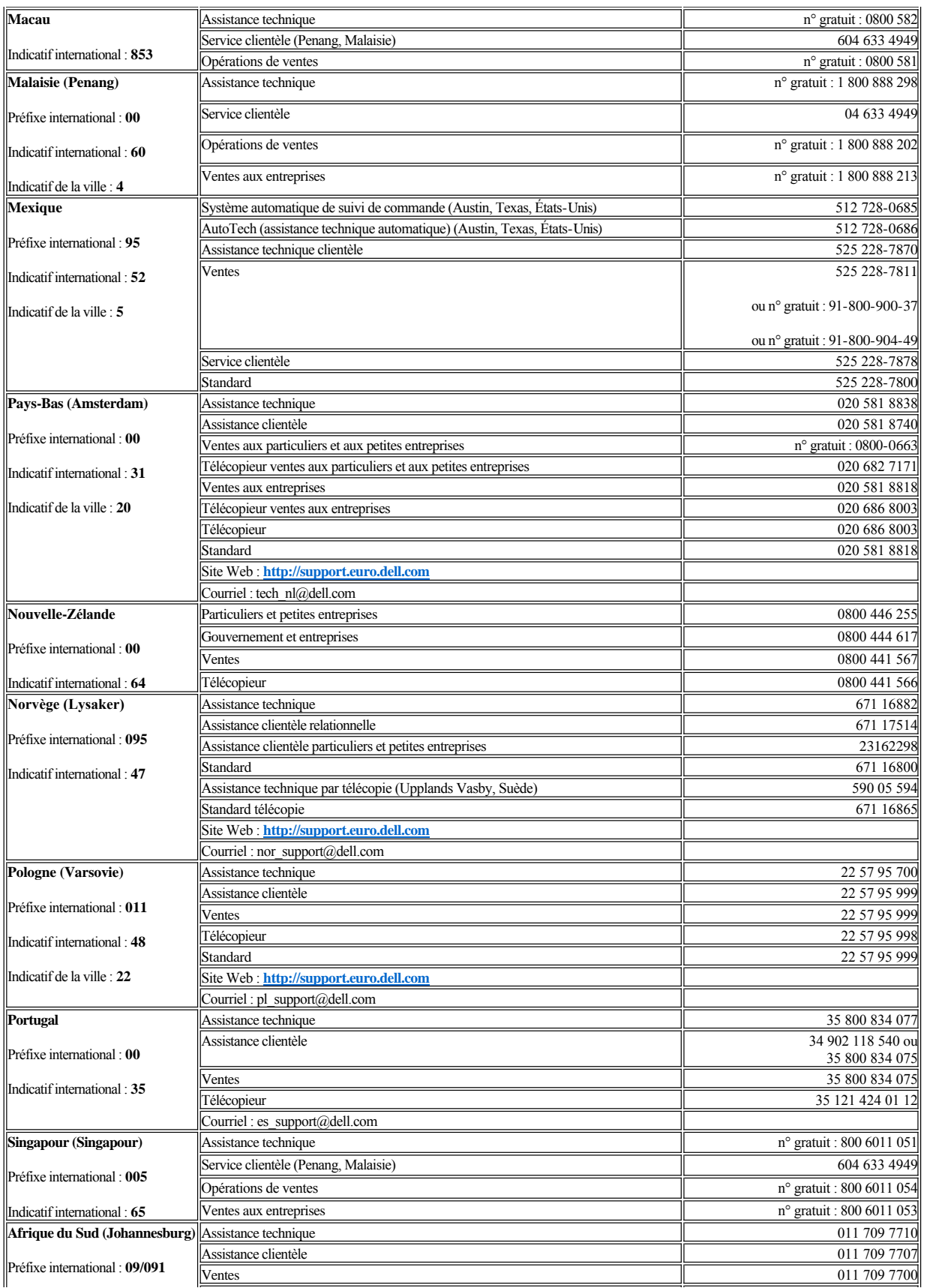

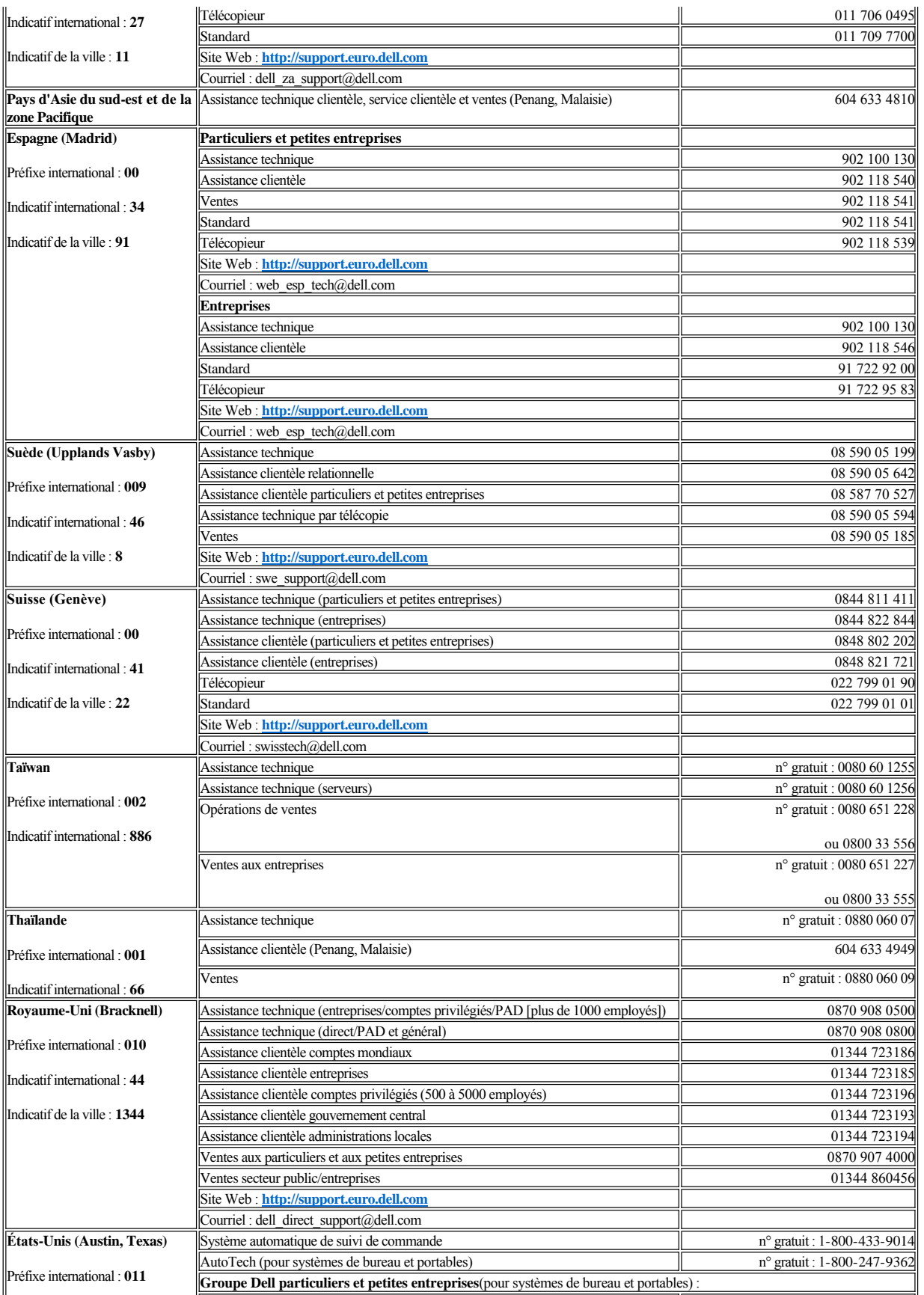

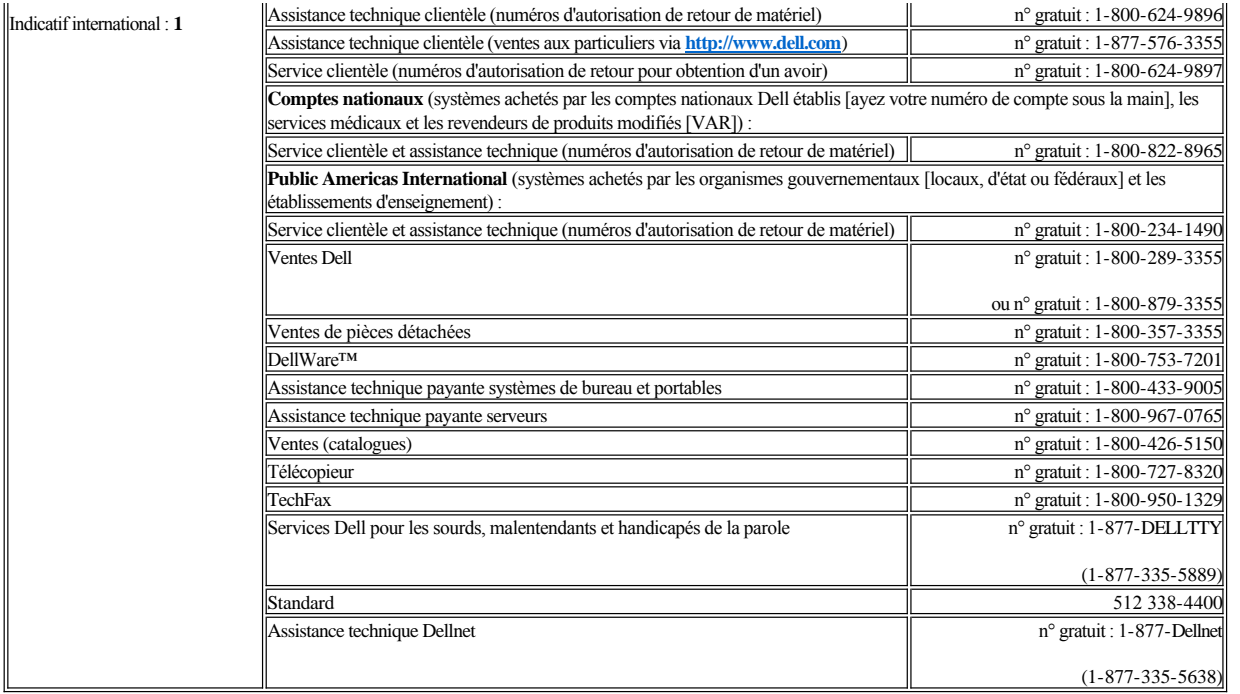

### <span id="page-15-0"></span>[Retour à la page du Sommaire](file:///C:/data/Stor-sys/136T-LTO/fr/index.htm)

# **Installation : Guide de l'utilisateur de la bibliothèque LTO Dell™ PowerVault™ 136T**

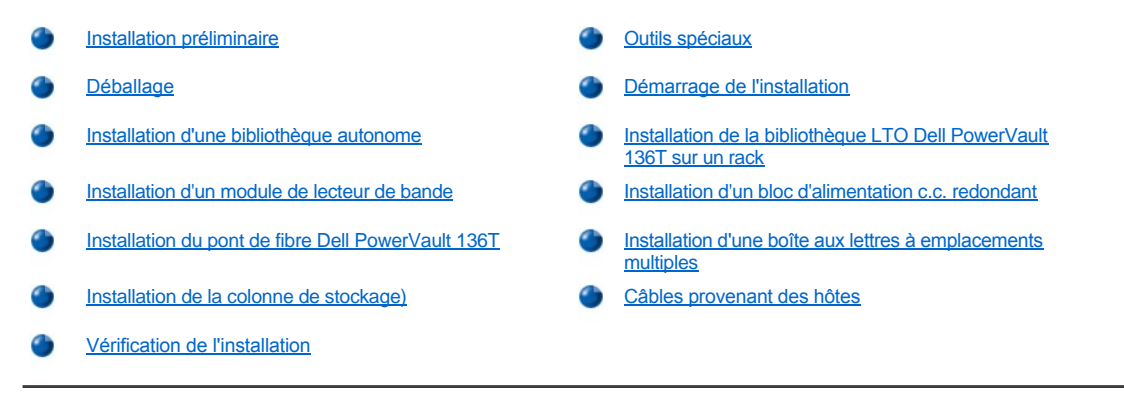

Ce chapitre décrit, étape par étape, les procédures d'installation de tous les modèles de bibliothèque LTO Dell PowerVault 136T et des fonctions en option.

## <span id="page-15-1"></span>**Installation préliminaire**

La bibliothèque LTO Dell PowerVault 136T est proposée en tant que modèle en rack ou autonome.

Les pièces nécessaires à l'installation sont livrées avec chaque bibliothèque. Lorsque vous déballez la bibliothèque et que vous retirez le matériel d'emballage, prenez soin de ne pas égarer les pièces incluses.

Deux clés sont livrées avec chaque bibliothèque pour verrouiller et déverrouiller la porte avant.

Étape 1 Familiarisez-vous avec ces instructions avant de les appliquer.

Étape 2 Tâchez de comprendre ce qui est requis pour connecter les câbles entre l'hôte, la bibliothèque LTO Dell PowerVault 136T et les lecteurs de bande. Consultez le [Guide de démarrage rapide](file:///C:/data/Stor-sys/136T-LTO/fr/desc.htm#quicks) pour de plus amples informations.

# <span id="page-15-2"></span>**Outils spéciaux**

Aucun outil spécial n'est nécessaire pour l'installation de la bibliothèque LTO Dell PowerVault 136T. Vous avez besoin seulement d'une boîte à outils standard pour installer la bibliothèque.

# <span id="page-15-3"></span>**Déballage**

Déballez la bibliothèque LTO Dell PowerVault 136T en suivant les instructions fournies avec elle. Lorsque vous retirez le matériel d'emballage de la palette, mettez les pièces en lieu sûr pour qu'elles ne soient pas endommagées.

# <span id="page-15-4"></span>**Démarrage de l'installation**

Utilisez le tableau suivant pour commencer l'installation.

**Tableau 1. Démarrage de l'installation**

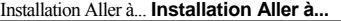

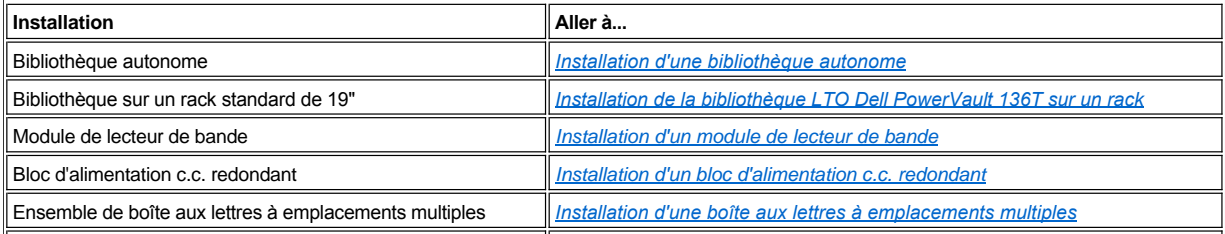

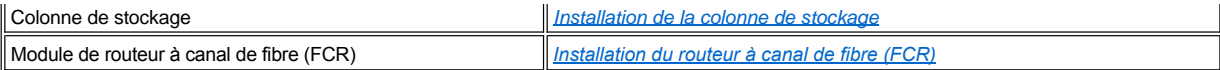

# <span id="page-16-0"></span>**Installation d'une bibliothèque autonome**

**Outils requis** : aucun.

Étape 1 Positionnez la bibliothèque LTO Dell PowerVault 136T à sa place.

*REMARQUE : Les portes doivent être fermées avant de procéder à cette étape.*

Étape 2 Ouvrez la porte avant et déplacez le plateau de chargement le long de son axe vertical pour vous assurer que tout le matériel d'emballage a été retiré et qu'il ne reste plus aucune attache.

 **ATTENTION : Ne déplacez pas le plateau de chargement le long de l'axe de rotation manuellement car cela pourrait l'endommager. Vous pouvez mettre en rotation le plateau de chargement en tournant l'engrenage du moteur rotatif à la main.**

Étape 3 Si vous devez installer d'autres fonctions de bibliothèque, allez à la section *[Début de l'installation](#page-15-4)* pour trouver la procédure appropriée, sinon passez à la section *[Câbles provenant des hôtes](#page-21-0)*.

# <span id="page-16-1"></span>**Installation de la bibliothèque LTO Dell PowerVault 136T sur un rack**

Consultez le Guide d'installation de rack Dell fourni avec le matériel de montage en rack pour obtenir des instructions sur l'installation de la bibliothèque PowerVault 136T sur un rack Dell.

# <span id="page-16-2"></span>**Installation d'un module de lecteur de bande**

Reportez-vous à la [Figure 1](#page-16-3) et à la [Figure 2](#page-17-1).

**ATTENTION : Pour protéger l'intégrité du bus SCSI, éteignez la bibliothèque avant d'entamer cette procédure.**

**Outils requis** : aucun.

 **ATTENTION : Vous devez obligatoirement installer le premier module de lecteurs de bandes dans l'emplacement de lecteurs du bas de la colonne de lecteurs (colonne trois - emplacement A) et les autres modules dans les emplacements suivants (B à F) tel qu'indiqué à la** [Figure 1](#page-16-3) **. Si vous ne respectez pas cette configuration, la bibliothèque ne pourra pas s'initialiser complètement et les lecteurs ne seront pas reconnus durant le processus d'entraînement.**

<span id="page-16-3"></span>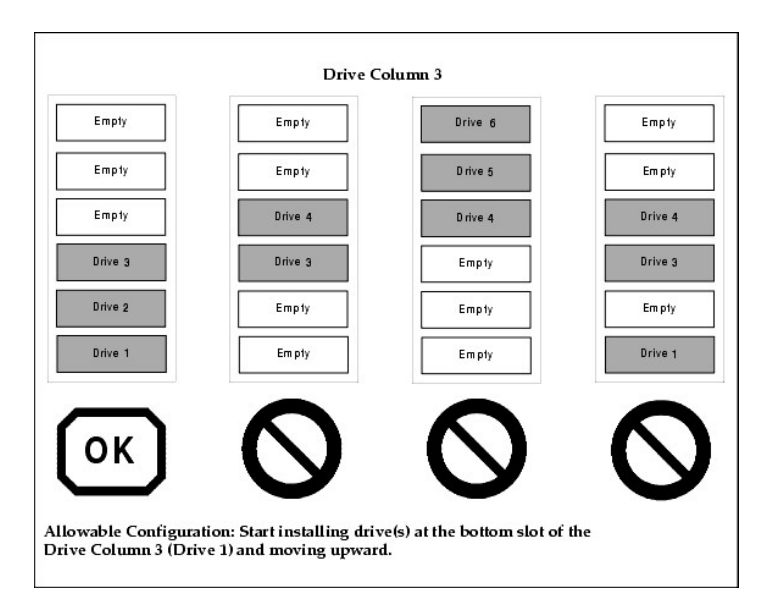

**Figure 1. Configuration permise pour l'installation d'un module de lecteur de bande**

Étape 1 Repérez à l'arrière de la bibliothèque LTO Dell PowerVault 136T l'emplacement où doit être installé le module de lecteur de bande.

- <sup>l</sup> *Desserrez les deux vis à tête moletée de la plaque de remplissage, puis retirez celle-ci.*
- <sup>l</sup> *Conservez la plaque de remplissage en cas de besoin pour des travaux de maintenance ultérieurs.*

Étape 2 Glissez le module de lecteur de bande pour le positionner, puis serrez les deux vis à tête moletée.

**ATTENTION : Allumez la bibliothèque après l'installation du module de lecteurs de bande. Patientez 2 minutes avant de connecter le câble du bus SCSI au connecteur SCSI du lecteur.**

Étape 3 Si vous devez installer d'autres fonctions de bibliothèque, allez à la section *[Début de l'installation](#page-15-4)* pour trouver la procédure appropriée, sinon passez à la section *[Câbles provenant des hôtes](#page-21-0)*.

<span id="page-17-1"></span>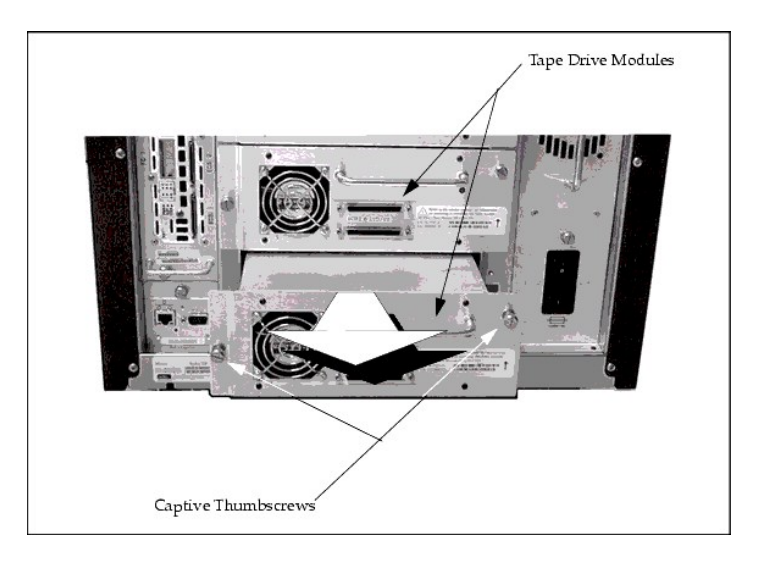

**Figure 2. Installation d'un module de lecteur de bande**

# <span id="page-17-0"></span>**Installation d'un bloc d'alimentation c.c. redondant**

Reportez-vous à la [Figure 3.](#page-17-2)

### **Outils requis** : aucun.

Étape 1 Repérez à l'arrière de la bibliothèque LTO Dell PowerVault 136T l'emplacement où doit être installé le bloc d'alimentation c.c. redondant.

<sup>l</sup> *Desserrez les deux vis à tête moletée de la plaque de protection, puis retirez celle-ci.*

Étape 2 Positionnez le bloc d'alimentation, diode vers le haut, tel qu'indiqué, et glissez-le jusqu'à ce qu'il s'accouple avec la carte de distribution d'alimentation PCBA, puis serrez les deux vis à tête moletée.

<span id="page-17-2"></span>Étape 3 Si vous devez installer d'autres fonctions de bibliothèque, allez à la section *[Début de l'installation](#page-15-4)* pour trouver la procédure appropriée, sinon passez à la section *[Câbles provenant des hôtes](#page-21-0)*.

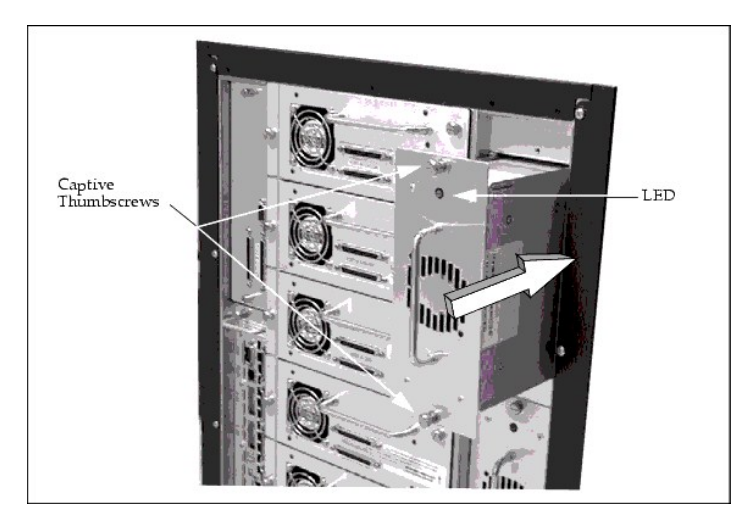

**Figure 3. Installation d'un bloc d'alimentation c.c. redondant**

# <span id="page-18-0"></span>**Installation du pont de fibre Dell PowerVault 136T**

Reportez-vous à la [Figure 4.](#page-18-2)

### **Outils requis** : aucun.

Étape 1 Repérez à l'arrière de la bibliothèque LTO Dell PowerVault 136T l'emplacement où doit être installé le Pont de fibre Dell PowerVault 136T.

<sup>l</sup> *Desserrez les deux vis à tête moletée de la plaque de protection, puis retirez celle-ci.*

Étape 2 Glissez le module de pont de fibre pour le positionner de façon à rejoindre le connecteur, puis serrez les deux vis à tête moletée. Reportez-vous au Guide de l'utilisateur du pont de fibre PowerVault 136T pour obtenir une description complète du module du pont de fibre et du câblage.

Étape 3 Si vous devez installer d'autres fonctions de bibliothèque, allez à la section *[Début de l'installation](#page-15-4)* pour trouver la procédure appropriée, sinon passez à la section *[Câbles provenant des hôtes](#page-21-0)*.

<span id="page-18-2"></span>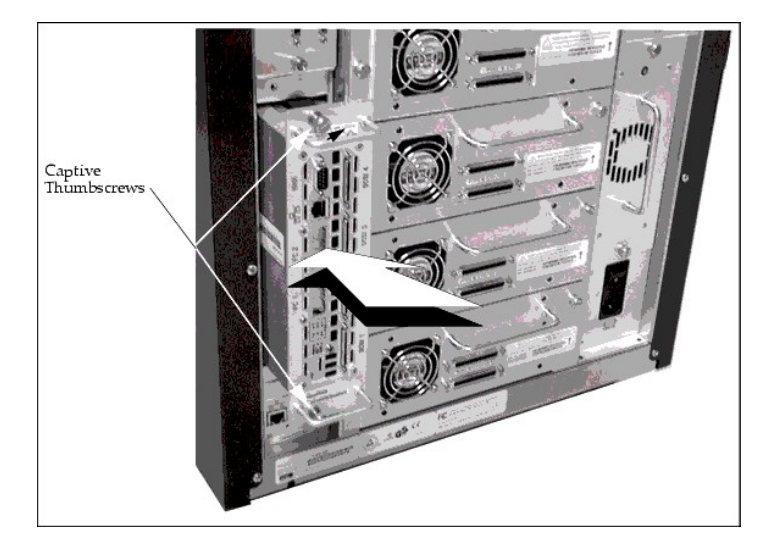

**Figure 4. Installation du pont de fibre Dell PowerVault 136T**

<span id="page-18-1"></span>**Installation d'une boîte aux lettres à emplacements multiples**

#### Reportez-vous à la [Figure 5.](#page-19-1)

Étape 1 L'installation de la boîte aux lettres à emplacements multiples est similaire à celle de la boîte aux lettres standard. Fixez la boîte aux lettres à emplacements multiples à la porte à l'aide de huit écrous 11/32.

Étape 2 Fixez les serre-câble à l'aide de 2 vis Phillips et d'un écrou 11/32. Branchez le câble au panneau.

Étape 3 Insérez les magazines et les cartouches dans la boîte aux lettres.

Étape 4 Si vous devez installer d'autres fonctions de bibliothèque, allez à la section *[Début de l'installation](#page-15-4)* pour trouver la procédure appropriée, sinon passez à la section *[Câbles provenant des hôtes](#page-21-0)*.

<span id="page-19-1"></span>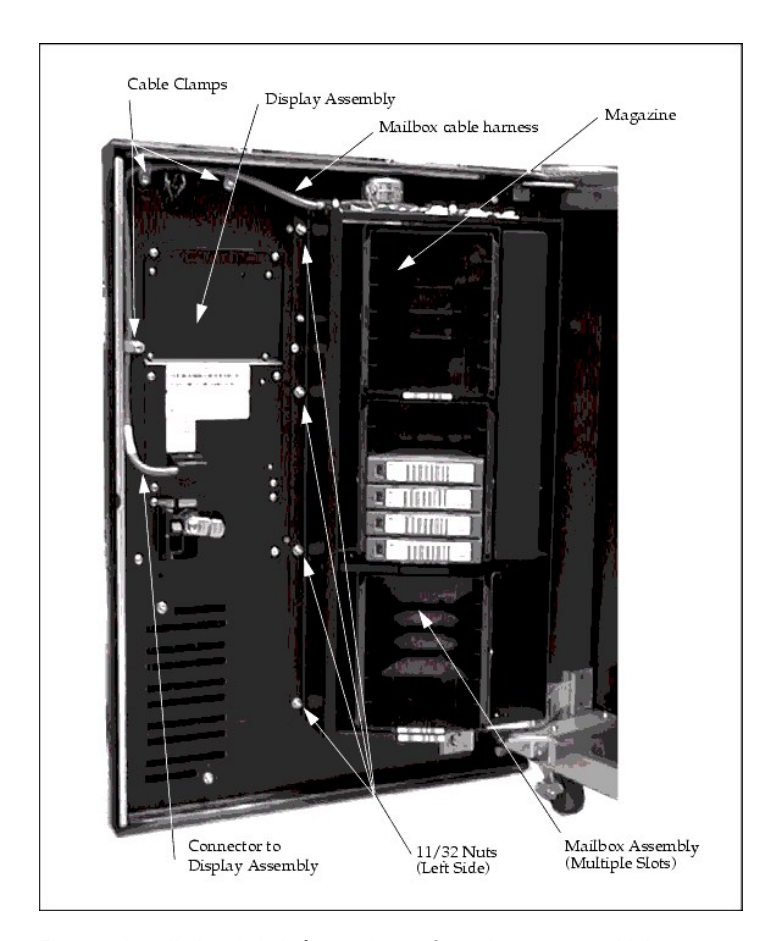

**Figure 5. Installation de la boîte aux lettres à emplacements multiples**

# <span id="page-19-0"></span>**Installation de la colonne de stockage**

Reportez-vous à la [Figure 7.](#page-20-0)

**Outils requis** : tourne-écrou de 11 mm ou 7/16, clé Torx T20 et lampe de poche.

Étape 1 Éteignez la bibliothèque PowerVault 136T en mettant l'interrupteur principal du module d'entrée d'alimentation c.a. en position « Off » (éteint).

Étape 2 Ouvrez la porte avant de la bibliothèque LTO Dell PowerVault 136T.

Étape 3 Si nécessaire, positionnez le plateau de chargement sur l'axe des y de façon à permettre l'accès, puis glissez la colonne de stockage soigneusement pour la mettre en place.

*REMARQUE : L'axe des y se réfère au mouvement vertical du plateau de chargement. Vous pouvez le déplacer délicatement à la main.*  L'axe de rotation se réfère à une action de pivotement et nécessite une rotation du plateau de chargement en tournant manuellement *l'engrenage du moteur rotatif.*

Étape 4 Reportez-vous à la [Figure 6](#page-20-1) pour obtenir la topographie de la colonne de stockage et effectuez l'une des deux étapes ci-dessous en fonction de la colonne que vous désirez installer :

- <sup>l</sup> *Si vous installez la colonne 4, utilisez la clé T20 Torx pour resserrer les deux vis inférieures qui retiennent la colonne de stockage au châssis du bas.*
- <sup>l</sup> *Si vous installez la colonne 5, utilisez le tourne-écrou 7/16 pour serrer le boulon qui retient la colonne de stockage au support.*

Étape 5 Installez le boulon supérieur à l'aide du tourne-écrou 7/16.

Étape 6 Installez les magazines dans la colonne de stockage.

<span id="page-20-1"></span>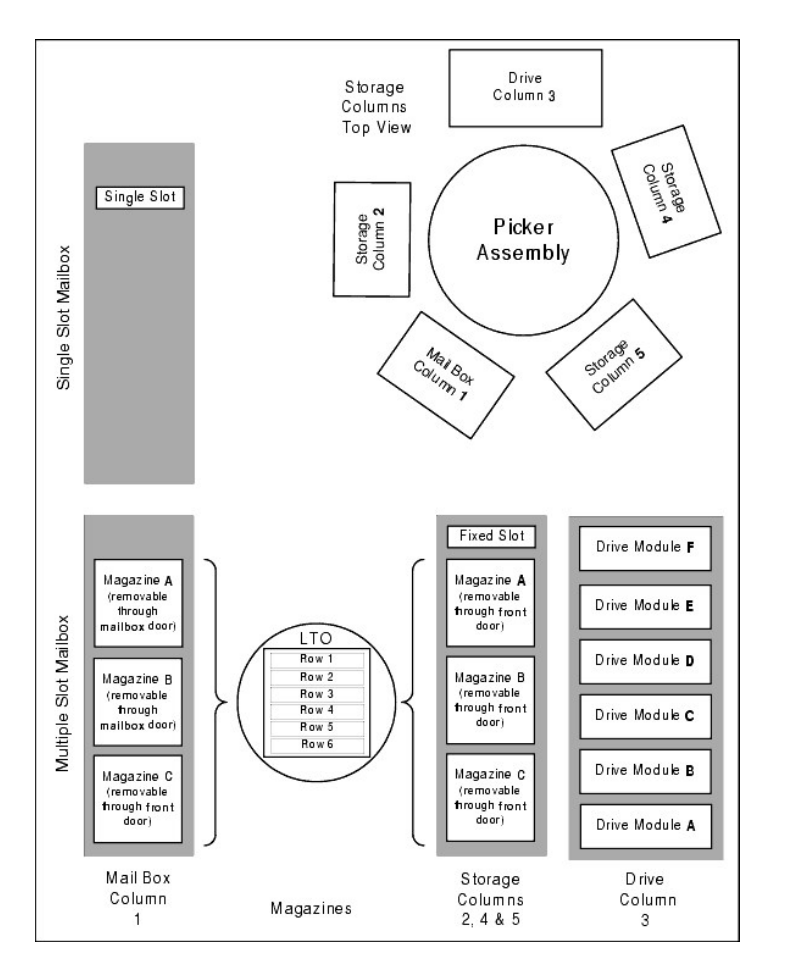

<span id="page-20-0"></span>**Figure 6. Topographie de la colonne de stockage**

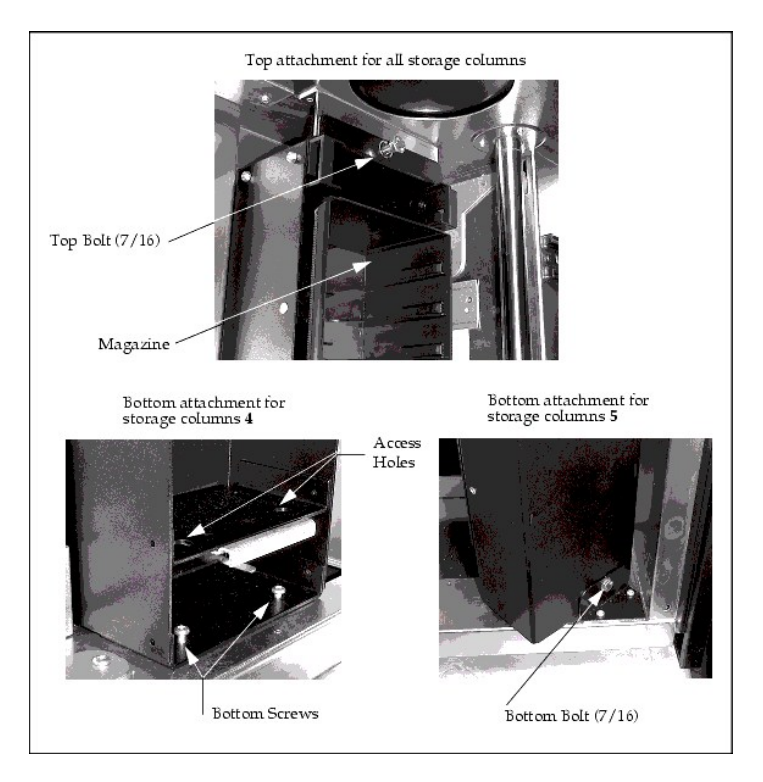

**Figure 7. Installation de la colonne de stockage**

## <span id="page-21-0"></span>**Câbles provenant des hôtes**

La bibliothèque LTO Dell PowerVault 136T gère des périphériques LVD (Low Voltage Differential) SCSI-3 par l'intermédiaire d'un câble SCSI-3 P doté d'un connecteur D à 68 broches.

La bibliothèque LTO Dell PowerVault 136T est dotée d'un adaptateur SCSI; celui-ci doit être connecté à un bus SCSI lequel doit être fermé correctement à l'aide de la terminaison livrée avec chaque bibliothèque.

Étant donné que la bibliothèque LTO Dell PowerVault 136T gère uniquement un protocole à 1 octet, la valeur ID SCSI doit se situer entre 0 et 7.

*REMARQUE : L'ID SCSI par défaut de la bibliothèque est 0 (zéro). Cette valeur par défaut apparaît lorsqu'une nouvelle carte PCBA SCSI est installée ou après une mise à jour du microcode.*

[La terminaison est alimentée par un cavalier sur la carte PCBA d'interface SCSI de l'hôte. Reportez](file:///C:/data/Stor-sys/136T-LTO/fr/menu.htm#fig5)-vous à la Carte PCBA d'interface SCSI de l'hôte pour trouver l'emplacement des cavaliers.

 **ATTENTION : Par défaut, le cavalier est installé en usine de façon à alimenter la terminaison.** 

### **Hôte à lecteurs de bande**

<span id="page-21-1"></span>Fixez le câble de l'hôte au(x) lecteur(s) de bande selon la configuration voulue. Un exemple de connexions de câble SCSI reliant le système hôte à la bibliothèque et aux lecteurs de bande est illustré à la [Figure 8.](#page-21-1)

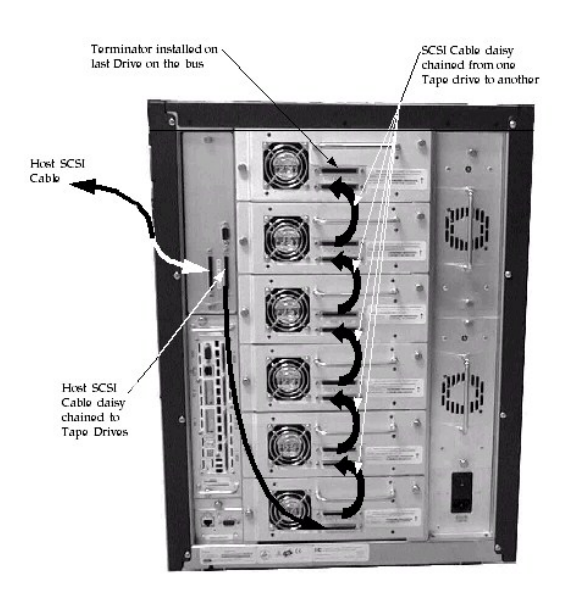

### **Figure 8. Connexion de câbles SCSI provenant de l'hôte**

### **De l'hôte à la bibliothèque**

Étape 1 Acheminez le câble de l'hôte à l'arrière de la bibliothèque LTO Dell PowerVault 136T.

Étape 2 Connectez le câble directement dans l'un des deux connecteurs SCSI de la carte PCBA d'interface SCSI de l'hôte.

Étape 3 Si ceci est le dernier périphérique sur le bus SCSI, installez une terminaison LVD sur l'autre connecteur de la carte PCBA SCSI.

Étape 4 S'il s'agit d'un branchement sur le périphérique suivant de la chaîne, connectez le câble suivant dans l'autre connecteur de la carte PCBA d'interface SCSI

# <span id="page-22-0"></span>**Vérification de l'installation**

Étape 1 Assurez-vous qu'il y a au moins une cartouche dans la zone de stockage de la bibliothèque. Assurez-vous que la porte avant de la bibliothèque est fermée.

Étape 2 Assurez-vous que l'interrupteur principal du module d'entrée d'alimentation c.a., à l'arrière de la bibliothèque, est sous tension.

Étape 3 Mettez l'interrupteur d'alimentation On/Off situé sur la porte avant de la bibliothèque LTO Dell PowerVault 136T sur « On ».

Étape 4 Le microprogramme de la bibliothèque s'initialise et lance le processus d'entraînement/inventaire automatiquement. Ce processus peut durer plusieurs minutes selon le nombre de lecteurs installés dans la bibliothèque.

Étape 5 Exécutez la démo de bibliothèque à partir du Panneau de commande (Main Menu >More >Service >Library>Exercise >Demo).

<sup>l</sup> *Faites ce test 5 fois au moins.*

[Retour à la page du Sommaire](file:///C:/data/Stor-sys/136T-LTO/fr/index.htm)

# <span id="page-23-0"></span>**Introduction : Guide d'utilisation de la bibliothèque LTO Dell™ PowerVault™ 136T**

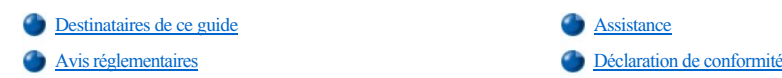

## <span id="page-23-1"></span>**Destinataires de ce guide**

Ce guide est destiné aux opérateurs, aux spécialistes qualifiés du client et au personnel de maintenance du partenaire de service après-vente amenés à intervenir sur la bibliothèque PowerVault 136T.

**ATTENTION : L'utilisation de la bibliothèque LTO Dell PowerVault 136T par des personnes non qualifiées peut être à l'origine de situations dangereuses. En particulier, le contact avec les connexions électriques pourrait provoquer des blessures graves voire mortelles. Il est donc conseillé que toute personne travaillant avec la bibliothèque LTO Dell PowerVault 136T suive un stage de présentation.**

Tout opérateur a la responsabilité de s'assurer que les procédures ci-dessous ne sont effectuées sur l'équipement que par un personnel qualifié :

- <sup>l</sup> Préparation au fonctionnement
- <sup>l</sup> Configuration
- Démarrage
- <sup>l</sup> Fonctionnement
- <sup>l</sup> Arrêt
- <sup>l</sup> Maintenance
- <sup>l</sup> Redémarrage

**ATTENTION : Certains travaux et modifications ne peuvent être effectués que par des personnes qualifiées et correctement formées. Plus particulièrement, il faut connaître et respecter toutes les règles de [sécurité](file:///C:/data/Stor-sys/136T-LTO/fr/safe.htm) avant de travailler sur l'équipement.**

## <span id="page-23-2"></span>**Assistance**

Contactez le centre d'assistance technique Dell pour les problèmes que le présent document ne permet pas de résoudre ou pour suivre un stage conseillé.

Dell offre un certain nombre d'outils d'aide pour vous aider à contacter Dell. Ils sont décrits dans la section [Pour obtenir de l'aide.](file:///C:/data/Stor-sys/136T-LTO/fr/help.htm)

## <span id="page-23-3"></span>**Avis réglementaires**

### **Avis classe B de la Federal Communication Commission**

Le présent équipement a été essayé et trouvé en conformité avec les limites applicables aux appareils numériques de classe A, selon la section 15 du règlement de la FCC. Ces limites ont été établies de façon à offrir une protection raisonnable contre les interférences nuisibles lorsque cet équipement est exploité dans un environnement commercial. Cet équipement, qui produit, utilise et peut rayonner de l'énergie radiofréquence, peut entraîner des interférences nuisibles avec les radiocommunications s'il n'est pas installé conformément au manuel d'instructions. Il est probable que l'utilisation de cet équipement dans une zone résidentielle entraîne des interférences nuisibles. Dans ce cas, l'utilisateur aura l'obligation de remédier à ces interférences à ses frais.

Les informations ci-dessous, relatives à l'appareil ou aux appareils faisant l'objet de ce document, sont fournies conformément aux réglementations de la FCC.

Nom du produit : Bibliothèque LTO Dell PowerVault 136T

Numéro de modèle : SC100

Nom de la société : Dell Computer Corporation

One Dell Way Round Rock, TX 78682 512-338-4400

### **Avis IC (Canada uniquement)**

Cet appareil numérique de la classe A est conforme à la norme NMB-003 du Canada.

*REMARQUE : Les réglementations d'Industrie Canada stipulent que les modifications n'ayant pas été expressément approuvées par Dell Computer Corporation peuvent annuler votre droit à utiliser cet équipement.* 

**Conformité EN 55022 (République Tchèque uniquement)** 

Cet appareil appartient à la catégorie B selon la description de la norme EN 55022, sauf si l'étiquette de spécification indique clairement qu'il s'agit d'un appareil de catégorie A. Le texte ci-dessous s'applique aux appareils de catégorie A selon la norme EN 55022 (rayon de protection de 30 mètres maximum). L'utilisateur de l'appareil est tenu de prendre toutes les mesures nécessaires à la suppression des sources d'interférence avec les appareils de télécommunications ou autres.

Pokud není na typovém štitku počítače uvedeno, že Pokud nem na typovem štitku počitače uvedeno, že<br>spadá do třídy A podle EN 55022, spadá automat-<br>icky do třídy B podle EN 55022, Pro zařízení<br>zařázená do třídy A (ochranné pásmo 30m) podle<br>EN 55022 platí následající. Dojde komunikačních nebo jinych zařízení, je uživatel<br>povinen provést taková opatření, aby rušení odstranil.

### **Avis CE**

Le marquage par le symbole  $\epsilon$  indique la conformité de cette bibliothèque de bandes avec la directive EMC (compatibilité électromagnétique) de l'Union Européenne. Un tel marquage indique que cette bibliothèque de bandes est conforme aux normes techniques suivantes ou en excède les exigences :

- <sup>l</sup> EN 55022 Appareils de traitement de l'information Caractéristiques des perturbations radioélectriques Limites et méthodes de mesure. ¡ Ce système est un appareil de classe A selon la norme EN 55022.
- <sup>l</sup> EN 50081-1 Compatibilité électromagnétique Norme générique émission Partie 1 : résidentiel, commercial et industrie légère.
- <sup>l</sup> EN 55024 : 1998 Appareils de traitement de l'information Caractéristiques d'immunité Limites et méthodes de mesure.
- <sup>l</sup> EN 61000-3-2 Essais pour les émissions de courant harmonique.
- ¡ Appareils de classe B.
- 1 EN61000-3-3 Essais relatifs aux fluctuations de tension et au flicker dans les réseaux basse tension.
- <sup>l</sup> EN 61000-4-2 Essais d'immunité aux décharges électrostatiques. Niveau de sévérité 3.
- <sup>l</sup> EN 61000-4-3 Essais d'immunité aux champs électromagnétiques rayonnés aux fréquences radioélectriques. o Niveau de sévérité 2.
- <sup>l</sup> EN 61000-4-4 Essais d'immunité aux transitoires électriques rapides en salves. o Niveau de sévérité 2.
- <sup>l</sup> EN 61000-4-5 Essais d'immunité aux ondes de choc.
- o Niveau de sévérité 2.
- <sup>l</sup> EN 61000-4-6 Immunité aux perturbations conduites, induites par les champs radioélectriques. o Niveau de sévérité 2.
- <sup>l</sup> EN 61000-4-8 Essais d'immunité au champ magnétique à la fréquence du réseau. o Niveau de sévérité 2.
- <sup>l</sup> EN 61000-4-11 Essais d'immunité relatifs aux creux de tension, coupures brèves et variations de tension.
- ¡ Critères de performance B et C.
- 1 ENV 50204 Champ électromagnétique rayonné par les radiotéléphones numériques.
- <sup>l</sup> EN 60950 : 1992 + Amd. 1 : 1993 + Amd. 2 : 1993 avec prise en compte de Amd. 3 : 1995
- <sup>l</sup> Sécurité des appareils de traitement de l'information, y compris le matériel électrique de bureau.

Une déclaration de conformité en accord avec les normes ci-dessus a été rédigée. Elle est disponible auprès de Dell Computer Corporation.

### **Avis VCCI (Japon uniquement)**

Ceci est un produit de classe A selon la norme du VCCI (Voluntary Control Council for Interference - Conseil sur le contrôle volontaire des interférences) relative aux appareils de traitement de l'information. Si cet équipement est utilisé dans un environnement domestique, des perturbations radioélectriques risquent de se produire, auquel cas l'utilisateur pourra avoir l'obligation de prendre des mesures correctives.

この装置は、情報処理装置等電波障害自主規制協議会 (VCCI)の基準 に基づくクラスA情報技術装置です。この装置を家庭環境で使用すると電波 妨害を引き起こすことがあります。この場合には使用者が適切な対策を講ず るよう要求されることがあります。

*REMARQUE : Les réglementations VCCI stipulent que les modifications n'ayant pas été expressément approuvées par Dell Computer Corporation peuvent annuler votre droit à utiliser cet équipement.*

## <span id="page-24-0"></span>**Déclaration de conformité**

### **DÉCLARATION DE CONFORMITÉ**

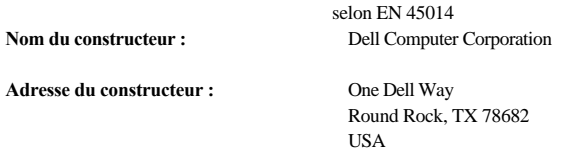

**déclare que le produit :** 

Produit : **Bibliothèque LTO Dell PowerVault 136T** 

**Numéro de modèle :**  SC100

**est conforme aux normes internationales suivantes :** 

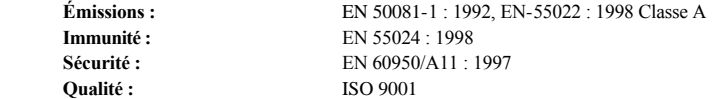

## **Informations supplémentaires :**

**Signature :** Signature disponible dans<br>
nos bureaux **Nom et prénom : Poste : Date :**  Lieu : **Round Rock, TX USA** 

[Retour au sommaire](file:///C:/data/Stor-sys/136T-LTO/fr/index.htm)

<span id="page-26-0"></span>**Utilisation des menus: Guide d'utilisation de la bibliothèque LTO Dell™ PowerVault™ 136T** 

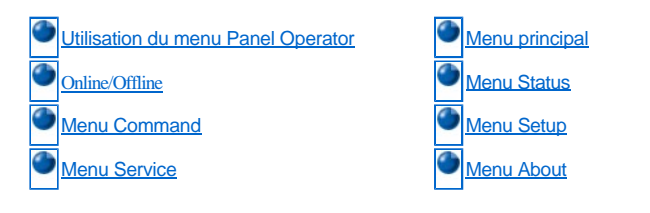

Le panneau de commande offre une interface menu pour la bibliothèque LTO Dell PowerVault 136T. Le menu permet de sélectionner les paramètres et renseignements sur l'état et les paramètres courants d'utilisation de la bibliothèque LTO Dell PowerVault 136T.

# <span id="page-26-1"></span>**Utilisation du menu du panneau de commande**

*REMARQUE: Les menus de renseignements ne sont pas mis à jour de façon dynamique. Pour visualiser les modifications, sélectionnez à nouveau le menu.*

On accède à chaque menu à l'aide des boutons-poussoirs du panneau de commande. Reportez-vous à la rubrique *[Panneau de commande](file:///c:/data/stor-sys/136t-lto/fr/oper.htm#oppanel)* pour une illustration et la définition des boutons-poussoirs. La [Figure 1](#page-26-2) illustre l'arborescence du menu. Reportez-vous à la rubrique *[Menu principal](#page-28-0)* pour consulter les menus.

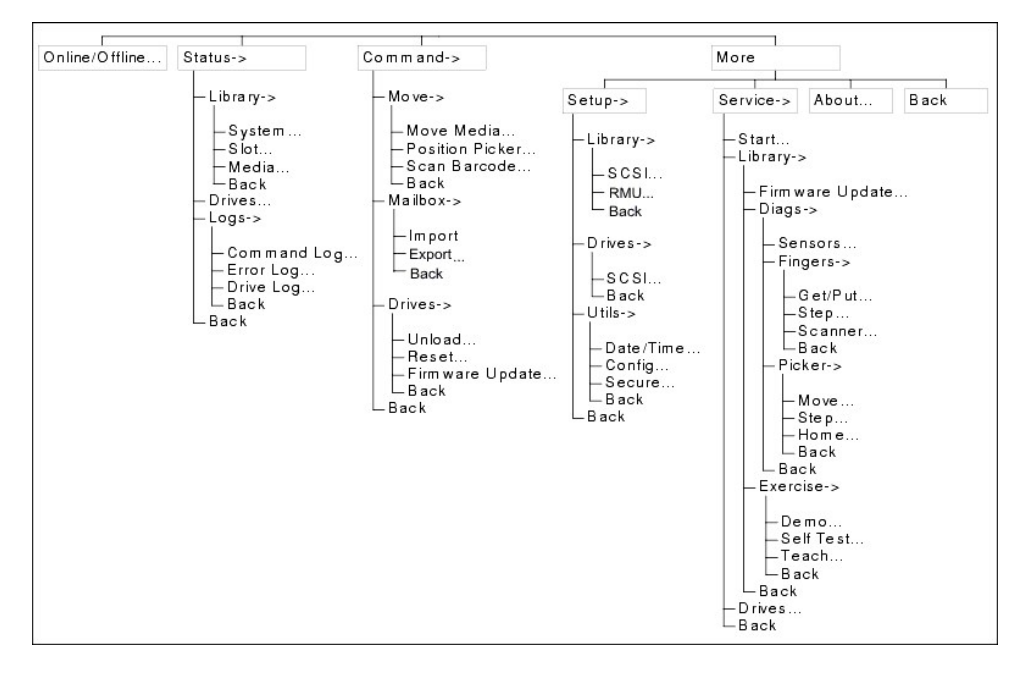

#### <span id="page-26-2"></span>**Figure 1. Arborescence du menu**

#### **Lignes directrices du menu**

Tous menus et leurs options respectives sont regroupés par fonction. Certaines options sont suivies de caractères spéciaux. Les caractères spéciaux qui suivent titres des menus contextuels sont décrits ci-dessous.

- 1 Un mot clé menant à un autre menu est suivi d'une petite tête de flèche noire. Exemple: >
- 1 Un mot clé menant à une boîte de dialogue est suivi de trois points rapprochés. Exemple: ...
- 1 Un mot clé déclenchant une action immédiate n'est suivi de rien.

La plupart des zones des menus, sous-menus, dialogues et écrans sont pour consultation seulement. Les zones de lecture/écriture sont affichées en vidéo inverse. Pendant les opérations d'exportation, la sélection de cartouche est aussi indiquée par vidéo inverse. Exemple:

#### <span id="page-26-3"></span>**Utilisation des commandes qui doivent être exécutées en état Déconnecté**

<span id="page-27-0"></span>Pour exécuter les commandes affichées sous les menus contextuels Commands et Service la bibliothèque doit être en état Déconnecté. Si des commandes de ce type sont données pendant que la bibliothèque est en ligne, les dialogue suivants demanderont à l'utilisateur de la déconnecter. f Une NOTE, comme celle illustrée ci-dessous, se trouve sur la page pertinente de description du menu. L'exécution de la commande prend fin une fois que la bibliothèque LTO PowerVault 136T est OFFLINE (déconnectée).

*REMARQUE: Pour utiliser cette commande, la bibliothèque doit être déconnectée et la porte fermée.*

|        | PowerVault<br>∎ 136T              | n      |
|--------|-----------------------------------|--------|
|        | <b>ONE TNF</b>                    |        |
| ۹      | run this option                   | n      |
|        | library must be<br>fline with the |        |
|        | door closed.                      |        |
|        |                                   |        |
| Change |                                   | Cancel |

**Figure 2. Dialogue Change**

Pour sélectionner l'une des deux options, procédez comme suit.

Étape 1 Appuyez sur la touche de fonction désirée.

- <sup>l</sup> *Si la touche de fonction Change est enfoncée, la [Figure 3](#page-27-1) s'affiche.*
- <sup>l</sup> *Si la touche de fonction Cancel est enfoncée, l'action est annulée et le menu original s'affiche.*

<span id="page-27-1"></span>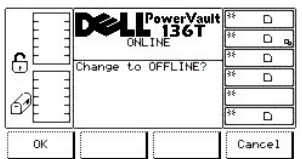

### **Figure 3. Dialogue Offline Confirmation**

Pour sélectionner l'une des deux options, procédez comme suit.

Étape 2 Appuyez sur la touche de fonction désirée.

- <sup>l</sup> *Si la touche de fonction OK est enfoncée, la [Figure 4](#page-27-2) s'affiche. La bibliothèque est déconnectée.*
- <sup>l</sup> *Si la touche de fonction Cancel est enfoncée, l'action est annulée et le menu original s'affiche.*

<span id="page-27-2"></span>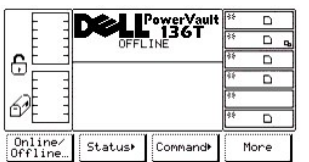

### **Figure 4. Dialogue Vérification terminée**

### **Collecte des journaux des commandes et erreurs**

Si un problème fait apparaître un Code d'intervention (CI), collectez les journaux des commandes et erreurs. Les journaux sont utilisés par le Soutien technique pour résoudre les problèmes. Il existe trois procédures de collecte des journaux.

*REMARQUE: La procédure à privilégier est l'utilisation du RMU. Reportez-vous à la rubrique la [Dialogue Fichiers diagnostics](file:///c:/data/stor-sys/136t-lto/fr/oper.htm#fig11)*

Les deux autres procédures possibles sont expliquées ci-dessous:

Utilisez un PC tournant sous Windows® et utilisant un port RS-232 avec câble **intermédiaire** d'interface série.

*REMARQUE: Un câble simulateur de modem ne permet pas d'effectuer cette procédure*.

<span id="page-27-3"></span>Étape 1 Connectez le câble d'interface série au PC et au port série situé sur la carte SCSI de circuits imprimés (PCBA) de la bibliothèque. Reportez-vous à la [Figure 5.](#page-27-3)

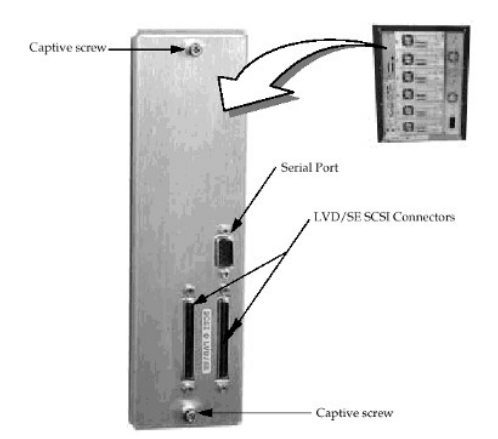

### **Figure 5. PCBA d'interface SCSI de l'hôte**

Étape 2 Reportez-vous à la documentation sur HyperTerminal pour les procédures sur la configuration et l'exécution du programme HyperTerminal.

Étape 3 Configurez HyperTerminal avec les paramètres suivants:

- <sup>l</sup> *Bits par seconde 38400*
- <sup>l</sup> *Bit d'information 8*
- <sup>l</sup> *Parité Aucune*
- <sup>l</sup> *Bit d'arrêt 1*
- <sup>l</sup> *Débit de contrôle Aucun*
- <sup>l</sup> *Émulation ANSI*

Étape 4 Exécutez HyperTerminal.

Étape 5 Suivez les procédures expliquées aux rubriques *[Dialogue Command Log](#page-35-0)* ou *[Dialogue Error Log](#page-36-0)* exportez les journaux vers le PC. Enregistrez le journal pour le [Service à la clientèle Dell](http://www.support.dell.com/).

Si HyperTerminal n'est pas disponible, utilisez le *[Dialogue Journal des commandes](#page-35-0)* ou le *[Dialogue Journal des erreurs](#page-36-0)* et extrayez et copiez manuellement le plus grand nombre de journaux possible.

### **Message Intervention de l'utilisateur**

Si un problème fait apparaître un message Intervention de l'utilisateur, reportez-vous au [Tableau 2](file:///c:/data/stor-sys/136t-lto/fr/mesg.htm#opintmsg) pour une explication des paramètres du message.

### **Message Renseignements pour l'utilisateur**

Pendant le fonctionnement normal, des messages de renseignements pour l'utilisateur s'affichent. Reportez-vous au [Tableau 3](file:///c:/data/stor-sys/136t-lto/fr/mesg.htm#opinfmsg) pour consulter la liste des messages.

# <span id="page-28-0"></span>**Menu principal**

Le Menu principal est le premier menu interactif affiché après l'alimentation en courant. Le Menu principal consiste en l'écran initial et en un écran secondaire. Tous les menus et options ultérieurs peuvent être sélectionnés à partir du Menu principal. Huit options sont offertes, quatre d'entre elles étant présentes en tout temps. Reportez-vous à la [Figure 6](#page-28-1) pour voir une illustration de l'écran initial et à la [Figure 7](#page-28-2) pour voir l'écran secondaire du Menu principal.

<span id="page-28-1"></span>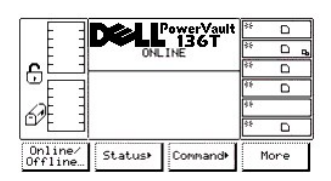

**Figure 6. Menu principal (écran initial**)

<span id="page-28-2"></span>Appuyer sur la touche de fonction *More* fait apparaître le Menu principal (écran secondaire).

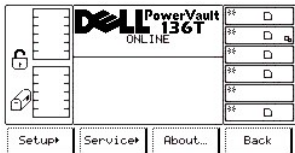

### **Figure 7. Menu principal (écran secondaire)**

Appuyer sur la touche de fonction **Back** fait réapparaître le Menu principal (écran initial). Pour choisir une fonction, appuyez sur la touche de fonction désirée.

La fonction sélectionnée est exécutée et le menu approprié s'affiche.

# <span id="page-29-0"></span>**Online/Offline**

La fonction ONLINE/OFFLINE est surtout utilisée pour modifier l'état de fonctionnement de la bibliothèque LTO Dell PowerVault 136T après le démarrage, avant l'arrêt ou avant des opérations de diagnostic. ONLINE/OFFLINE: à partir de l'écran initial du Menu principal, sélectionnez ONLINE/OFFLINE en suivant la procédure ci-dessous.

Étape 1 Appuyez sur la touche de fonction ONLINE/OFFLINE.

La bibliothèque LTO Dell PowerVault 136T passe de l'état OFFLINE à ONLINE ou de l'état ONLINE à OFFLINE. Ce groupe de menus est discuté à la rubrique *[Utilisation des commandes qui doivent être exécutées en état Déconnecté](#page-26-3)*.

# <span id="page-29-1"></span>**Sélection du menu Status**

Le menu Status est principalement utilisé pour obtenir diverses statistiques statiques et dynamiques sur le fonctionnement. Status: à partir de l'écran initial du Menu principal, sélectionnez Status en suivant la procédure ci-dessous.

Étape 1 Appuyez sur la touche de fonction Status du Menu principal. Le menu Status s'affiche. Ce menu offre quatre options. Reportez-vous à la [Figure 8](#page-29-2).

<span id="page-29-2"></span>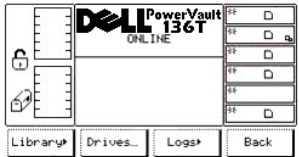

### **Figure 8. Main Menu > Menu Status**

Pour choisir l'une des quatre options, procédez comme suit.

Étape 2 Appuyez sur la touche de fonction désirée.

- <sup>l</sup> *Si la touche de fonction Library est enfoncée, le [sous-menu Library](#page-29-3) s'affiche.*
- <sup>l</sup> *Si la touche de fonction Drives est enfoncée, le [dialogue Drives](#page-34-0) s'affiche.*
- <sup>l</sup> *Si la touche de fonction Logs est enfoncée, le [sous-menu Logs](#page-34-1) s'affiche.*
- <sup>l</sup> *Si la touche de fonction Back est enfoncée, le [Menu principal](#page-28-0) s'affiche.*

### <span id="page-29-3"></span>**Sous-menu Library**

Lorsque Library est sélectionné, le sous-menu Library s'affiche. Reportez-vous à la [Figure 9](#page-29-4). C'est une liste d'options particulières à l'état de la bibliothèque. Ce sous-menu offre quatre options.

<span id="page-29-4"></span>

| 6      | OFFLINE | PowerVault<br>136T<br>WED 05/09/01 09:17 | स्टि<br>o,<br>医<br>c, |
|--------|---------|------------------------------------------|-----------------------|
| System | S1ot    | Media                                    | Back                  |

**Figure 9. Status >Sous-menu Library**

Pour choisir l'une des quatre options, procédez comme suit.

Étape 1 Appuyez sur la touche de fonction désirée.

- <sup>l</sup> *Si la touche de fonction System est enfoncée, le [dialogue System](#page-30-0) s'affiche.*
- <sup>l</sup> *Si la touche de fonction Slot est enfoncée, le [dialogue Slot](#page-31-0) s'affiche.*
- <sup>l</sup> *Si la touche de fonction Media est enfoncée, le [dialogue Media](#page-33-0) s'affiche.*
- <sup>l</sup> *Si la touche de fonction la Back est enfoncée, la [Sélection du menu Status](#page-29-1) s'affiche.*

### <span id="page-30-0"></span>**Dialogue System**

Lorsque System est sélectionné, le dialogue System s'affiche. Reportez-vous à la [Figure 10](#page-30-1). Cette option sert à visualiser les caractéristiques physiques et statistiques de la bibliothèque active. Le dialogue offre deux options.

*REMARQUE: Toutes les valeurs de champs sont en lecture uniquement.*

<span id="page-30-1"></span>

|    | PowerVault <mark>⊗</mark><br>∎ 136T        |     | n |
|----|--------------------------------------------|-----|---|
|    | <b>ONLINE</b>                              | स्ट |   |
| ⊕  | STORAGE SLOTS                              |     |   |
|    | 13 Empty:<br>Full:<br>37<br>MAILBOX SLOTS  |     |   |
|    | Empty:<br>Full:<br>12<br>ø                 |     |   |
|    | <b>DRIVES</b><br>Full:<br>Empty:<br>ø<br>ь |     | n |
| OK | Next                                       |     |   |

**Figure 10. Status > Bibliothèque >** Dialogue System

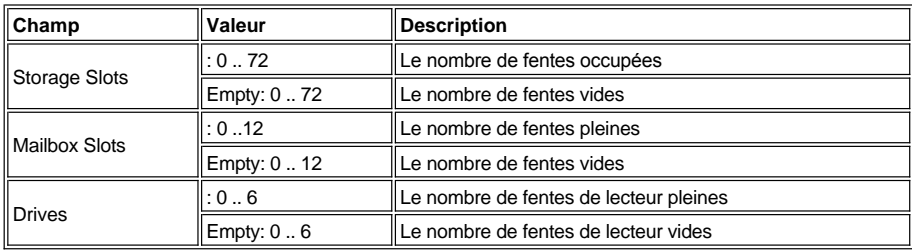

Pour sélectionner l'une des deux options, procédez comme suit.

Étape 1 Appuyez sur la touche de fonction désirée.

- <sup>l</sup> *Si la touche de fonction OK est enfoncée, le [sous-menu Library](#page-29-3) s'affiche.*
- <sup>l</sup> *Si la touche de fonction Next est enfoncée, le dialogue ci-dessous s'affiche. Reportez-vous à la [Figure 11](#page-30-2)*

<span id="page-30-2"></span>

|  | '°rerVault<br>"136T           |      |   |
|--|-------------------------------|------|---|
|  | ONLINE                        |      |   |
|  |                               | nves | ç |
|  | accessed                      |      |   |
|  | retries<br>Й<br>Й<br>retries: |      |   |
|  |                               |      |   |
|  | Scan retries:<br>Й            |      |   |

**Figure 11. Status > Library > System > Dialogue Statistics**

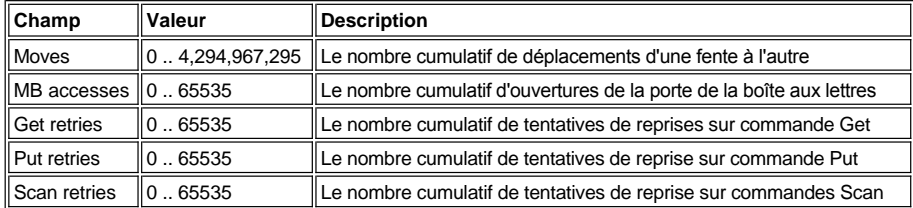

Pour sélectionner l'une des deux options, procédez comme suit.

Étape 2 Appuyez sur la touche de fonction désirée.

- <sup>l</sup> *Si la touche de fonction OK est enfoncée, le [sous-menu Library](#page-29-3) s'affiche.*
- <sup>l</sup> *Si la touche de fonction Next est enfoncée, le [dialogue System](#page-30-1) s'affiche à nouveau.*

### <span id="page-31-0"></span>**Dialogue Slot**

Lorsque la touche Slot est sélectionnée, le dialogue Slot s'affiche. Reportez-vous à la [Figure 12](#page-31-1). Cette option sert à visualiser les caractéristiques physiques et statistiques de la fente active.

<span id="page-31-1"></span>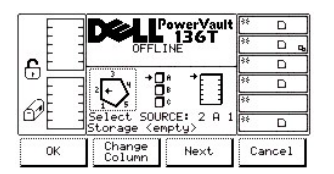

### **Figure 12. Status > Library >Dialogue Slot**

*REMARQUE: Les paramètres column (colonne), magazine (chargeur) et slot (fente) sont interactifs. La combinaison de trois paramètres détermine l'adresse de l'élément.*

Pour choisir l'une des quatre options, procédez comme suit.

Étape 1 Appuyez sur la touche de fonction désirée.

- 1 Si la touche de fonction OK est enfoncée, les paramètres de la source sont acceptés et le **dialogue Slot Status** s'affiche.
- <sup>l</sup> *Si la touche de fonction Change Column est enfoncée, l'indicateur de colonne progresse dans le sens des aiguilles d'une montre vers l'adresse de la colonne suivante. Répétez l'opération jusqu'à ce que la colonne voulue soit indiquée.*
- <sup>l</sup> *Si la touche de fonction Next est enfoncée, le paramètre de la source active passe de column à magazine et le dialogue Change Magazine s'affiche. Reportez-vous à la [Figure 13.](#page-31-2)*
- <sup>l</sup> *Si la touche de fonction Cancel est enfoncée, le [sous-menu Library s](#page-29-3)'affiche.*

<span id="page-31-2"></span>

|    | owerVault                                 | 廢<br>D  |    |
|----|-------------------------------------------|---------|----|
|    | 136T<br>OFFLINE                           | k3<br>◻ | o, |
| 6  |                                           | 屦<br>D  |    |
|    |                                           | হর<br>n |    |
|    |                                           | स       |    |
|    | Select SOURCE:<br>Storage <empty></empty> | k3<br>n |    |
| OK | Change<br>Next<br>Magazine                | Cancel  |    |

**Figure 13. Status > Library > Slot > Dialogue Change Magazine**

Étape 2 Appuyez sur la touche de fonction désirée.

- <sup>l</sup> *Si la touche de fonction OK est enfoncée, les paramètres de la source sont acceptés et le [dialogue Slot Status](#page-32-0) s'affiche.*
- 1 Si la touche de fonction *Change Magazine* est enfoncée, l'indicateur de chargeur régresse vers l'adresse du chargeur suivant. Répétez *l'opération jusqu'à ce que le chargeur voulu soit indiqué.*
- <sup>l</sup> *Si la touche de fonction Next est enfoncée, le paramètre source actif passe de magazine à slot et le dialogue Change Slot s'affiche. Reportez-vous à la [Figure 14.](#page-31-3)*

*REMARQUE: Si l'élément de la colonne choisie est un lecteur (colonne 3), aucun paramètre de fente ou de chargeur n'est disponible. Le menu revient alors de paramètre de lecteur au paramètre de changement de colonne.*

<sup>l</sup> *Si la touche de fonction Cancel est enfoncée, le [sous-menu Library](#page-29-3) s'affiche.*

<span id="page-31-3"></span>

|    |              | PowerVault<br>∎ 136T |        |
|----|--------------|----------------------|--------|
|    | OFFLINE      |                      |        |
| 윾  |              |                      | n      |
|    |              |                      | D      |
|    |              |                      |        |
|    | lect SOURCE: |                      |        |
| OK |              | Next                 | Cancel |

**Figure 14. Status > Library > Slot > Dialogue Change Slot**

Pour choisir l'une des quatre options, procédez comme suit.

Étape 3 Appuyez sur la touche de fonction désirée.

- <sup>l</sup> *Si la touche de fonction OK est enfoncée, les paramètres de la source sont acceptés et le [dialogue Slot Status](#page-32-0) s'affiche.*
- <sup>l</sup> *Si la touche de fonction Change Slot est enfoncée, l'indicateur de fente régresse vers l'adresse de la fente suivante. Répétez l'opération jusqu'à ce que la fente voulue soit indiquée.*
- <sup>l</sup> *Si la touche de fonction Next est enfoncée, le paramètre de la source active passe de Slot à Column, comme le montre le dialogue Slot. Reportez-vous à la [Figure 12.](#page-31-1)*
- <sup>l</sup> *Si la touche de fonction Cancel est enfoncée, le [sous-menu Library](#page-29-3) s'affiche.*

#### <span id="page-32-0"></span>*Dialogue Slot Status*

Si OK est sélectionné, le dialogue Slot Status s'affiche. Reportez-vous à la [Figure 15](#page-32-1). Cet écran affiche les caractéristiques physiques et statistiques de la fente active.

<span id="page-32-1"></span>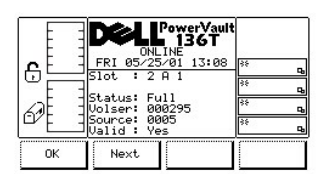

**Figure 15. Status > Library > Slot >** Dialogue Slot Status

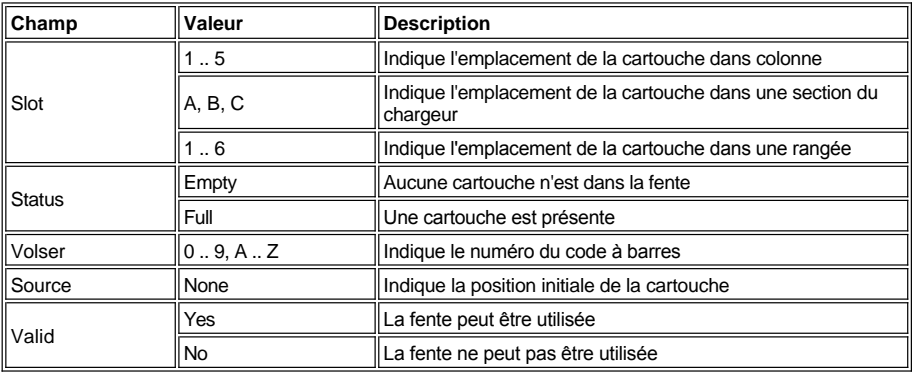

Pour sélectionner l'une des deux options, procédez comme suit.

Étape 1 Appuyez sur la touche de fonction désirée.

- <sup>l</sup> *Si la touche de fonction OK est enfoncée, le [dialogue Slot](#page-31-0) s'affiche.*
- <sup>l</sup> *Si la touche de fonction Next est enfoncée, le dialogue Slot Get/Put s'affiche. Reportez-vous à la [Figure 16](#page-32-2).*

<span id="page-32-2"></span>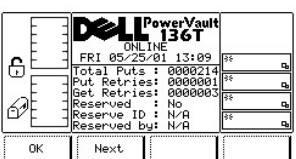

### **Figure 16. Status > Library > Slot > Dialogue Slot Get/Put**

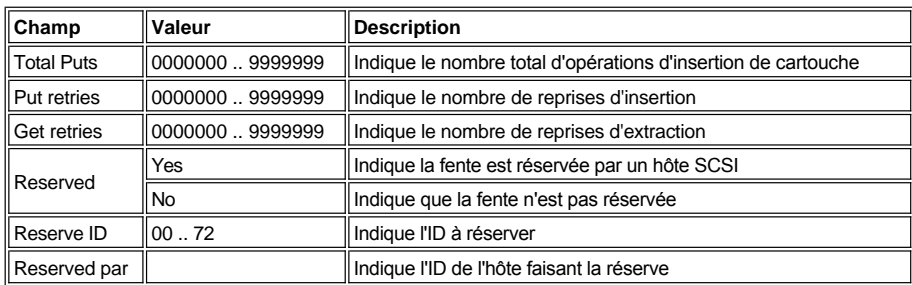

Pour sélectionner l'une des deux options, procédez comme suit.

Étape 2 Appuyez sur la touche de fonction désirée.

- <sup>l</sup> *Si la touche de fonction OK est enfoncée, le [dialogue Slot](#page-31-0)* s'affiche.
- <sup>l</sup> *Si la touche de fonction Next est enfoncée, le dialogue Reserved Slot s'affiche. Reportez-vous à la [Figure 17](#page-33-1).*

<span id="page-33-1"></span>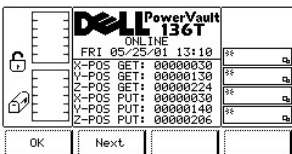

### **Figure 17. Status > Library > Slot > Dialogue X, Y, Z Position Slot**

*REMARQUE: [X, Y, Z](file:///c:/data/stor-sys/136t-lto/fr/desc.htm#xyzaxis) sont les coordonnées de la fente Get et Put permettant au plateau de chargement de sélectionner la cartouche. Ces renseignements sont utilisés par les techniciens Dell.*

Pour sélectionner l'une des deux options, procédez comme suit.

Étape 3 Appuyez sur la touche de fonction désirée.

- <sup>l</sup> *Si la touche de fonction OK est enfoncée, le [dialogue Slot](#page-31-0) s'affiche.*
- <sup>l</sup> *Si la touche de fonction Next est enfoncée, le dialogue Slot Status s'affiche. Reportez-vous à la [Figure 15](#page-32-1).*

### <span id="page-33-0"></span>**Dialogue Media**

Lorsque Media est sélectionné, le dialogue Media s'affiche. Reportez-vous à la [Figure 18](#page-33-2). Cette option sert à visualiser les détails des rubans magnétiques LTO utilisant le numéro volser et la colonne, le chargeur et le paramètre de fente de chaque ruban, ainsi que le numéro de cellule. Ce dialogue offre quatre options.

<span id="page-33-2"></span>

|        | <b>OFFLINE</b>                | owerVault<br>136T       |        |
|--------|-------------------------------|-------------------------|--------|
| ⊕      | WED 05/09/01<br>88863911      | 08:52<br>[2A1]          |        |
|        | 9961211<br>31640L1            | [2A2]<br>[2A3]          | स्टि   |
|        | 0192311<br>88582L1<br>01679L1 | E2841<br>[285]<br>[2B1] | स्टि   |
| Select | Page Up                       | Page<br>Doun            | Cancel |

**Figure 18. Status > Library >Dialogue Media**

Pour choisir l'une des quatre options, procédez comme suit.

Étape 1 Appuyez sur la touche de fonction désirée.

- <sup>l</sup> *Si la touche de fonction Select est enfoncée, le champ sélectionné devient le champ actif. Reportez-vous à la [Figure 19](#page-33-3).*
- <sup>l</sup> *Si la touche de fonction Page Up est enfoncée, la page précédente s'affiche.*
- <sup>l</sup> *Si la touche de fonction Page Down est enfoncée, la page suivante s'affiche.*
- <sup>l</sup> *Si la touche de fonction Cancel est enfoncée, le [sous-menu Library](#page-29-3) s'affiche.*

<span id="page-33-3"></span>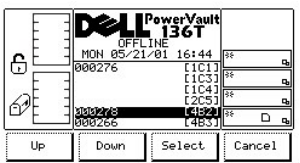

### **Figure 19. Status > Library > Dialogue Media Selection**

Pour choisir l'une des quatre options, procédez comme suit.

Étape 2 Appuyez sur la touche de fonction désirée.

<sup>l</sup> *Si la touche de fonction Up est enfoncée, le champ précédent s'affiche.*

<sup>l</sup> *Si la touche de fonction Down est enfoncée, le champ suivant s'affiche.*

- <sup>l</sup> *Si la touche de fonction Select est enfoncée, les détails du champ actif s'affichent. Reportez-vous à la [Figure 20.](#page-34-2)*
- <sup>l</sup> *Si la touche de fonction Cancel est enfoncée, le [dialogue Media](#page-33-2) s'affiche.*

<span id="page-34-2"></span>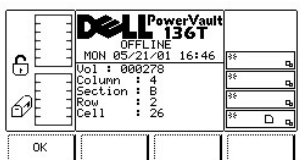

### **Figure 20. Status > Library > Media Selection > Dialogue Media Details**

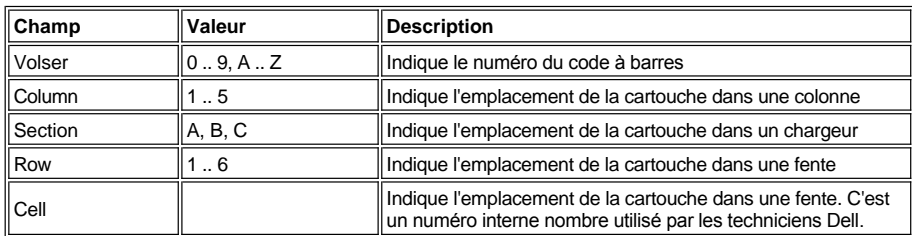

Pour choisir l'option, procédez comme suit.

Étape 3 Appuyez sur la touche de fonction désirée.

<sup>l</sup> *Si la touche de fonction OK est enfoncée, le [dialogue Media](#page-33-2) s'affiche.*

### <span id="page-34-0"></span>**Dialogue Drives**

Lorsque Drives est sélectionné, le dialogue Drives s'affiche. Reportez-vous à la [Figure 21](#page-34-3). Cette option sert à visualiser les caractéristiques physiques et statistiques du lecteur actif. Le dialogue offre trois options.

<span id="page-34-3"></span>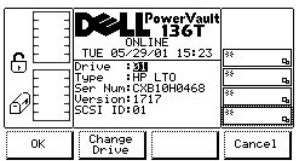

### **Figure 21. Status > Dialogue Drives**

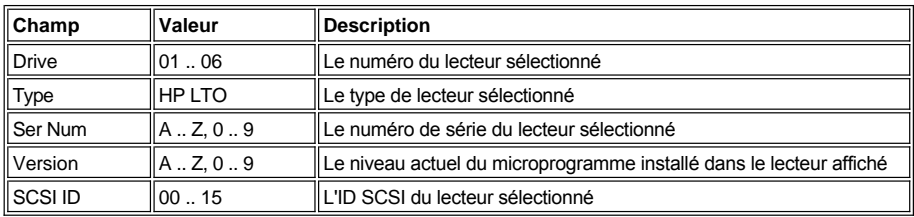

Pour choisir l'une des trois options, procédez comme suit.

Étape 1 Appuyez sur la touche de fonction désirée.

- <sup>l</sup> *Si la touche de fonction OK est enfoncée, la [Sélection du menu Status](#page-29-1) s'affiche.*
- <sup>l</sup> *Si la touche de fonction Change Drive est enfoncée, les renseignements sur le lecteur suivant s'affichent.*
- <sup>l</sup> *Si la touche de fonction Cancel est enfoncée, la [sélection du menu Status](#page-29-1) s'affiche.*

### <span id="page-34-1"></span>**Sous-menu Logs**

<span id="page-34-4"></span>Si Logs est sélectionné, le sous-menu Logs s'affiche. Reportez-vous à la [Figure 22](#page-34-4). Le sous-menu présente divers renseignements sur les journaux. Ce sous-menu offre quatre options.

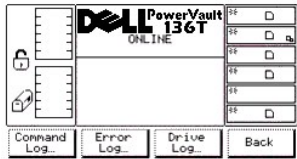

### **Figure 22. Status > Sous-menu Logs**

Pour choisir l'une des quatre options, procédez comme suit.

Étape 1 Appuyez sur la touche de fonction désirée.

- <sup>l</sup> *Si la touche de fonction Command Log est enfoncée, le [dialogue Command Log](#page-35-0) s'affiche.*
- <sup>l</sup> *Si la touche de fonction Error Log est enfoncée, le [dialogue Error Log](#page-36-0) s'affiche.*
- <sup>l</sup> *Si la touche de fonction la Drive Log est enfoncée, le [dialogue Drive Log](#page-36-1) s'affiche.*
- <sup>l</sup> *Si la touche de fonction Back est enfoncée, [Sélection du menu Status](#page-29-1) s'affiche.*

## <span id="page-35-0"></span>**Dialogue Journal des commandes**

Si Command log est sélectionné, le dialogue Command Log s'affiche. Reportez-vous à la [Figure 23](#page-35-1). Cette option sert à visualiser le journal permanent des opérations de la bibliothèque et offre la possibilité d'acheminer le journal vers le port série. Cette boîte de dialogue offre quatre options.

<span id="page-35-1"></span>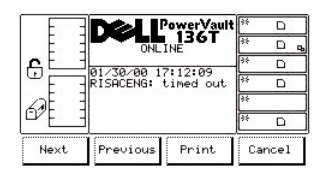

### **Figure 23. Status > Logs >** Dialogue Command Log

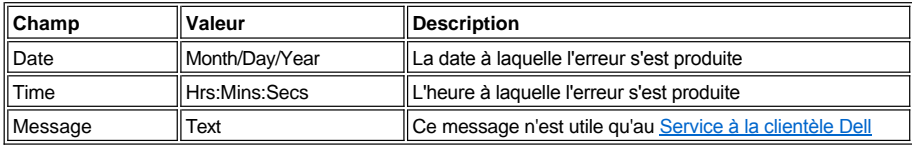

Le journal affiche d'abord l'entrée la plus récente. Un maximum de 50 entrées sont conservées.

Pour choisir l'une des quatre options, procédez comme suit.

Étape 1 Appuyez sur la touche de fonction désirée.

- <sup>l</sup> *Si la touche de fonction Next est enfoncée, la commande suivante s'affiche.*
- <sup>l</sup> *Si la touche de fonction Previous est enfoncée, la commande précédente s'affiche.*
- <sup>l</sup> *Si la touche de fonction Print est enfoncée, le [dialogue Print](#page-35-2) s'affiche.*
- <sup>l</sup> *Si la touche de fonction Cancel est enfoncée, le [sous-menu Logs](#page-34-1) s'affiche.*

#### <span id="page-35-2"></span>*Dialogue Print*

Si Print est sélectionné, le dialogue Print s'affiche. Reportez-vous à la [Figure 24](#page-35-3). Cette option sert à imprimer un journal permanent des opérations de la bibliothèque. Cette boîte de dialogue offre deux options.

<span id="page-35-3"></span>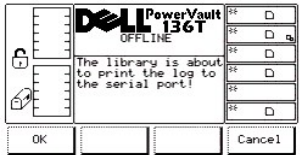

### **Figure 24. Status > Logs > Command Log > Dialogue Print**

Pour sélectionner l'une des deux options, procédez comme suit.
Étape 1 Appuyez sur la touche de fonction désirée.

- <sup>l</sup> *Si la touche de fonction OK est enfoncée, le journal des commandes est transmis au port série.*
- <sup>l</sup> *Si la touche de fonction Cancel est enfoncée, le [dialogue Command Log](#page-35-0) s'affiche.*

# <span id="page-36-3"></span>**Dialogue Error Log**

Si Error Log est sélectionné, le dialogue Error Log s'affiche. Reportez-vous à la [Figure 25](#page-36-0). Cette option sert à visualiser un journal historique des conditions d'erreur qui se sont produites et offre la possibilité de transmettre le journal au port série.

<span id="page-36-0"></span>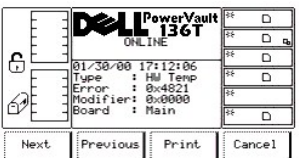

# **Figure 25. Status > Logs >** Dialogue Error Log

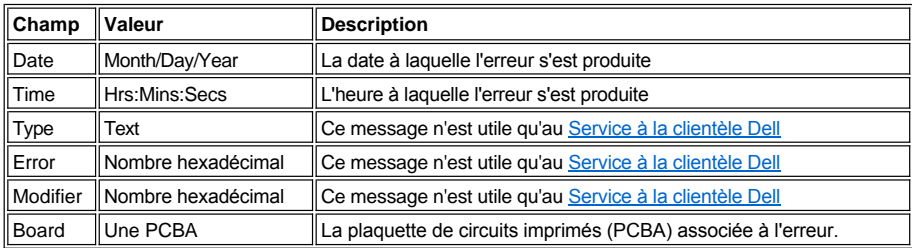

Le journal affiche d'abord l'entrée la plus récente. Un maximum de 213 entrées sont conservées.

Pour choisir l'une des quatre options, procédez comme suit.

Étape 1 Appuyez sur la touche de fonction désirée.

- <sup>l</sup> *Si la touche de fonction Next est enfoncée, l'erreur suivante s'affiche.*
- <sup>l</sup> *Si la touche de fonction Previous est enfoncée, l'erreur précédente s'affiche.*
- <sup>l</sup> *Si la touche de fonction Print est enfoncée, le [dialogue Print](#page-36-1) s'affiche.*
- <sup>l</sup> *Si la touche de fonction Cancel est enfoncée, le [sous-menu Logs](#page-34-0) s'affiche.*

# <span id="page-36-1"></span>*Dialogue Print*

Si Print est sélectionné, le dialogue Print s'affiche. Reportez-vous à la [Figure 26](#page-36-2). Cette option sert à imprimer un journal permanent des erreurs de la bibliothèque. Cette boîte de dialogue offre deux options.

<span id="page-36-2"></span>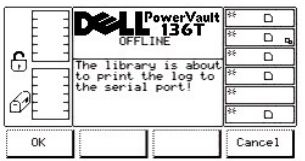

# **Figure 26. Status > Logs > Error Log > Dialogue Print**

Pour sélectionner l'une des deux options, procédez comme suit.

Étape 1 Appuyez sur la touche de fonction désirée.

- <sup>l</sup> *Si la touche de fonction OK est enfoncée, le journal des erreurs est transmis au port série.*
- <sup>l</sup> *Si la touche de fonction Cancel est enfoncée, le [dialogue Error Log](#page-36-3) s'affiche.*

# **Dialogue Drive Log**

<span id="page-36-4"></span>Si Drive Log est sélectionné, le dialogue Select Drive s'affiche. Reportez-vous à la [Figure 27](#page-36-4). Cette option sert à visualiser un journal historique des conditions d'erreur qui se sont produites. Reportez-vous à la rubrique <u>[Dialogue Diagnostics File](file:///c:/data/stor-sys/136t-lto/fr/oper.htm#fig11)</u> pour accéder au rapport Drive Log par l'intermédiaire du RMU.

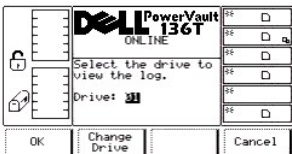

# **Figure 27. Status > Logs > Drive Log > Dialogue Select Drive**

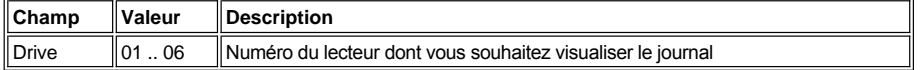

Pour choisir l'une des trois options, procédez comme suit.

Étape 1 Appuyez sur la touche de fonction désirée.

- <sup>l</sup> *Si la touche de fonction OK est enfoncée, le paramètre du lecteur est accepté et le dialogue Drive Log s'affiche. Reportez-vous à la [Figure 28.](#page-37-0)*
- <sup>l</sup> *Si la touche de fonction Change est enfoncée, le numéro du champ Drive augmente.*
- <sup>l</sup> *Si la touche de fonction Cancel est enfoncée, le [sous-menu](#page-34-0) Logs s'affiche.*

<span id="page-37-0"></span>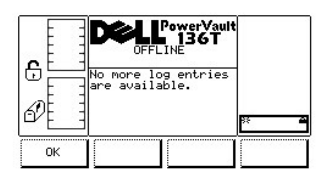

**Figure 28. Status > Logs > Dialogue Drive Log**

# <span id="page-37-3"></span>**Sélection du menu Command**

Le menu Command est principalement utilisé pour manipuler la bibliothèque et donner des commandes de déplacement. Command: à partir du Menu principal, sélectionnez Command en procédant comme suit.

*REMARQUE: Les commandes énumérées sous le menu Command exigent que la bibliothèque soit déconnectée. Reportez-vous à la rubrique [Utilisation des commandes qui doivent être exécutées en état Déconnecté](#page-26-0) pour obtenir de plus amples renseignements.*

Étape 1 Enfoncez la touche de fonction Command du Menu principal.

Le menu Command s'affiche. Ce menu offre quatre options. Reportez-vous à la [Figure 29.](#page-37-1)

<span id="page-37-1"></span>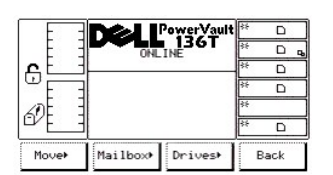

# **Figure 29. Main Menu > Menu Command**

Pour choisir l'une des quatre options, procédez comme suit.

Étape 2 Appuyez sur la touche de fonction désirée.

- <sup>l</sup> *Si la touche de fonction Move est enfoncée, le [sous-menu Move](#page-37-2) s'affiche.*
- <sup>l</sup> *Si la touche de fonction Mailbox est enfoncée, le [sous-menu Mailbox](#page-43-0) s'affiche.*
- <sup>l</sup> *Si la touche de fonction Drives est enfoncée, le [sous-menu Drives](#page-45-0) s'affiche.*
- <sup>l</sup> *Si la touche de fonction Back [est enfoncée, le](#page-28-0) Menu principal* s'affiche.

### <span id="page-37-2"></span>**Sous-menu Move**

Si Move est sélectionné, le sous-menu Move s'affiche. Reportez-vous à la [Figure 30.](#page-38-0) Ce sous-menu offre plusieurs options de déplacement. Ce sous-menu offre quatre options.

<span id="page-38-0"></span>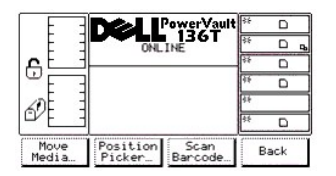

### **Figure 30. Command >Sous-menu Move**

Pour choisir l'une des quatre options, procédez comme suit.

Étape 1 Appuyez sur la touche de fonction désirée.

- <sup>l</sup> *Si la touche de fonction Move Media est enfoncée, le [dialogue Move Media](#page-38-1) s'affiche.*
- <sup>l</sup> *Si la touche de fonction la Position Picker est enfoncée, le [dialogue Position Picker](#page-39-0) s'affiche.*
- <sup>l</sup> *Si la touche de fonction Scan Barcode est enfoncée, le [dialogue Scan Barcode](#page-40-0) s'affiche.*
- <sup>l</sup> *Si la touche de fonction la Arrière est enfoncée, le [menu Command](#page-37-3) s'affiche.*

#### <span id="page-38-1"></span>**Dialogue Move Media**

Si Move Media est sélectionné, le dialogue Source Move Media s'affiche. Reportez-vous à la [Figure 31](#page-38-2). Cette option déplace une cartouche d'un emplacement à un autre.

<span id="page-38-2"></span>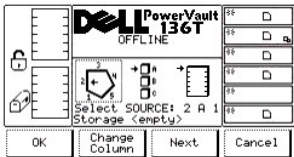

#### **Figure 31. Command > Move > Move Media > Dialogue Source Move Media**

*REMARQUE: Les paramètres column (colonne), magazine (chargeur) et slot (fente) sont interactifs. La combinaison de trois paramètres détermine l'adresse de l'élément.*

Pour choisir l'une des quatre options, procédez comme suit.

Étape 1 Appuyez sur la touche de fonction désirée.

- 1 Si la touche de fonction OK est enfoncée, les paramètres de la source sont acceptés et le [dialogue Destination Move Media](#page-39-1) s'affiche.
- <sup>l</sup> *Si la touche de fonction Change Column est enfoncée, l'indicateur de colonne progresse dans le sens des aiguilles d'une montre vers l'adresse de la colonne suivante. Répétez l'opération jusqu'à ce que la colonne voulue soit indiquée.*
- <sup>1</sup> Si la touche de fonction Next *[est enfoncée, le paramètre de la source active passe de column à magazine et le](#page-38-3) dialogue Change Magazine* s'affiche.
- <sup>l</sup> *Si la touche de fonction Cancel est enfoncée, le [sous-menu Move](#page-37-2) s'affiche.*

<span id="page-38-3"></span>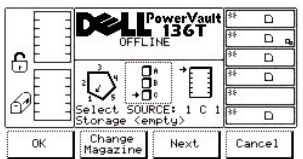

# **Figure 32. Command > Move > Move Media > Dialogue Change Magazine**

Étape 2 Appuyez sur la touche de fonction désirée.

- 1 Si la touche de fonction OK est enfoncée, les paramètres de la source sont acceptés et le [dialogue Destination Move Media](#page-39-1) s'affiche.
- <sup>l</sup> *Si la touche de fonction Change Magazine est enfoncée, l'indicateur de chargeur régresse vers l'adresse du magazine suivant. Répétez l'opération jusqu'à ce que le chargeur voulu soit indiqué.*
- <sup>1</sup> Si la touche de fonction *Next* est enfoncée, le paramètre source actif passe de magazine à slot et le *[dialogue Change Slot](#page-39-2)* s'affiche.

*REMARQUE: Si l'élément de colonne choisi est un lecteur (colonne 3), aucun paramètre de fente ou de chargeur n'est disponible. Le menu revient alors de paramètre de lecteur au paramètre de changement de colonne.*

<span id="page-39-2"></span><sup>l</sup> *Si la touche de fonction Cancel est enfoncée, le [sous-menu Move](#page-37-2) s'affiche.* 

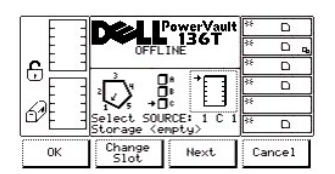

# **Figure 33. Command > Move > Move Media > Dialogue Change Slot**

Pour choisir l'une des quatre options, procédez comme suit.

Étape 3 Appuyez sur la touche de fonction désirée.

- <sup>l</sup> *Si la touche de fonction OK est enfoncée, les paramètres de la source sont acceptés et le [dialogue Destination Move Media](#page-39-1) s'affiche.*
- <sup>l</sup> *Si la touche de fonction Change Slot est enfoncée, l'indicateur de fente régresse vers l'adresse de la fente suivante. Répétez l'opération jusqu'à ce que la fente voulue soit indiquée.*
- <sup>l</sup> *Si la touche de fonction Next [est enfoncée, le paramètre de la source active passe de Slot à Column, comme le montre le](#page-38-2) dialogue Source Move Media.*
- <sup>l</sup> *Si la touche de fonction Cancel est enfoncée, le [sous-menu Move](#page-37-2) s'affiche.*

<span id="page-39-1"></span>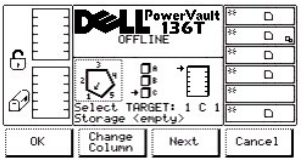

#### **Figure 34. Command > Move > Move Media > Dialogue Destination Move Media**

Pour choisir l'une des quatre options, procédez comme suit.

Étape 4 Répétez les *étapes 1 à 3* de la procédure Source Move Media pour déterminer l'adresse de destination Destination Move de l'élément.

<sup>l</sup> *La cartouche est alors déplacée de l'emplacement source à l'emplacement de la destination choisie.*

# <span id="page-39-0"></span>**Dialogue Position Picker**

Lorsque Position Picker est sélectionné, le dialogue Position Picker s'affiche. Reportez-vous à la [Figure 35](#page-39-3). Cette option amène le sélecteur devant un élément précis.

<span id="page-39-3"></span>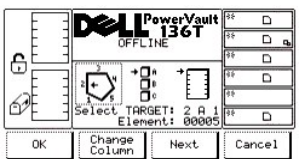

#### **Figure 35. Command > Move > Dialogue Position Picker**

Pour choisir l'une des quatre options, procédez comme suit.

*REMARQUE: Les paramètres column (colonne), magazine (chargeur) et slot (fente) sont interactifs. La combinaison de trois paramètres détermine l'adresse de l'élément.*

Étape 1 Appuyez sur la touche de fonction désirée.

- <sup>l</sup> *Si la touche de fonction OK est enfoncée, les paramètres de la source sont acceptés et le plateau de chargement se déplace vers l'emplacement sélectionné.*
- <sup>l</sup> *Si la touche de fonction Change Column est enfoncée, l'indicateur de colonne progresse dans le sens des aiguilles d'une montre vers*

*l'adresse de la colonne suivante. Répétez l'opération jusqu'à ce que la colonne voulue soit indiquée.*

- <sup>l</sup> *Si la touche de fonction Next est enfoncée, le paramètre de la source active passe de column à magazine et le dialogue Change Magazine s'affiche. Reportez-vous à la [Figure 36.](#page-40-1)*
- <sup>l</sup> *Si la touche de fonction Cancel est enfoncée, le [sous-menu Move](#page-37-2) s'affiche.*

<span id="page-40-1"></span>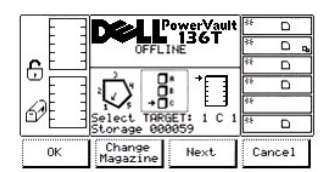

#### **Figure 36. Command > Move > Position Picker > Dialogue Change Magazine**

Pour choisir l'une des quatre options, procédez comme suit.

Étape 2 Appuyez sur la touche de fonction désirée.

- <sup>l</sup> *Si la touche de fonction OK est enfoncée, les paramètres de la source sont acceptés et le plateau de chargement se déplace vers l'emplacement sélectionné.*
- <sup>l</sup> *Si la touche de fonction Change Magazine est enfoncée, l'indicateur de chargeur régresse vers l'adresse du magazine suivant. Répétez l'opération jusqu'à ce que le chargeur voulu soit indiqué.*
- <sup>l</sup> *Si la touche de fonction Next est enfoncée, le paramètre source actif passe de magazine à slot et le dialogue Change Slot s'affiche. Reportez-vous à la [Figure 37.](#page-40-2)*

*REMARQUE: Si l'élément de la colonne choisie est un lecteur (colonne 3), aucun paramètre de fente ou de chargeur n'est disponible. Le menu revient alors de paramètre de lecteur au paramètre de changement de colonne.*

<sup>l</sup> *Si la touche de fonction Cancel est enfoncée, le [sous-menu Move](#page-37-2) s'affiche.* 

<span id="page-40-2"></span>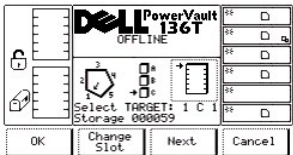

#### **Figure 37. Command > Move > Position Picker > Dialogue Change Slot**

Pour choisir l'une des quatre options, procédez comme suit.

Étape 3 Appuyez sur la touche de fonction désirée.

- <sup>l</sup> *Si la touche de fonction OK est enfoncée, les paramètres de la source sont acceptés et le plateau de chargement se déplace vers l'emplacement sélectionné.*
- <sup>l</sup> *Si la touche de fonction Change Slot est enfoncée, l'indicateur de fente régresse vers l'adresse de la fente suivante. Répétez l'opération jusqu'à ce que la fente voulue soit indiquée.*
- <sup>l</sup> *Si la touche de fonction Next est enfoncée, le paramètre de la source active passe de slot à column, comme le montre le dialogue Position Picker. Reportez-vous à la [Figure 35](#page-39-3).*
- <sup>l</sup> *Si la touche de fonction Cancel est enfoncée, le [sous-menu Move](#page-37-2) s'affiche.*

# **Dialogue Scan Barcode**

*REMARQUE: Pour obtenir les meilleurs résultats de balayage, il est recommandé d'utiliser les étiquettes à code à barres fournies par Dell* 

<span id="page-40-0"></span>Lorsque Scan Barcode est sélectionné, le dialogue Scan Barcode s'affiche. Reportez-vous à la [Figure 38](#page-40-0). Cette option fait l'inventaire d'une plage de fentes.

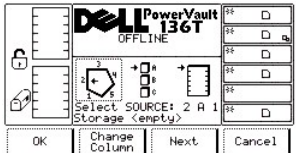

# **Figure 38. Command > Move > Dialogue Scan Barcode**

Pour choisir l'une des quatre options, procédez comme suit.

*REMARQUE: Les paramètres column (colonne), magazine (chargeur) et slot (fente) sont interactifs. La combinaison de ces trois paramètres permet d'obtenir les coordonnées de l'emplacement.*

Étape 1Appuyez sur la touche de fonction désirée.

- <sup>l</sup> *Si la touche de fonction OK est enfoncée, les champ sont acceptés et le dialogue suivant s'affiche. Reportez-vous à la [Figure 41.](#page-41-0)*
- <sup>l</sup> *Si la touche de fonction Change Column est enfoncée, l'indicateur de colonne progresse dans le sens des aiguilles d'une montre vers l'adresse de la colonne suivante. Répétez l'opération jusqu'à ce que la colonne voulue soit indiquée.*
- <sup>l</sup> *Si la touche de fonction Next est enfoncée, le paramètre de la source active passe de column à magazine et le dialogue Change Magazine s'affiche. Reportez-vous à la [Figure 39.](#page-41-1)*
- <sup>l</sup> *Si la touche de fonction Cancel est enfoncée, le [sous-menu Move](#page-37-2) s'affiche.*

<span id="page-41-1"></span>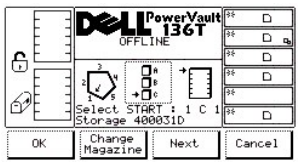

# **Figure 39. Command > Move > Scan Barcode > Dialogue Change Magazine**

Pour choisir l'une des quatre options, procédez comme suit.

Étape 2 Appuyez sur la touche de fonction désirée.

- <sup>l</sup> *Si la touche de fonction OK est enfoncée, les champ sont acceptés et le dialogue suivant s'affiche. Reportez-vous à la [Figure 41.](#page-41-0)*
- <sup>l</sup> *Si la touche de fonction Change Magazine est enfoncée, l'indicateur de chargeur régresse vers l'adresse du magazine suivant. Répétez l'opération jusqu'à ce que le chargeur voulu soit indiqué.*
- <sup>l</sup> *Si la touche de fonction Next est enfoncée, le paramètre source actif passe de magazine à slot et le dialogue Change Slot s'affiche. Reportez-vous à la [Figure 40.](#page-41-2)*

*REMARQUE: Si l'élément de la colonne choisie est un lecteur (colonne 3), aucun paramètre de fente ou de chargeur n'est disponible. Le menu revient alors de paramètre de lecteur au paramètre de changement de colonne.*

<sup>l</sup> *Si la touche de fonction Cancel est enfoncée, le [sous-menu Move](#page-37-2) s'affiche.* 

<span id="page-41-2"></span>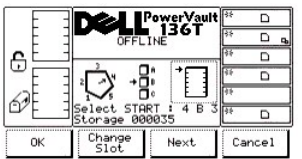

# **Figure 40. Command > Move > Scan Barcode > Dialogue Change Slot**

Pour choisir l'une des quatre options, procédez comme suit.

Étape 3 Appuyez sur la touche de fonction désirée.

- <sup>l</sup> *Si la touche de fonction OK est enfoncée, les champs sont acceptés et le dialogue Select Slots s'affiche. Reportez-vous à la [Figure 41.](#page-41-0)*
- <sup>l</sup> *Si la touche de fonction Change Slot est enfoncée, l'indicateur de fente régresse vers l'adresse de la fente suivante. Répétez l'opération jusqu'à ce que la fente voulue soit indiquée.*
- <sup>l</sup> *Si la touche de fonction Next est enfoncée, le paramètre de la source active passe de slot à column, comme le montre le dialogue Scan Barcode. Reportez-vous à la [Figure 38.](#page-40-0)*
- <span id="page-41-0"></span><sup>l</sup> *Si la touche de fonction Cancel est enfoncée, le [sous-menu Move](#page-37-2) s'affiche.*

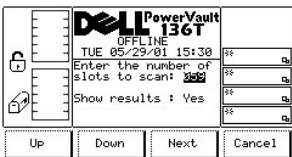

# **Figure 41. Command > Move > Scan Barcode > Dialogue Select Slots**

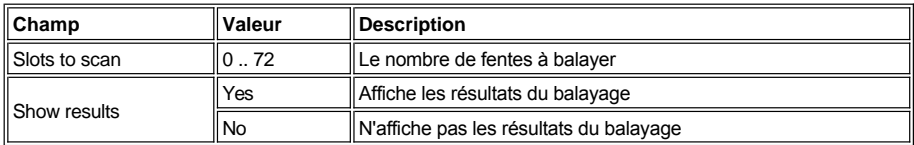

Pour choisir l'une des quatre options, procédez comme suit.

Étape 1 Appuyez sur la touche de fonction désirée.

- <sup>l</sup> *Si la touche de fonction Up est enfoncée, la valeur du champs actif augmente.*
- <sup>l</sup> *Si la touche de fonction Down est enfoncée, la valeur du champ actif décroît.*
- <sup>l</sup> *Si la touche de fonction Next est enfoncée, le champ suivant de la liste devient le champ actif. Reportez-vous à la [Figure 42.](#page-42-0)*
- <sup>l</sup> *Si la touche de fonction Cancel est enfoncée, le [sous-menu Move](#page-37-2) s'affiche.*

<span id="page-42-0"></span>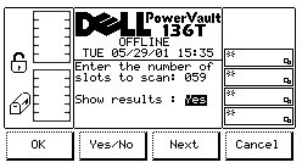

# **Figure 42. Command > Move > Scan Barcode > Dialogue Confirm**

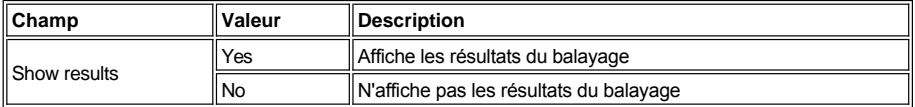

Pour choisir l'une des quatre options, procédez comme suit.

Étape 1 Appuyez sur la touche de fonction désirée.

- <sup>l</sup> *Si la touche de fonction OK est enfoncée, les champ sont acceptés et le dialogue suivant s'affiche. Reportez-vous à la [Figure 43](#page-42-1) et à la [Figure 44.](#page-42-2)*
- <sup>l</sup> *Si la touche de fonction Yes/No* est enfoncée, la valeur du champ actif alterne.
- <sup>l</sup> *Si la touche de fonction Next est enfoncée, le champ suivant de la liste devient le champ actif. Reportez-vous à la [Figure 41.](#page-41-0)*
- <sup>l</sup> *Si la touche de fonction Cancel est enfoncée, le [sous-menu Move](#page-37-2) s'affiche.*
- <span id="page-42-1"></span>Ô 61 ъ  $_{\rm OK}$

<span id="page-42-2"></span>**Figure 43. Command > Move > Scan Barcode > Dialogue Progress**

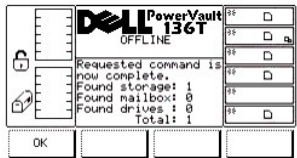

#### **Figure 44. Command > Move > Scan Barcode > Dialogue Completion**

# <span id="page-43-0"></span>**Sous-menu Mailbox**

Lorsque Mailbox est sélectionné, le sous-menu Mailbox s'affiche. Reportez-vous à la [Figure 45.](#page-43-1) Ce sous-menu importe les cartouches dans la bibliothèque ou les en exporte. Ce sous-menu offre trois options.

<span id="page-43-1"></span>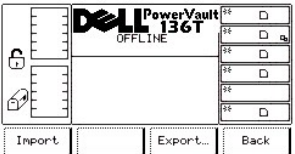

# **Figure 45. Command > Dialogue Mailbox Import/Export**

Pour choisir l'une des trois options, procédez comme suit.

Étape 1 Appuyez sur la touche de fonction désirée.

- <sup>l</sup> *Si la touche de fonction Import est enfoncée, l'écran [Import](#page-43-2) s'affiche.*
- <sup>l</sup> *Si la touche de fonction Export est enfoncée, le [dialogue Export](#page-43-3) s'affiche.*
- <sup>l</sup> *Si la touche de fonction la Back est enfoncée, le [menu Command](#page-37-3) s'affiche.*

# <span id="page-43-2"></span>**Écran Import**

Lorsque Import est sélectionné, l'écran Import s'affiche. Reportez-vous à la [Figure 46](#page-43-4). Cet écran affiche l'opération initiale d'importation de cartouches dans la bibliothèque.

<span id="page-43-4"></span>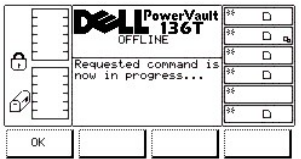

# **Figure 46. Command > Mailbox > Import > Écran Command in Process**

La plateau de chargement déplace la (les) cartouche(s) vers la (les) première(s) fente(s) vide(s).

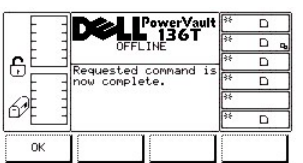

# **Figure 47. Command > Mailbox > Import > Écran Command Completed**

Pour choisir l'option, procédez comme suit.

Étape 1 Appuyez sur la touche de fonction désirée.

- <sup>l</sup> *Le plateau de chargement a terminé l'importation.*
- <sup>l</sup> *Si la touche de fonction OK est enfoncée, le [sous-menu Mailbox](#page-43-0) s'affiche.*

# <span id="page-43-3"></span>**Dialogue Export**

Lorsque Export est sélectionné, l'écran Export s'affiche. Reportez-vous à la [Figure 48](#page-44-0). Cet écran affiche l'opération initiale d'exportation de cartouches de la bibliothèque. Le nombre maximum de cartouches pouvant être exportées est réduit chaque fois qu'une cartouche est exportée.

<span id="page-44-0"></span>

|    | 'owerVault                                |     |        |
|----|-------------------------------------------|-----|--------|
|    | 136T<br><b>DEEL TNE</b>                   |     |        |
| ٩  | Choose cartridges to                      |     |        |
|    | export from the list<br>that follows. Use | 53  |        |
|    | Select for choices,                       | ks. |        |
|    | OK to begin export.<br>Export limit: 9    |     |        |
| OK |                                           |     | Cancel |

**Figure 48. Command > Mailbox >** Dialogue Export

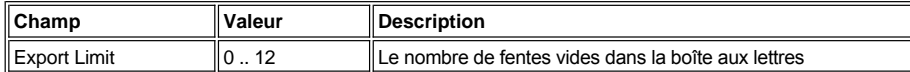

Pour sélectionner l'une des deux options, procédez comme suit.

Étape 1 Appuyez sur la touche de fonction désirée.

- <sup>l</sup> *Si la touche de fonction OK est enfoncée, le dialogue suivant s'affiche. Reportez-vous à la [Figure 49.](#page-44-1)*
- <sup>l</sup> *Si la touche de fonction Cancel est enfoncée, le [sous-menu Mailbox](#page-43-0) s'affiche.*

<span id="page-44-1"></span>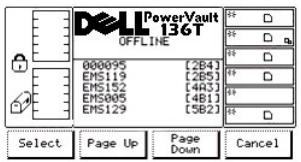

#### **Figure 49. Command > Mailbox > Dialogue Export List**

Pour choisir l'une des quatre options, procédez comme suit.

Étape 2 Appuyez sur la touche de fonction désirée.

- <sup>l</sup> *Si la touche de fonction Select est enfoncée, le curseur de sélection s'affiche à côté du premier objet de la liste. Reportez-vous à la [Figure 50.](#page-44-2)*
- <sup>l</sup> *Si la touche de fonction Page Up est enfoncée, le dialogue est rafraîchi et la liste d'articles précédente s'affiche.*
- <sup>l</sup> *Si la touche de fonction Page Down est enfoncée, le dialogue est rafraîchi et la liste d'articles suivante s'affiche.*
- <sup>l</sup> *Si la touche de fonction Cancel est enfoncée, le [sous-menu Mailbox](#page-43-0) s'affiche.*

<span id="page-44-2"></span>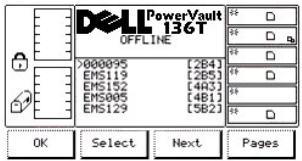

#### **Figure 50. Command > Mailbox > Export > Dialogue Export Select**

Pour choisir l'une des quatre options, procédez comme suit.

Étape 3 Appuyez sur la touche de fonction désirée.

- <sup>l</sup> *Si la touche de fonction OK est enfoncée et que des cartouches sont sélectionnées, la liste des sélections est acceptée et l'exportation commence. Si aucun article n'est sélectionné, cette touche de fonction n'est pas activée.*
- <sup>l</sup> *Si la touche de fonction Select est enfoncée, l'article actif est mis en surbrillance en vidéo inverse pour indiquer que la sélection est valide. Reportez-vous à la [Figure 51.](#page-44-3)*
- <sup>l</sup> *Si la touche de fonction Next est enfoncée, le curseur de sélection s'affiche à côté du prochain article de la liste.*
- <span id="page-44-3"></span><sup>l</sup> *Si la touche de fonction Pages est enfoncée, le dialogue Export List s'affiche à nouveau. Reportez-vous à la [Figure 49](#page-44-1). Vous pouvez procéder à d'autres sélections ou annuler l'exportation.*

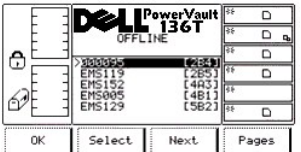

# **Figure 51. Command > Mailbox > Dialogue Export Selected**

Pour choisir l'une des quatre options, procédez comme suit.

Étape 4 Répétez les instructions données à l'étape 3.

Les résultats sont les mêmes que ceux de l'étape 3.

#### <span id="page-45-0"></span>**Sous-menu Drives**

Lorsque Drives est sélectionné, le sous-menu Drives s'affiche. Reportez-vous à la [Figure 52](#page-45-1). Ce sous-menu offre un ensemble de commandes de lecteurs. Ce sous-menu offre quatre options.

<span id="page-45-1"></span>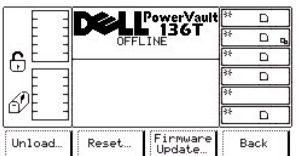

# **Figure 52. Command > Sous-menu Drives**

Pour choisir l'une des quatre options, procédez comme suit.

Étape 1 Appuyez sur la touche de fonction désirée.

- <sup>l</sup> *Si la touche de fonction Unload est enfoncée, le [dialogue Unload](#page-45-2) s'affiche.*
- <sup>l</sup> *Si la touche de fonction Reset est enfoncée, le [dialogue Reset](#page-46-0) s'affiche.*
- <sup>l</sup> *Si la touche de fonction Firmware Update est enfoncée le [dialogue Firmware Update](#page-59-0) s'affiche.*
- <sup>l</sup> *Si la touche de fonction Back est enfoncée, le [menu Command](#page-37-3) s'affiche.*

### <span id="page-45-2"></span>**Dialogue Unload**

Lorsque Unload est sélectionné, le dialogue Unload s'affiche. Reportez-vous à la [Figure 53](#page-45-3). Cette option est utilisée pour retirer une bande d'un lecteur donné et la placer dans sa fente d'origine.

<span id="page-45-3"></span>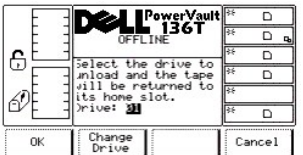

# **Figure 53. Command > Drives > Dialogue Unload**

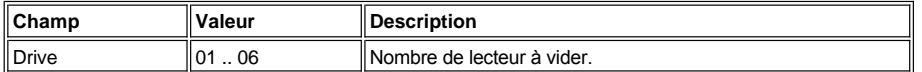

Pour choisir l'une des trois options, procédez comme suit.

Étape 1 Appuyez sur la touche de fonction désirée.

- <sup>l</sup> *Si la touche de fonction OK est enfoncée, le dialogue Command in Progress s'affiche. Reportez-vous à la [Figure 54.](#page-45-4)*
- <sup>l</sup> *Si la touche de fonction Change Drive est enfoncée, le lecteur suivant est sélectionné.*
- <span id="page-45-4"></span><sup>l</sup> *Si la touche de fonction Cancel est enfoncée, le [sous-menu Drives](#page-45-0) s'affiche.*

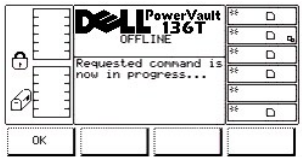

# **Figure 54. Command > Drives > Unload > Dialogue Command in Progress**

Le lecteur sélectionné décharge la bande et la plateau de chargement la remet à sa position initiale. Le dialogue Command Complete s'affiche. Reportez-vous à la [Figure 55.](#page-46-1)

<span id="page-46-1"></span>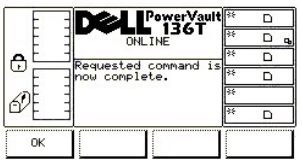

# **Figure 55. Command > Drives > Unload > Dialogue Command Complete**

# <span id="page-46-0"></span>**Dialogue Reset**

Lorsque Reset est sélectionné, le dialogue Reset s'affiche. Reportez-vous à la [Figure 56](#page-46-2). Cette option est utilisée pour remettre à zéro le lecteur sélectionné.

<span id="page-46-2"></span>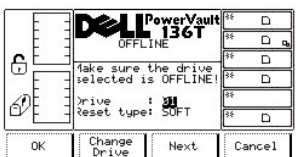

# **Figure 56. Command > Drives > Dialogue Reset**

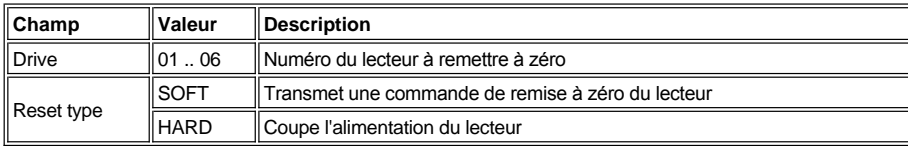

Pour choisir l'une des quatre options, procédez comme suit.

Étape 1 Appuyez sur la touche de fonction désirée.

- 1 Si la touche de fonction OK est enfoncée, les champs actifs sont acceptés et le **dialogue Command in Progress** ainsi que le *dialogue Command Complete s'affichent.*
- <sup>l</sup> *Si la touche de fonction Change Drive est enfoncée, le lecteur suivant devient le lecteur sélectionné.*
- <sup>l</sup> *Si la touche de fonction Next est enfoncée, le champ suivant est activé. Reportez-vous à la [Figure 57.](#page-46-3)*
- <sup>l</sup> *Si la touche de fonction Cancel est enfoncée, le [sous-menu Drives](#page-45-0) s'affiche.*

<span id="page-46-3"></span>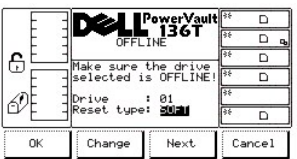

**Figure 57. Command > Drives > Reset > Dialogue Reset Type**

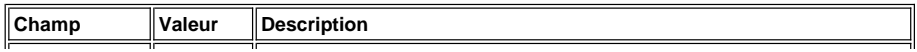

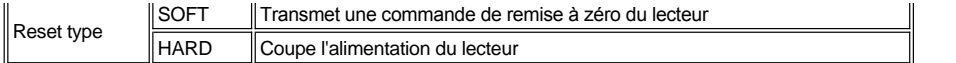

Pour choisir l'une des quatre options, procédez comme suit.

Étape 1 Appuyez sur la touche de fonction désirée.

- 1 Si la touche de fonction OK est enfoncée, les champs actifs sont acceptés et le **dialogue Command in Progress** ainsi que le *dialogue Command Complete s'affichent.*
- <sup>l</sup> *Si la touche de fonction Change est enfoncée, le champ Reset Type est modifié et prend la prochaine valeur de la liste.*
- <sup>l</sup> *Si la touche de fonction Next est enfoncée, le champ précédent est activé.*
- <sup>l</sup> *Si la touche de fonction Cancel est enfoncée, le [sous-menu Drives](#page-45-0) s'affiche.*

<span id="page-47-1"></span>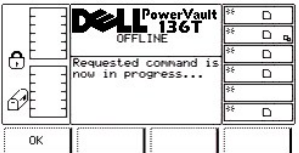

### **Figure 58. Command > Drives > Reset > Dialogue Command in Progress**

Le lecteur sélectionné est remis à zéro et le dialogue Command Complete s'affiche. Reportez-vous à la [Figure 59.](#page-47-0)

<span id="page-47-0"></span>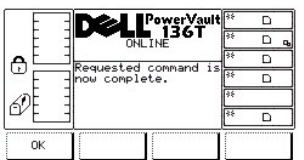

# **Figure 59. Command > Drives > Reset > Dialogue Command Complete**

#### **Dialogue Firmware Update**

Lorsque Firmware Update est sélectionné, le dialogue Firmware Update s'affiche. Reportez-vous à la [Figure 60](#page-47-2). Cette option est utilisée pour mettre à jour le microprogramme du lecteur.

<span id="page-47-2"></span>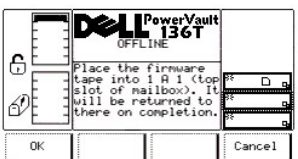

# **Figure 60. Command > Drives > Dialogue Firmware Update**

Pour mettre à jour le microprogramme du lecteur actif, procédez comme suit.

Étape 1 Ouvrez la boîte aux lettres. Étape 2 Placez la bande renfermant le nouveau microprogramme du lecteur dans la fente supérieure de la boîte aux lettres. Étape 3 Fermez la boîte aux lettres.

<sup>l</sup> *La bibliothèque exécute les procédures TEACH et INVENTORY.*

Étape 4 Appuyez sur la touche de fonction désirée.

- <sup>l</sup> *Si la touche de fonction OK est enfoncée, le [dialogue Select Drive](#page-47-3) s'affiche.*
- <span id="page-47-3"></span><sup>l</sup> *Si la touche de fonction Cancel est enfoncée, le [sous-menu Drives](#page-45-1) s'affiche.*

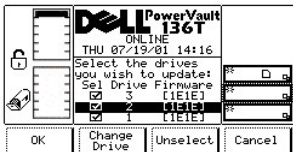

# **Figure 61. Command > Drives > Firmware Update > Dialogue Select Drive**

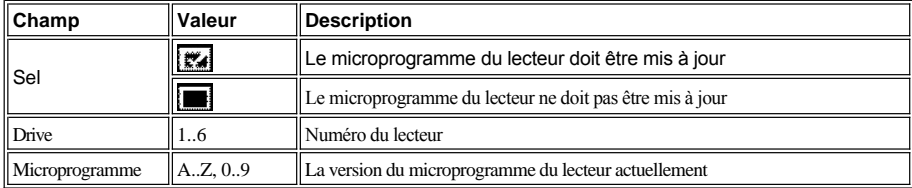

Étape 5 Appuyez sur la touche de fonction désirée.

- <sup>l</sup> *Si la touche de fonction OK est enfoncée le [dialogue Firmware Update Starting s](#page-48-0)'affiche.*
	- ¡ *Le plateau de chargement extrait la cartouche à bande de la nouvelle mise à jour du microprogramme du lecteur de la première boîte et a place dans le premier lecteur sélectionné.*
	- ¡ *Le lecteur met le microprogramme à jour et décharge la bande.*
	- ¡ *Le plateau de chargement extrait la bande du lecteur et la place dans le lecteur sélectionné suivant.*
	- ¡ *Une fois le microprogramme du dernier lecteur sélectionné mis à jour, le plateau de chargement extrait la bande du lecteur et le ramène à la première fente de la boîte aux lettres.*
	- ¡ *Le [sous-menu Drives](#page-45-1) s'affiche.*

**REMARQUE**: Une fois le microprogramme du lecteur mis à jour, retournez au *dialogue Select Drive* pour visualiser la version du *microprogramme actuellement chargée dans chaque lecteur.*

- <sup>l</sup> *Si la touche de fonction Change Drive est enfoncée, le lecteur suivant de la liste s'affiche en vidéo inverse et devient le champ actif.*
- <sup>l</sup> *Si la touche de fonction Unselect est enfoncée, la case à cocher du champ du lecteur actif en vidéo inverse est décochée.* 
	- ¡ *De plus, la touche de fonction Unselect devient la touche de fonction Select.*
		- <sup>n</sup> *Si la touche de fonction Select est enfoncée, la case à cocher du champ de lecteur actif en vidéo inverse est cochée et la case à cocher Select devient la touche de fonction Unselect.*
- <sup>l</sup> *Si la touche de fonction Cancel est enfoncée, le [sous-menu Drives](#page-45-1) s'affiche.*

<span id="page-48-0"></span>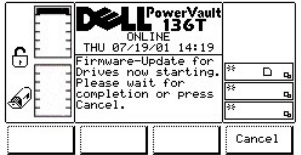

### **Figure 62. Command > Drives > Firmware > Update > Dialogue Firmware Update Starting**

Étape 6 Appuyez sur la touche de fonction désirée.

- <sup>1</sup> Si la touche de fonction **Cancel** est enfoncée, la mise à jour du microprogramme du lecteur est interrompue après la fin de la mise à *jour en cours du lecteur sélectionné. [Le sous-menu Drives](#page-45-1) s'affiche.*
	- ¡ *Par exemple, si les lecteurs 1, 2 et 3 sont sélectionnés pour mise à jour à l'aide du nouveau microprogramme du lecteur bande.*  <sup>n</sup> *Le lecteur 1 est mis à jour, la mise à jour du lecteur est en cours et le lecteur 3 n'a pas encore été mis à jour.*
		- <sup>n</sup> *Si la touche de fonction Cancel est enfoncée, la mise à jour du lecteur 2 se termine et le lecteur 3 n'est pas mis à jour.*
		- <sup>n</sup> *La nouvelle version du microprogramme est chargée dans les lecteurs 1 et 2, mais pas dans le lecteur 3.*

*REMARQUE:Après avoir annulé la mise à jour du microprogramme du lecteur, reportez-vous à la rubrique la [dialogue Select Drive p](#page-47-3)our visualiser la version alors chargée dans chaque lecteur.*

# <span id="page-48-1"></span>**Menu Setup Menu**

Le menu Setup est utilisé principalement pour configurer le système. Setup: à partir de l'écran secondaire du Menu principal, sélectionnez Setup en suivant la procédure ci-dessous. Ce menu offre quatre options.

Étape 1 Appuyez sur la touche de fonction Setup du Menu principal.

<sup>l</sup> *Le menu Setup s'affiche. Ce menu offre quatre options. Reportez-vous à la [Figure 63](#page-49-0).* 

<span id="page-49-0"></span>

|          |                | PowerVault<br>∎ 136T |      |
|----------|----------------|----------------------|------|
|          | <b>OFFLINE</b> |                      |      |
| e        |                |                      |      |
|          |                |                      |      |
|          |                |                      |      |
|          |                |                      |      |
| Library* | Drives»        | Utils*               | Back |

**Figure 63. Main Menu > More > Menu Setup**

Pour choisir l'une des quatre options, procédez comme suit.

Étape 2 Appuyez sur la touche de fonction désirée.

- 1 Si la touch[e](#page-49-1) de fonction Library est enfoncée, le sous-menu Library s'affiche.
- <sup>l</sup> *Si la touche de fonction Drives est enfoncée, le [sous-menu Drives](#page-51-0) s'affiche.*
- <sup>l</sup> *Si la touche de fonction Utils est enfoncée, le [sous-menu Utils](#page-52-0) s'affiche.*
- <sup>l</sup> *Si la touche de fonction Back est enfoncée, le [Menu principal](#page-28-0) s'affiche.*

# <span id="page-49-1"></span>**Sous-menu Library**

Lorsque Library est sélectionné, le sous-menu Library s'affiche. Reportez-vous à la [Figure 64](#page-49-2). Ce sous-menu offre un ensemble de routines pour configurer la bibliothèque. Ce sous-menu offre trois options.

<span id="page-49-2"></span>

|      | PowerVault<br>∎ 136T |    |      |
|------|----------------------|----|------|
|      | <b>OFFLINE</b>       | হর | ս    |
| 6    |                      |    |      |
|      |                      |    |      |
|      |                      |    |      |
|      |                      |    |      |
| SCSI | RMU                  |    | Back |

**Figure 64. Setup > Sous-menu Library**

Pour choisir l'une des trois options, procédez comme suit.

Étape 1 Appuyez sur la touche de fonction désirée.

- <sup>l</sup> *Si la touche de fonction SCSI est enfoncée, le [dialogue SCSI](#page-51-1) s'affiche.*
- <sup>l</sup> *Si la touche de fonction RMU est enfoncée, le [dialogue RMU](#page-50-0) s'affiche.*
- <sup>l</sup> *Si la touche de fonction Back est enfoncée, le [menu Setup Selection](#page-48-1) s'affiche.*

#### **Dialogue SCSI**

Lorsque SCSI est sélectionné, le dialogue SCSI s'affiche. Reportez-vous à la [Figure 65.](#page-49-3) Cette option permet de configurer l'ID SCSI.

<span id="page-49-3"></span>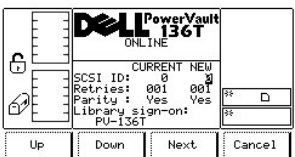

# **Figure 65. Setup > Library > Dialogue SCSI**

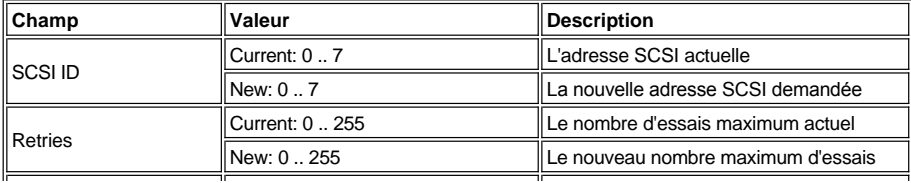

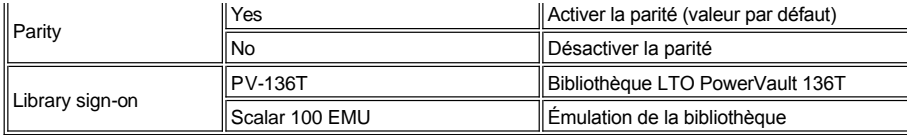

Pour choisir l'une des quatre options, procédez comme suit.

Étape 1 Appuyez sur la touche de fonction désirée.

- <sup>l</sup> *Si la touche de fonction Up est enfoncée, la valeur du champs actif augmente.*
- <sup>l</sup> *Si la touche de fonction Down est enfoncée, la valeur du champ actif décroît.*
- <sup>l</sup> *Si la touche de fonction Next est enfoncée, le champ suivant de la liste devient le champ actif.*  ¡ *Si le champ suivant est le champ Parity, reportez-vous à la [Figure 66.](#page-50-1)*
- <sup>l</sup> *Si la touche de fonction Cancel est enfoncée, le [sous-menu Library](#page-49-1) s'affiche.*

<span id="page-50-1"></span>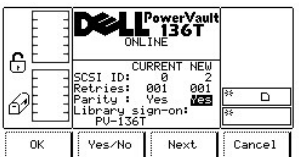

#### **Figure 66. Setup > Library > SCSI > Dialogue Parity**

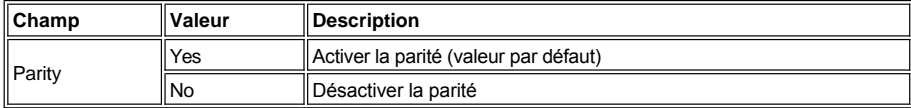

Pour choisir l'une des quatre options, procédez comme suit.

Étape 2 Appuyez sur la touche de fonction désirée.

- <sup>l</sup> *Si la touche de fonction OK est enfoncée, les valeurs des champs sont acceptées.*
- <sup>l</sup> *Si la touche de fonction Yes/No est enfoncée, la valeur du champ actif alterne.*
- <sup>l</sup> *Si la touche de fonction Next est enfoncée, le champ suivant de la liste devient le champ actif. Si le champ suivant est le champ Library sign-on, reportez-vous à la [Figure 67](#page-50-2).*
- <sup>l</sup> *Si la touche de fonction Cancel est enfoncée, le [sous-menu Library s](#page-49-1)'affiche.*

<span id="page-50-2"></span>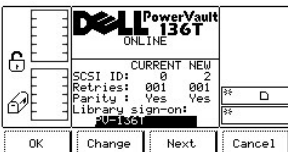

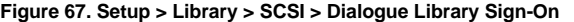

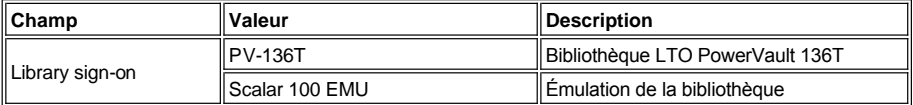

Pour choisir l'une des quatre options, procédez comme suit.

Étape 3 Appuyez sur la touche de fonction désirée.

- <sup>l</sup> *Si la touche de fonction OK* est enfoncée, les valeurs des champs sont acceptées.
- <sup>l</sup> *Si la touche de fonction Change est enfoncée, la valeur du champ actif alterne.*
- <sup>l</sup> *Si la touche de fonction Next est enfoncée, le premier champ de la liste devient le champ actif.*

<sup>l</sup> *Si la touche de fonction Cancel est enfoncée, le [sous-menu Library s](#page-49-1)'affiche.*

# <span id="page-50-0"></span>**Dialogue RMU**

Lorsque RMU est sélectionné, le dialogue RMU s'affiche. Reportez-vous à la [Figure 68](#page-51-2). Cette option permet à l'utilisateur de visualiser l'information sur la Remote Management Unit (RMU) (unité de gestion à distance).

<span id="page-51-2"></span>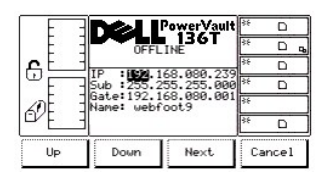

**Figure 68. Setup > Library > Dialogue RMU**

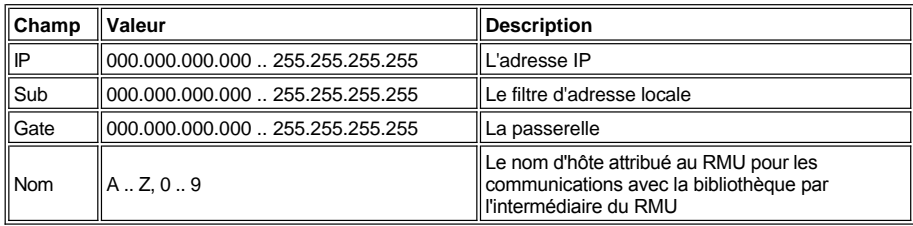

Pour choisir l'une des quatre options, procédez comme suit.

Étape 1 Appuyez sur la touche de fonction désirée.

- <sup>l</sup> *Si la touche de fonction Up est enfoncée, la valeur du champ actif augmente.*
- <sup>l</sup> *Si la touche de fonction Down est enfoncée, la valeur du champ actif décroît.*
- 1 Si la touche de fonction **Next** est enfoncée, le champ actif est accepté et le champ suivant de la liste devient le champ actif.
- <sup>l</sup> *Si la touche de fonction Cancel est enfoncée, le [sous-menu Library](#page-29-0) s'affiche.*

#### <span id="page-51-0"></span>**Sous-menu Drives**

Lorsque Drives est sélectionné, le sous-menu Drives s'affiche. Reportez-vous à la [Figure 69](#page-51-3). Ce sous-menu offre un ensemble de routines pour configurer la bibliothèque. Ce sous-menu offre deux options.

<span id="page-51-3"></span>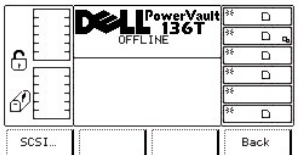

# **Figure 69. Setup > Sous-menu Drives**

Pour sélectionner l'une des deux options, procédez comme suit.

Étape 1 Appuyez sur la touche de fonction désirée.

- <sup>l</sup> *Si la touche de fonction SCSI est enfoncée, le [dialogue SCSI](#page-51-1) s'affiche.*
- <sup>l</sup> *Si la touche de fonction Back est enfoncée, le [sous-menu Drives](#page-51-0) s'affiche.*

### <span id="page-51-1"></span>**Dialogue SCSI**

Lorsque SCSI est sélectionné, le dialogue SCSI s'affiche. Reportez-vous à la [Figure 70](#page-51-4). Cette option permet à l'utilisateur de paramétrer l'ID SCSI du lecteur.

<span id="page-51-4"></span>

|    |                         | PowerVauli<br>∎ 136T   |    |        |
|----|-------------------------|------------------------|----|--------|
|    | <b>OFFLINE</b>          |                        |    |        |
| ٩  | Drive                   |                        | ऽइ |        |
|    |                         | CURRENT<br><b>NEW</b>  | 25 |        |
|    | ID:<br>Drives with this | 02<br><b>Ø2</b><br>ID: | ফ  |        |
|    | NONE                    |                        | 36 | D      |
| OK | Change<br>Drive         | Next                   |    | Cancel |

**Figure 70. Setup > Drives > Dialogue SCSI**

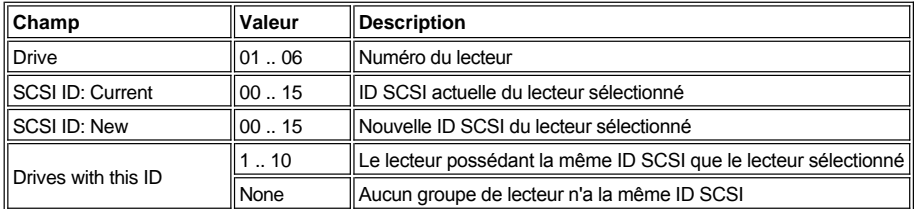

Pour choisir l'une des quatre options, procédez comme suit.

Étape 1 Appuyez sur la touche de fonction désirée.

- <sup>l</sup> *Si la touche de fonction OK est enfoncée, les valeurs du champ actif sont acceptées et le [sous-menu Drives](#page-51-0) s'affiche.*
- <sup>l</sup> *Si la touche de fonction Change Drive est enfoncée, le numéro du lecteur et modifié.*
- <sup>l</sup> *Si la touche de fonction Next est enfoncée, le champ suivant de la liste devient le champ actif. Reportez-vous à la [Figure 71.](#page-52-1)*
- <sup>l</sup> *Si la touche de fonction Cancel est enfoncée, le [sous-menu Drives](#page-51-0) s'affiche.*

<span id="page-52-1"></span>

|    |       | PowerVault<br>L_136T  | 锳 |        |
|----|-------|-----------------------|---|--------|
|    |       | ONLINE                |   |        |
| ç  | Drive |                       |   |        |
|    |       | <b>CURRENT</b><br>NEW |   |        |
|    |       |                       |   |        |
|    |       | NONE                  |   |        |
| Up | Down  | Next                  |   | Cancel |

**Figure 71. Setup > Drives > SCSI > Dialogue SCSI ID New**

Reportez-vous au tableau sous la [Figure 70.](#page-51-4)

Pour choisir l'une des quatre options, procédez comme suit.

Étape 1 Appuyez sur la touche de fonction désirée.

- <sup>l</sup> *Si la touche de fonction Up est enfoncée, le champ actif augmente.*
- <sup>l</sup> *Si la touche de fonction Down est enfoncée, le champ actif décroît.*
- <sup>l</sup> *Si la touche de fonction Next est enfoncée, le champ Drive devient le champ actif. Reportez-vous à la [Figure 70.](#page-51-4)*
- <sup>l</sup> *Si la touche de fonction Cancel est enfoncée, le [sous-menu Drives](#page-51-0) s'affiche.*

# <span id="page-52-0"></span>**Sous-menu Utils**

Lorsque Utils est sélectionné, le sous-menu Utils s'affiche. Reportez-vous à la [Figure 72.](#page-52-2) Ce sous-menu offre un ensemble d'utilitaires. Ce sousmenu offre quatre options.

<span id="page-52-2"></span>

|               |                | PowerVault<br>∎`136T |      |      |
|---------------|----------------|----------------------|------|------|
|               | <b>OFFLINE</b> |                      | les. | o.   |
| ⊕             |                |                      | ৰিউ  |      |
|               |                |                      | 26   |      |
|               |                |                      | হির  |      |
|               |                |                      | হির  |      |
| Date/<br>Time | Config         | Secure               |      | Back |

**Figure 72. Setup > Sous-menu Utils**

Pour choisir l'une des quatre options, procédez comme suit.

Étape 1 Appuyez sur la touche de fonction désirée.

- <sup>l</sup> *Si la touche de fonction Date/Time est enfoncée, le [dialogue Date/Time](#page-52-3) s'affiche.*
- <sup>l</sup> *Si la touche de fonction Config est enfoncée, le [dialogue Config](#page-53-0) s'affiche.*
- <sup>l</sup> *Si la touche de fonction Secure est enfoncée, le [dialogue Secure](#page-54-0) s'affiche.*
- <sup>l</sup> *Si la touche de fonction Back est enfoncée, le [menu Setup Selection](#page-48-1) s'affiche.*

# <span id="page-52-3"></span>**Dialogue Date/Time**

<span id="page-52-4"></span>Lorsque Date/Time est sélectionné, le dialogue Date/Time s'affiche. Reportez-vous à la [Figure 73](#page-52-4). Cette option règle la date et l'heure de la bibliothèque.

|    | <b>OFFLINE</b>      | PowerVault<br>∎ 136T                            |            |
|----|---------------------|-------------------------------------------------|------------|
| £  | Set the new values. | TUE 05/29/01 15:42                              | अ<br>o,    |
|    | DATE                | TIME                                            | 25<br>o.   |
|    | Month:              | : 80 Hour: 15<br>: 85 Min : 41<br>: 29 Sec : 24 |            |
|    | Sunc interface : No |                                                 | स्टि<br>o. |
| Up | Down                | Next                                            | Cancel     |

**Figure 73. Setup > Utils >** Dialogue Date/Time

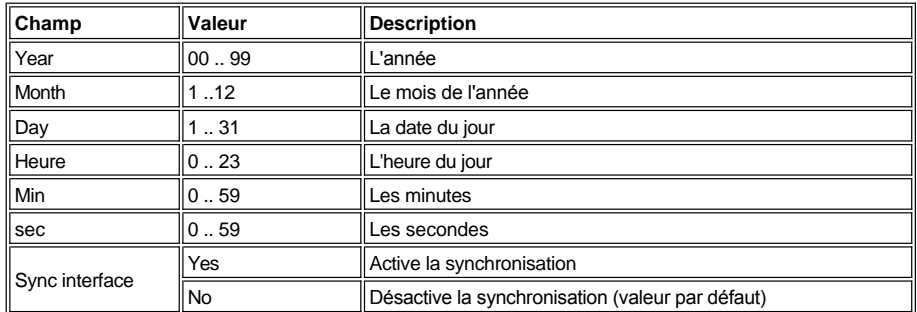

Pour choisir l'une des quatre options, procédez comme suit.

Étape 1 Appuyez sur la touche de fonction désirée.

- <sup>l</sup> *Si la touche de fonction Up est enfoncée, la valeur du champs actif augmente.*
- <sup>l</sup> *Si la touche de fonction Down est enfoncée, la valeur du champ actif décroît.*
- <sup>l</sup> *Si la touche de fonction Next est enfoncée, le champ suivant de la liste devient le champ actif. Si le champ suivant est le dernier champ, reportez-vous à la [Figure 74](#page-53-1).*
- <sup>l</sup> *Si la touche de fonction Annuler est enfoncée, le [sous-menu Utils](#page-52-0) s'affiche.*

<span id="page-53-1"></span>

|    | <b>OFFLINE</b>           | Power Vault<br><b>136T</b> |           |
|----|--------------------------|----------------------------|-----------|
| ⊕  | Set the new values.      | TUE 05/29/01 15:47         | lB÷<br>D. |
|    | DATE                     | TIME                       | ks.<br>D. |
|    | .01<br>Month: 05         | 15<br>Hour:<br>Min<br>41   | D,        |
|    | : 29<br>Sync interface : | 24<br>Sec :<br><b>No</b>   | स्टि<br>۰ |
| OK | Yes/No                   | Next                       | Cancel    |

**Figure 74. Setup > Utils > Date/Time > Dialogue Sync**

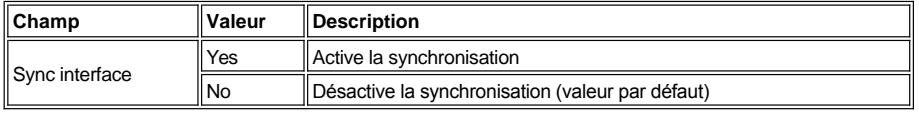

Pour choisir l'une des quatre options, procédez comme suit.

Étape 1 Appuyez sur la touche de fonction désirée.

- <sup>l</sup> *Si la touche de fonction OK est enfoncée, la valeur des champs est acceptée.*
- <sup>l</sup> *Si la touche de fonction Yes/No est enfoncée, la valeur du champ actif alterne.*
- <sup>l</sup> *Si la touche de fonction Next est enfoncée, le premier champ de la liste redevient le champ actif.*
- <sup>l</sup> *Si la touche de fonction Cancel [est enfoncée, le](#page-52-0) sous-menu Utils s'affiche.*

# <span id="page-53-0"></span>**Dialogue Config**

<span id="page-53-2"></span>Lorsque Config est sélectionné, le dialogue Config s'affiche avec ses valeurs par défaut. Reportez-vous à la [Figure 75](#page-53-2). Cette option permet de configurer la bibliothèque.

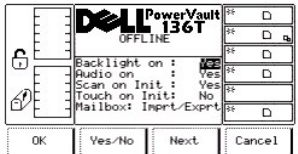

# **Figure 75. Setup > Utils > Dialogue Config**

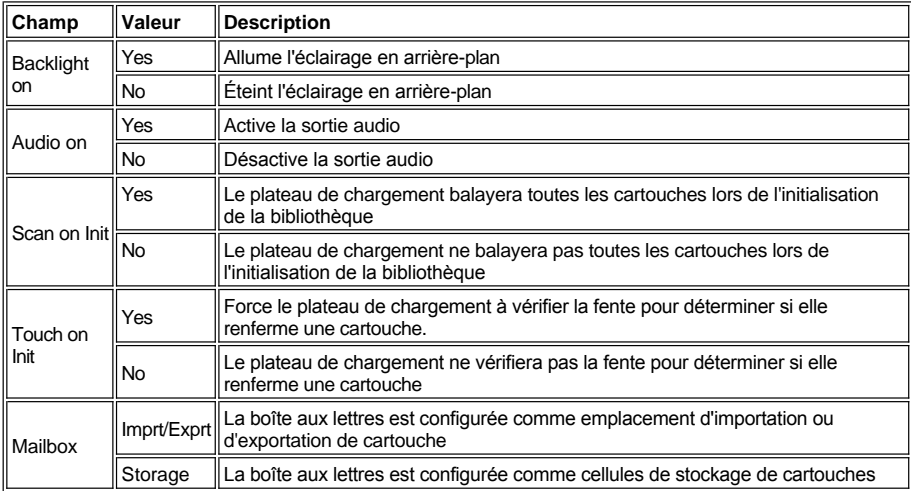

Pour choisir l'une des quatre options, procédez comme suit.

Étape 1 Appuyez sur la touche de fonction désirée.

- <sup>l</sup> *Si la touche de fonction OK est enfoncée, les valeurs du champ actif sont acceptées et le [sous-menu Utils](#page-52-0) s'affiche.*
- <sup>l</sup> *Si la touche de fonction Yes/No est enfoncée, le champ sélectionné devient Yes ou No.*
- <sup>l</sup> *Si la touche de fonction Next est enfoncée, le champ suivant de la liste devient le champ actif. Si le champ suivant est le dernier champ, reportez-vous à la [Figure 76](#page-54-1).*
- <sup>l</sup> Si la touche de fonction **Cancel** est enfoncée, le [sous-menu Utils](#page-52-0) s'affiche.

<span id="page-54-1"></span>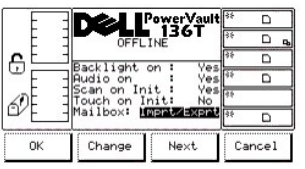

# **Figure 76. Setup > Utils > Config > Dialogue Mailbox**

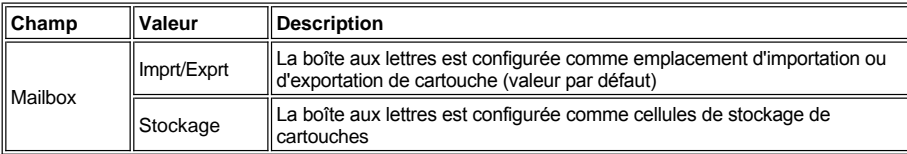

Pour choisir l'une des quatre options, procédez comme suit.

Étape 1 Appuyez sur la touche de fonction désirée.

- <sup>l</sup> *Si la touche de fonction OK est enfoncée, les valeurs du champ actif sont acceptées et le [Sous-menu Utils](#page-52-0) s'affiche.*
- <sup>l</sup> *Si la touche de fonction Change est enfoncée, la valeur du champ Mailbox passe à Import/Export ou Storage.*
- <sup>l</sup> *Si la touche de fonction Next est enfoncée, le [dialogue Config](#page-53-0) s'affiche.*
- <sup>l</sup> *Si la touche de fonction Cancel est enfoncée, le [sous-menu Utils](#page-52-0) s'affiche.*

# <span id="page-54-0"></span>**Dialogue Secure**

Lorsque Secure est sélectionné, le dialogue Secure s'affiche. Reportez-vous à la [Figure 77](#page-55-0). Cette option permet à l'utilisateur d'activer ou de

désactiver la sécurité du panneau de commande et de créer ou de changer le mot de passe de la bibliothèque.

**ATTENTION: Créez un mot de passe choisi par l'utilisateur lors de la première initialisation de la nouvelle bibliothèque et mettezen une copie en sécurité pour consultation future. Reportez-vous au [dialogue Secure.](#page-55-0) Appuyez sur la touche de fonction** *Next* **pour créer ou modifier le mot de passe du champ actif actuellement en vidéo inverse. Appuyez sur la touche de fonction** *Change***. Entrez un mot de passe choisi par l'utilisateur lorsque l'invite s'affiche, puis sélectionnez** *OK***. Reportez-vous à la [Figure 80.](#page-56-0) Pour enregistrer le changement, appuyez sur la touche de fonction OK** *à l'écran de [dialogue Secure .](#page-55-0)*

**ATTENTION: Si la sécurité est activée, toutes les sélection de Menu de la bibliothèque Dell PowerVault 136T LTO, à quelques exceptions près, exigeront le mot de passe choisi par l'utilisateur. Reportez-vous à la rubrique [Dialogue Enter Password](#page-56-0). Si la sécurité est activée et que le mot de passe choisi par l'utilisateur est perdu, [communiquez avec le Service à la clientèle Dell.](file:///c:/data/stor-sys/136t-lto/fr/help.htm)**

<span id="page-55-0"></span>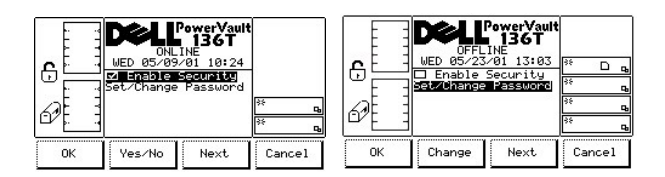

**Figure 77. Setup > Utils >** Dialogue Secure

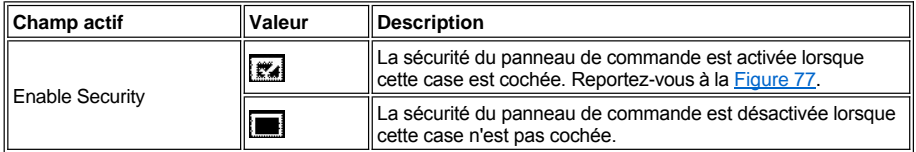

Pour choisir l'une des quatre options, procédez comme suit.

Étape 1 Appuyez sur la touche de fonction désirée.

<sup>l</sup> *Si la touche de fonction OK est enfoncée, le [sous-menu Utils](#page-52-0) s'affiche si aucun changement n'a été fait à la sécurité.* 

 **ATTENTION: Si des changements** *sont apportés* **à la sécurité et (ou) au mot de passe, ils sont enregistrés lorsque la touche de fonction** *OK* **est enfoncée.**

- <sup>l</sup> *Si le champ Enable Security est le champ actif affiché en vidéo inverse, reportez-vous à la [Figure 77](#page-55-0):*
	- ¡ *Si la touche de fonction Yes/No est enfoncée, la case à cocher change.*
		- <sup>n</sup> *Si oui, la case à cocher est cochée et le [dialogue Security On](#page-56-1) s'affiche.*
		- n *Si non est sélectionné, la case à cocher n'est pas cochée et le [dialogue Security Off](#page-56-2)* s'affiche.
	- ¡ *Si la touche de fonction Next est enfoncée, le champ suivant Set/Change Password devient le champ actif.*

<sup>l</sup> *Si le champ Set/Change Password est le champ actif en vidéo inverse, la touche de fonction Yes/No devient une touche de fonction Change; reportez-vous à la [Figure 77](#page-55-0).*

- ¡ *Si la touche de fonction Change est enfoncée, le [dialogue Change Password](#page-57-0) s'affiche.*
- ¡ *Si la touche de fonction Next est enfoncée, le champ suivant, Enable Security, devient le champ actif; reportez-vous à la [Figure 77.](#page-55-0)* <sup>l</sup> *Si la touche de fonction Cancel est enfoncée,*
	- ¡ *Si aucune modification n'a été faite à la sécurité ou au mot de passe, le [sous-menu Utils](#page-52-0) s'affiche.*
		- ¡ *Si des modifications ont été faites, reportez-vous à la [Figure 78.](#page-55-1)*

<span id="page-55-1"></span>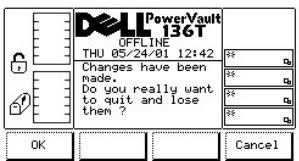

# **Figure 78. Setup > Utils > Secure > Security On > Dialogue Cancel Security Changes**

Pour sélectionner l'une des deux options, procédez comme suit.

Étape 2 Appuyez sur la touche de fonction désirée.

- <sup>l</sup> *Si la touche de fonction OK est enfoncée, les modifications à la sécurité ou au mot de passe sont annulées et le [sous-menu Utils](#page-52-0) s'affiche.*
- <sup>l</sup> *Si la touche de fonction Cancel est enfoncée, le [dialogue Secure](#page-54-0) s'affiche à nouveau.*

**REMARQUE:** Pour *enregistrer* toutes les modifications de sécurité et quitter le *[dialogue Secure](#page-54-0)*, appuyez sur la touche de *fonction OK à l'écran dialogue Secure.*

#### **Activer la sécurité**

Lorsque le champ Enable Security est le champ actif et qu'il est coché en appuyant sur la touche de fonction Yes/No, le *dialogue Security On* s'affiche. Reportez-vous à la [Figure 79.](#page-56-1)

<span id="page-56-1"></span>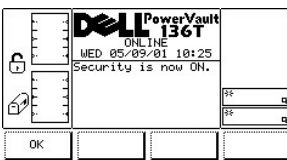

**Figure 79. Setup > Utils > Secure > Dialogue Security On**

Pour choisir l'option, procédez comme suit.

Étape 1 Appuyez sur la touche de fonction désirée.

<sup>l</sup> *Si la touche de fonction OK est enfoncée, le [dialogue Secure](#page-54-0) s'affiche et la case à cocher est cochée*.

#### **Désactiver la sécurité**

Le champ Enable Security est actuellement enregistré comme étant *actif*, et le champ actif est en vidéo inverse. Reportez-vous au dialogue Secure[. Si le champ est modifié et décoché en pressant la touche de fonction Yes/No, le](#page-54-0) [fig80](#page-56-0)*[dialogue EnterPassword](#page-56-0)* s'affiche.

<span id="page-56-0"></span>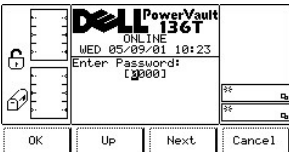

**Figure 80. Setup > Utils > Secure > Dialogue Enter Password**

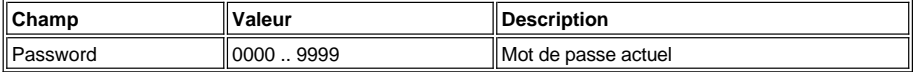

Pour choisir l'une des quatre options, procédez comme suit.

Étape 1 Appuyez sur la touche de fonction désirée.

- <sup>l</sup> *Si la touche de fonction OK est enfoncée, le mot de passe est saisi.*
- ¡ *Si le champ Enable Security est enregistré comme actif, puis désactivé en décochant la case à cocher, le [dialogue Security Off](#page-56-2) s'affiche.*
- 1 Si la touche de fonction Up est enfoncée, le champ actif augmente.
- <sup>l</sup> *Si la touche de fonction Next est enfoncée, le champ actif est accepté et le champ suivant devient le champ actif.*
- <sup>l</sup> *Si la touche de fonction Cancel est enfoncée, le [sous-menu Utils](#page-52-0) s'affiche.*

<span id="page-56-2"></span>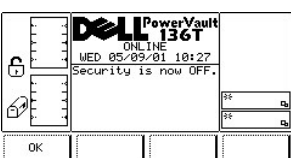

# **Figure 81. Setup > Utils > Secure > Dialogue Security Off**

Pour choisir l'option, procédez comme suit.

Étape 1 Appuyez sur la touche de fonction désirée.

<sup>l</sup> *Si la touche de fonction OK est enfoncée, le [dialogue Secure](#page-54-0) s'affiche et la case à cocher est décochée.*

# <span id="page-57-0"></span>**Dialogue Change Password**

Le champ Set/Change Password est le champ actif en vidéo inverse. Reportez-vous à la [Figure 77.](#page-55-0)Si la touche de fonction *Change* est enfoncée puis que OK est sélectionné, le [dialogue Change Password](#page-57-1) s'affiche.

<span id="page-57-1"></span>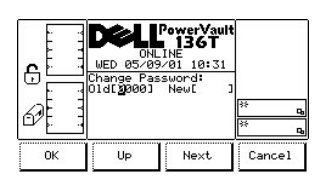

**Figure 82. Setup > Utils > Secure >Dialogue Change Password**

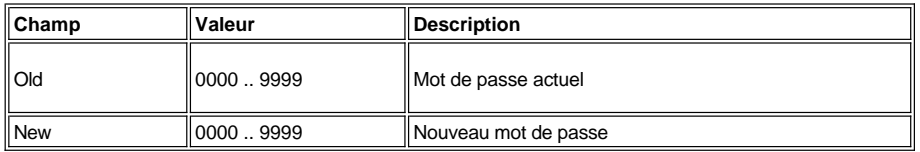

Pour choisir l'une des quatre options, procédez comme suit.

Étape 1 Appuyez sur la touche de fonction désirée.

- <sup>l</sup> *Si la touche de fonction OK est enfoncée, l'ancien ou le nouveau mot de passe est saisi. Reportez-vous à la [Figure 82.](#page-57-1)*
	- ¡ *Si le mot de passe correct est saisi dans le champ Old, enfoncez alors la touche de fonction OK.* 
		- <sup>n</sup> *SAisissez ensuite le nouveau mot de passe dans le champ New puis appuyez sur la touche de fonction OK. Le mot de passe est changé mais n'est pas enregistré. Reportez-vous à la [Figure 83.](#page-57-2)*

*REMARQUE: Le changement de sécurité au mot de passe n'est pas enregistré jusqu'à ce que la touche de fonction OK soit enfoncée à l'écran [Dialogue Secure](#page-54-0). Pour annuler le changement de mot de passe, appuyez sur la touche de fonction Cancel à l'écran du [dialogue Secure.](#page-54-0)* 

- <sup>l</sup> *Si la touche de fonction Up est enfoncée, le champ sélectionné augmente.*
- <sup>l</sup> *Si la touche de fonction Next est enfoncée, le champ actif est accepté et le champ suivant devient le champ actif.*
- <sup>l</sup> *Si la touche de fonction Cancel est enfoncée, le [dialogue Secure](#page-54-0) s'affiche.*

<span id="page-57-2"></span>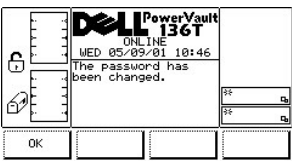

# **Figure 83. Setup > Utils > Secure > Dialogue Password Changed**

Pour choisir l'option, procédez comme suit.

Étape 1 Appuyez sur la touche de fonction désirée.

<sup>l</sup> *Si la touche de fonction OK est enfoncée, le [dialogue Secure](#page-54-0) s'affiche.*

# <span id="page-57-4"></span>**Menu Service**

Le menu Service sert principalement à offrir diverses routines associées à la maintenance du système. Service: à partir de l'écran secondaire du Menu principal, sélectionnez Service en suivant la procédure ci-dessous.

*REMARQUE: Les commandes énumérées sous le menu Service doivent être exécutées en état déconnecté. Reportez-vous à la rubrique [Utilisation des commandes qui doivent être exécutées en état Déconnecté](#page-26-0) pour obtenir de plus amples renseignements.*

Étape 1 Appuyez sur la touche de fonction **Service** du [Menu principal.](#page-28-0)

<span id="page-57-3"></span><sup>l</sup> *Le menu Service s'affiche. Ce menu offre quatre options. Reportez-vous à la [Figure 84.](#page-57-3)* 

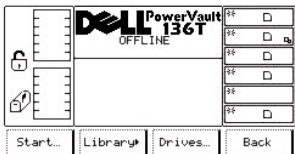

#### **Figure 84. Main Menu > More > Menu Service**

Pour choisir l'une des quatre options, procédez comme suit.

Étape 2 Appuyez sur la touche de fonction désirée.

- <sup>l</sup> *Si la touche de fonction Start est enfoncée, le [dialogue Start](#page-58-0) s'affiche.*
- <sup>l</sup> *Si la touche de fonction Library est enfoncée, le [sous-menu Library](#page-59-1) s'affiche.*
- <sup>l</sup> *Si la touche de fonction Drives est enfoncée, le [dialogue Drives](#page-69-0) s'affiche.*
- <sup>l</sup> *Si la touche de fonction Back est enfoncée, le [Menu principal](#page-28-0) s'affiche.*

# <span id="page-58-0"></span>**Dialogue Start**

Lorsque Start est sélectionné, le Dialogue Start s'affiche. Reportez-vous à la [Figure 85.](#page-58-1)

<span id="page-58-1"></span>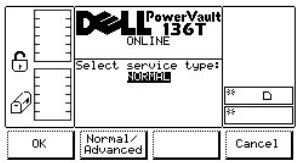

# **Figure 85. Service > Dialogue Start**

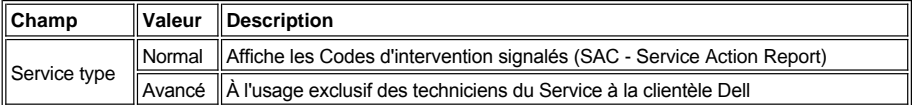

Pour choisir l'une des trois options, procédez comme suit.

Étape 1 Appuyez sur la touche de fonction désirée.

- <sup>l</sup> *Si la touche de fonction OK est enfoncée, le [dialogue Normal Service](#page-58-2) s'affiche.*
- <sup>l</sup> *Si la touche de fonction Normal/Advanced est enfoncée, le [dialogue Advanced Service](#page-58-3) s'affiche.*
- <sup>l</sup> *Si la touche de fonction Cancel est enfoncée, le menu [Service](#page-57-4) s'affiche.*

# <span id="page-58-2"></span>**Dialogue Normal Service**

Lorsque **Normal** est sélectionné dans le dialogue Start, le dialogue Normal Service s'affiche. Reportez-vous à la [Figure 86.](#page-58-4) Cette option fait rapport sur les SAC. Reportez-vous à la rubrique [Service Action Codes](file:///c:/data/stor-sys/136t-lto/fr/mesg.htm#sac) pour une explication détaillée.

<span id="page-58-4"></span>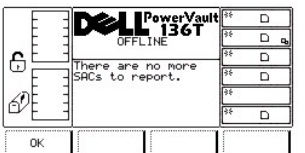

# **Figure 86. Service > Start > Dialogue Normal Service**

Étape 1 Appuyez sur la touche de fonction désirée.

<sup>l</sup> *Si la touche de fonction OK est enfoncée, le menu Service s'affiche. Reportez-vous à la [Figure 84](#page-57-3).*

# <span id="page-58-3"></span>**Dialogue Advanced Service**

Lorsque Advanced est sélectionné dans le dialogue Start, le dialogue Enter Password s'affiche. Reportez-vous à la Figure 87.

*REMARQUE: Cette option est utilisée exclusivement par les techniciens du Service à la clientèle Dell*.

<span id="page-59-2"></span>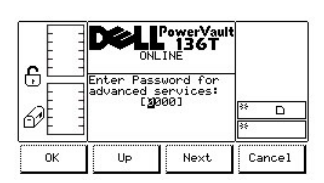

#### **Figure 87. Service > Start > Advanced > Dialogue Enter Password**

# <span id="page-59-1"></span>**Sous-menu Library**

Lorsque Library est sélectionné, le sous-menu Library s'affiche. Reportez-vous à la [Figure 88](#page-59-3). Ce dialogue offre un ensemble de routines pour l'entretien courant de la bibliothèque.

<span id="page-59-3"></span>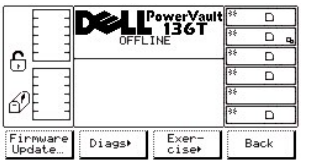

# **Figure 88. Service > Sous-menu Library**

Pour choisir l'une des quatre options, procédez comme suit.

Étape 1 Appuyez sur la touche de fonction désirée.

- <sup>l</sup> *Si la touche de fonction Firmware est enfoncée, le [dialogue Firmware Update](#page-59-0) s'affiche.*
- <sup>l</sup> *Si la touche de fonction la Diags est enfoncée, le [sous-menu Diags](#page-59-4) s'affiche.*
- <sup>l</sup> *Si la touche de fonction Exercise est enfoncée, le [Sous-menu Exercise](#page-65-0) s'affiche.*
- <sup>l</sup> *Si la touche de fonction Back est enfoncée, le [menu Services](#page-57-4)'affiche.*

# <span id="page-59-0"></span>**Dialogue Firmware Update**

Lorsque Firmware Update est sélectionné, le dialogue Firmware Update s'affiche. Reportez-vous à la [Figure 89](#page-59-5). Cette option est utilisée par les techniciens d'entretien pour mettre à jour le microprogramme de la bibliothèque. Reportez-vous à la rubrique [Dialogue Firmware](file:///c:/data/stor-sys/136t-lto/fr/oper.htm#fig11) de la section Remote Management Unit (unité de gestion à distance - RMU).

<span id="page-59-5"></span>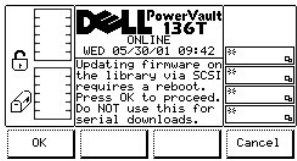

# **Figure 89. Service > Library > Dialogue Firmware Update**

# <span id="page-59-4"></span>**Sous-menu Diags**

Lorsque Diags est sélectionné, le sous-menu Diags s'affiche. Reportez-vous à la [Figure 90.](#page-59-6) Cette option offre un ensemble de programmes d'essai et de diagnostic pour la bibliothèque.

<span id="page-59-6"></span>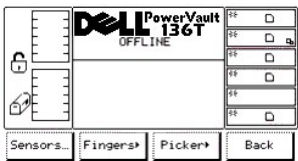

# **Figure 90. Service > Library > Sous-menu Diags**

Pour choisir l'une des quatre options, procédez comme suit.

Étape 1 Appuyez sur la touche de fonction désirée.

- <sup>l</sup> *Si la touche de fonction Sensors est enfoncée, le [dialogue Sensor](#page-60-0) s'affiche.*
- <sup>l</sup> *Si la touche de fonction Fingers est enfoncée, le [sous-menu Fingers](#page-60-1) s'affiche.*
- <sup>l</sup> *Si la touche de fonction Picker est enfoncée, le [sous-menu Picker](#page-63-0) s'affiche.*
- <sup>l</sup> *Si la touche de fonction la Back est enfoncée, le [sous-menu Library](#page-59-1) s'affiche.*

#### <span id="page-60-0"></span>**Dialogue Sensor**

Lorsque Sensor est sélectionné, le dialogue Sensor s'affiche. Reportez-vous à la [Figure 91](#page-60-2). Cette option affiche en temps réel l'état des capteurs et permet de verrouiller ou de déverrouiller la boîte aux lettres.

<span id="page-60-2"></span>

|   | PowerVault<br>∎ 136T                           |        |
|---|------------------------------------------------|--------|
|   | <b>OFFITNE</b>                                 |        |
| € | wrFan =0 IE Lock=0                             |        |
|   | <br>PwrSply=0 IE Open=0<br>DrvRm∪d=0 IE Clsd=1 |        |
|   | GrpThrm=0 DoorOpn=0                            |        |
|   | GrpClsd=0                                      |        |
|   | Lock/<br>Unlock                                | Cancel |

**Figure 91. Service > Library > Diags > Dialogue Sensor**

*REMARQUE: Toutes les valeurs de champs sont en lecture uniquement.*

Pour sélectionner l'une des deux options, procédez comme suit.

Étape 1 Appuyez sur la touche de fonction désirée.

- <sup>l</sup> *Si la touche de fonction Lock/Unlock est enfoncée, l'état de la boîte aux lettres alterne entre verrouillé et déverrouillé.*
- <sup>l</sup> *Si la touche de fonction Cancel est enfoncée, le [sous-menu Diags](#page-59-4) s'affiche.*

#### <span id="page-60-1"></span>**Sous-menu Fingers**

Lorsque Fingers est sélectionné, le sous-menu Fingers s'affiche. Reportez-vous à la [Figure 92.](#page-60-3) Cette option offre un ensemble de routines permettant d'effectuer les fonctions d'ouverture, de fermeture, d'extension et de retrait.

<span id="page-60-3"></span>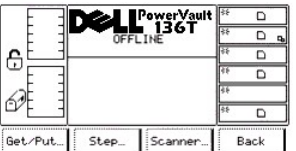

# **Figure 92. Service > Library > Diags > Sous-menu Fingers**

Pour choisir l'une des quatre options, procédez comme suit.

Étape 1 Appuyez sur la touche de fonction désirée.

- <sup>l</sup> *Si la touche de fonction la Get/Put est enfoncée, le [dialogue Get/Put](#page-60-4) s'affiche.*
- <sup>l</sup> *Si la touche de fonction Step est enfoncée, le [dialogue Step](#page-61-0) s'affiche.*
- <sup>l</sup> *Si la touche de fonction Scanner est enfoncée, le [dialogue Scanner](#page-62-0) s'affiche.*
- <sup>l</sup> *Si la touche de fonction Back est enfoncée, le [sous-menu Diags](#page-59-4) s'affiche.*

#### <span id="page-60-4"></span>**Dialogue Get/Put**

<span id="page-60-5"></span>Lorsque Get/Put est sélectionné, le dialoque Get/Put s'affiche. Reportez-vous à la [Figure 93](#page-60-5). Cette option récupère les cartouches des fentes de stockage ou des lecteurs et les y insère.

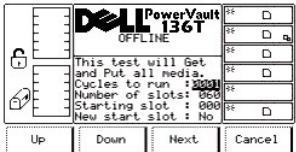

# **Figure 93. Service > Library > Diags > Fingers > Dialogue Get/Put**

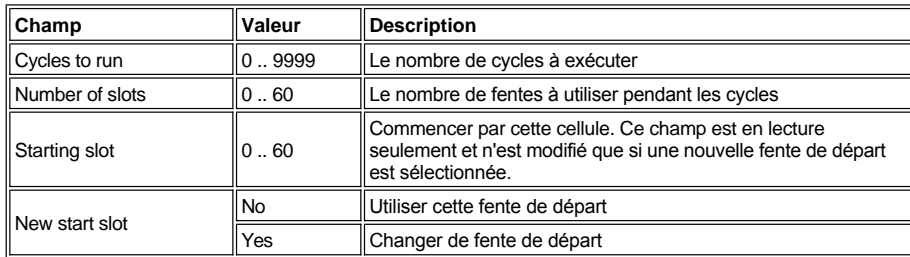

Pour choisir l'une des quatre options, procédez comme suit.

Étape 1 Appuyez sur la touche de fonction désirée.

- <sup>l</sup> *Si la touche de fonction Up est enfoncée, la valeur du champs actif augmente.*
- <sup>l</sup> *Si la touche de fonction Down est enfoncée, la valeur du champ actif décroît.*
- <sup>l</sup> *Si la touche de fonction Next est enfoncée, le champ suivant de la liste devient le champ actif. Lorsque le bouton-poussoir Next amène le champ à New start slot, le dialogue suivant s'affiche. Reportez-vous à la [Figure 94.](#page-61-1) Une fois la fin de la liste de champs atteinte, le premier champ de la liste redevient le champ actif.*
- <sup>l</sup> *Si la touche de fonction Cancel est enfoncée, le [sous-menu Fingers](#page-60-1) s'affiche.*

<span id="page-61-1"></span>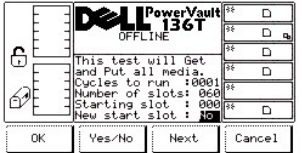

### **Figure 94. Service > Library > Diags > Fingers > Get/Put > Dialogue New Start Slot**

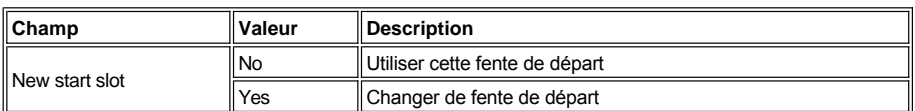

Étape 2 Appuyez sur la touche de fonction désirée.

- <sup>l</sup> Si la touche de fonction *OK* est enfoncée, les valeurs des champs sont acceptées.
- <sup>l</sup> Si la touche de fonction *Yes/No* est enfoncée, la valeur du champ actif alterne.
- <sup>l</sup> Si la touche de fonction *Next* est enfoncée, le premier champ de la liste devient le champ actif.
- <sup>l</sup> Si la touche de fonction *Cancel* est enfoncée, le *[sous-menu Fingers](#page-60-1)* s'affiche.

# <span id="page-61-0"></span>**Dialogue Step**

Lorsque Step est sélectionné, le dialogue Step s'affiche. Reportez-vous à la [Figure 95](#page-61-2). Cette option offre un ensemble de routines permettant d'effectuer les fonctions les fonctions d'ouverture, de fermeture, d'extension et de retrait de façon incrémentielle.

<span id="page-61-2"></span>

|    | PowerVault<br>■ 136T |    |        |
|----|----------------------|----|--------|
|    | <b>DEFLINE</b>       |    |        |
| ę  | This test should be  |    |        |
|    | used by trained      | 48 |        |
|    | personnel ONLY!      |    |        |
|    |                      |    |        |
| OK |                      |    | Cancel |

**Figure 95. Service > Library > Diags > Fingers > Dialogue Step**

Pour sélectionner l'une des deux options, procédez comme suit.

Étape 1 Appuyez sur la touche de fonction désirée.

<sup>l</sup> *Si la touche de fonction OK est enfoncée, le dialogue suivant s'affiche. Reportez-vous à la [Figure 96.](#page-62-1)*

*REMARQUE: Cet outil de diagnostic avancé ne doit pas être utilisé pendant le fonctionnement normal.* 

<sup>l</sup> *Si la touche de fonction Cancel est enfoncée, le [sous-menu Fingers](#page-60-1) s'affiche.*

<span id="page-62-1"></span>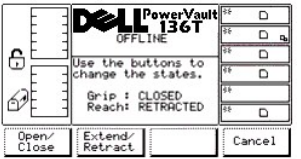

# **Figure 96. Service > Library > Diags > Fingers > Step > Dialogue Gripper Finger**

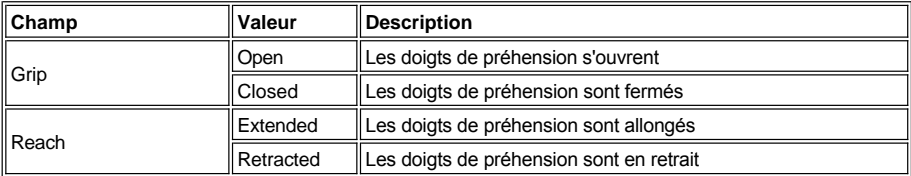

Pour choisir l'une des trois options, procédez comme suit.

Étape 2 Appuyez sur la touche de fonction désirée.

- <sup>l</sup> *Si la touche de fonction Open/Close est enfoncée, les doigts de préhension s'ouvrent et se ferment en alternance et l'écran est mis à jour pour indiquer leur état.*
- <sup>l</sup> *Si la touche de fonction Extend/Retract est enfoncée, les doigts de préhension s'allongent et se rétractent en alternance et l'écran est mis à jour pour refléter leur état.*
- <sup>l</sup> *Si la touche de fonction Cancel est enfoncée, le [sous-menu Fingers](#page-60-1) s'affiche.*

# <span id="page-62-0"></span>**Dialogue Scanner**

Lorsque Scanner est sélectionné, le dialogue Scanner s'affiche. Reportez-vous à la [Figure 97](#page-62-2). Cette option démarre le lecteur de code à barres et lit l'information sur l'étiquette.

<span id="page-62-2"></span>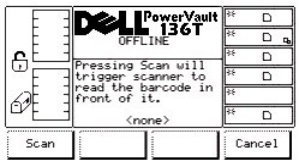

# **Figure 97. Service > Library > Diags > Fingers > Dialogue Scanner**

Pour sélectionner l'une des deux options, procédez comme suit.

Étape 1 Appuyez sur la touche de fonction désirée.

- <sup>l</sup> *Si la touche de fonction Scan est enfoncée, le lecteur lit l'étiquette avec code à barres qui se trouve devant le lecteur. Reportez-vous à la [Figure 98.](#page-62-3)*
- <span id="page-62-3"></span><sup>l</sup> *Si la touche de fonction Cancel est enfoncée, le [sous-menu Fingers](#page-60-1) s'affiche.*

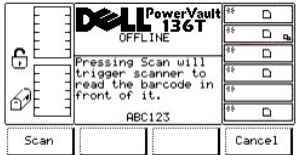

**Figure 98. Service > Library > Diags > Fingers > Scanner > Scan > Dialogue Barcode Label**

# <span id="page-63-0"></span>*Sous-menu Picker*

Lorsque Picker est sélectionné, le sous-menu Picker s'affiche. Reportez-vous à la [Figure 99](#page-63-1). Il s'agit d'un ensemble de routines permettant de modifier l'axe vertical et l'axe de rotation.

<span id="page-63-1"></span>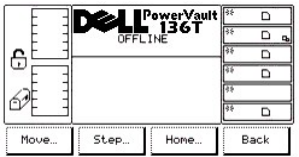

# **Figure 99. Service > Library > Diags > Sous-menu Picker**

Pour choisir l'une des quatre options, procédez comme suit.

Étape 1 Appuyez sur la touche de fonction désirée.

- <sup>l</sup> *Si la touche de fonction Move est enfoncée, le [dialogue Move](#page-63-2) s'affiche.*
- <sup>l</sup> *Si la touche de fonction Step est enfoncée, le [dialogue Step](#page-64-0) s'affiche.*
- <sup>l</sup> *Si la touche de fonction Home est enfoncée, le [dialogue Home](#page-65-1) s'affiche.*
- <sup>l</sup> *Si la touche de fonction Back est enfoncée, le [sous-menu Diags](#page-59-4) s'affiche.*

# <span id="page-63-2"></span>**Dialogue Move**

Lorsque Move est sélectionné, le dialogue Move s'affiche. Reportez-vous à la [Figure 100.](#page-63-3) Cette option modifie l'axe vertical et l'axe de rotation selon un schéma de mouvements.

<span id="page-63-3"></span>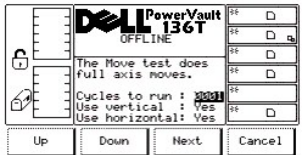

#### **Figure 100. Service > Library > Diags > Picker > Dialogue Move**

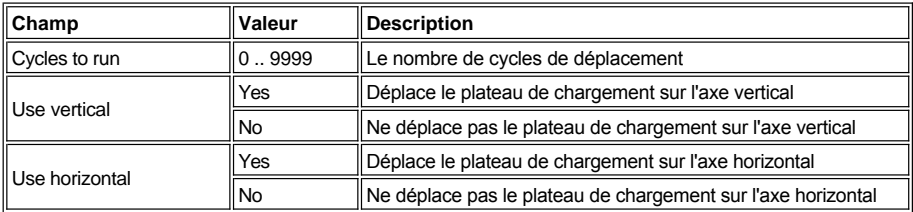

Pour choisir l'une des quatre options, procédez comme suit.

Étape 1 Appuyez sur la touche de fonction désirée.

- <sup>l</sup> *Si la touche de fonction Up est enfoncée, la valeur du champs actif augmente.*
- <sup>l</sup> *Si la touche de fonction Down est enfoncée, la valeur du champ actif décroît.*
- <sup>l</sup> *Si la touche de fonction Next est enfoncée, le champ suivant de la liste devient le champ actif. Reportez-vous à la [Figure 101.](#page-63-4)*
- <span id="page-63-4"></span><sup>l</sup> *Si la touche de fonction Cancel est enfoncée, le [sous-menu Picker](#page-63-0) s'affiche.*

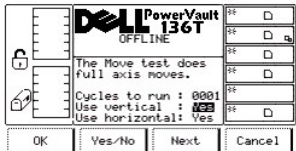

# **Figure 101. Service > Library > Diags > Picker > Move > Dialogue Use Axes**

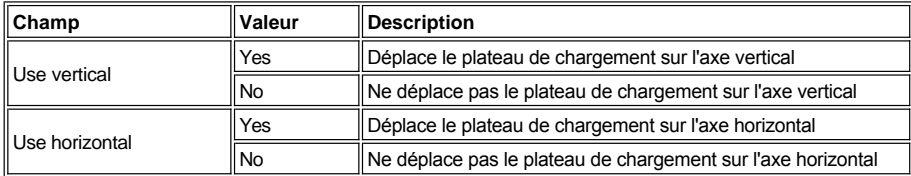

Pour choisir l'une des quatre options, procédez comme suit.

Étape 2 Appuyez sur la touche de fonction désirée.

- <sup>l</sup> *Si la touche de fonction OK est enfoncée, les valeurs des champs sont acceptées.*
- <sup>l</sup> *Si la touche de fonction Yes/No est enfoncée, la valeur du champ actif alterne.*
- <sup>l</sup> *Si la touche de fonction Next est enfoncée, le champ suivant de la liste devient le champ actif. Une fois la fin de la liste de champs atteinte, le premier champ de la liste redevient le champ actif.*
- <sup>l</sup> *Si la touche de fonction Cancel est enfoncée, le [sous-menu Picker](#page-63-0) s'affiche.*

# <span id="page-64-0"></span>**Dialogue Step**

Lorsque Step est sélectionné, le dialogue Step s'affiche. Reportez-vous à la [Figure 102](#page-64-1). Cette option est un ensemble de routines permettant de modifier l'axe vertical et l'axe de rotation par incréments.

<span id="page-64-1"></span>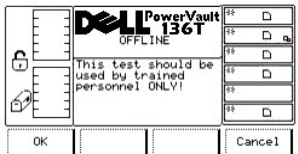

# **Figure 102. Service > Library > Diags > Picker > Dialogue Step**

Pour sélectionner l'une des deux options, procédez comme suit.

Étape 1 Appuyez sur la touche de fonction désirée.

- <sup>l</sup> *Si la touche de fonction OK est enfoncée, la [Figure 103](#page-64-2) s'affiche. Cet outil de diagnostic avancé ne doit pas être utilisé pendant le fonctionnement normal.*
- <sup>l</sup> *Si la touche de fonction Cancel [est enfoncée, le](#page-63-0) sous-menu Picker* s'affiche.

<span id="page-64-2"></span>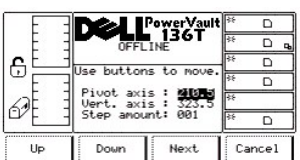

# **Figure 103. Service > Library > Diags > Picker > Step > Dialogue Axes**

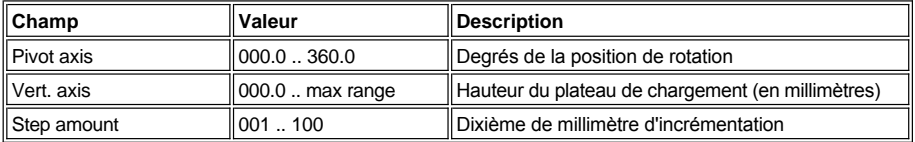

Pour choisir l'une des quatre options, procédez comme suit.

Étape 2 Appuyez sur la touche de fonction désirée.

- 1 Si la touche de fonction Up est enfoncée, la valeur du champs actif augmente.
- <sup>l</sup> Si la touche de fonction *Down* est enfoncée, la valeur du champ actif décroît.
- <sup>l</sup> Si la touche de fonction *Next* est enfoncée, le champ suivant de la liste devient le champ actif. Après que le dernier champ se soit affiché, le premier champ s'affiche.
- <sup>l</sup> Si la touche de fonction *Cancel [est enfoncée, le](#page-63-0)* sous-menu Picker s'affiche.

#### <span id="page-65-1"></span>**Dialogue Home**

Lorsque Home est sélectionné, le dialogue Home s'affiche. Reportez-vous à la [Figure 104](#page-65-2). Cette option ramène l'axe vertical et l'axe de rotation à leur position initiale.

<span id="page-65-2"></span>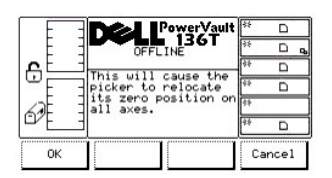

# **Figure 104. Service > Library > Diags > Picker > Dialogue Home**

Pour sélectionner l'une des deux options, procédez comme suit.

Étape 1 Appuyez sur la touche de fonction désirée.

- <sup>l</sup> *Si la touche de fonction OK est enfoncée, le plateau de chargement retourne à sa position initiale et la fonction se termine.*
- <sup>l</sup> *Si la touche de fonction Cancel est enfoncée, le [sous-menu Picker](#page-63-0)* s'affiche.

### <span id="page-65-0"></span>**Sous-menu Exercise**

Lorsque Exercise est sélectionné, le sous-menu Exercise s'affiche. Reportez-vous à la [Figure 105](#page-65-3). Cette option offre un ensemble de programmes d'essai pour la physique.

<span id="page-65-3"></span>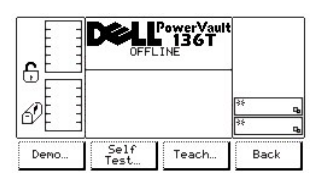

# **Figure 105. Service > Library > Sous-menu Exercise**

Pour choisir l'une des quatre options, procédez comme suit.

Étape 1 Appuyez sur la touche de fonction désirée.

- <sup>l</sup> *Si la touche de fonction Demo est enfoncée, le [dialogue Demo](#page-65-4) s'affiche.*
- <sup>l</sup> *Si la touche de fonction Self Test est enfoncée, le [dialogue Self Test](#page-68-0) s'affiche.*
- <sup>l</sup> *Si la touche de fonction Teach est enfoncée, le [dialogue Teach](#page-69-1) s'affiche.*
- <sup>l</sup> *Si la touche de fonction Back est enfoncée, le [sous-menu Library](#page-59-1) s'affiche.*

#### <span id="page-65-4"></span>*Dialogue Demo*

Lorsque Demo est sélectionné, le dialogue Demo s'affiche. Reportez-vous à la [Figure 106](#page-65-5). Cette option exécute une routine de démonstration configurée par l'utilisateur.

<span id="page-65-5"></span>

| ⊕  | <b>OFFLINE</b><br>FRI 05/25/01 15:03<br>For demo, all media<br>be noved.<br>Demo Mode: XIGHT<br>Cucles to run : 0001<br>Include drives:<br>Mailbox | Power∀ault<br><b>136T</b><br>No<br>No | ाङ<br>D,<br>5Ł<br>o,<br>स्टि<br>Q,<br>о, |
|----|----------------------------------------------------------------------------------------------------|---------------------------------------|------------------------------------------|
| ок | Change                                                                                                    | Next                                  | Cancel                                   |

**Figure 106. Service >Library > Exercise > Dialogue Demo Using Cycles**

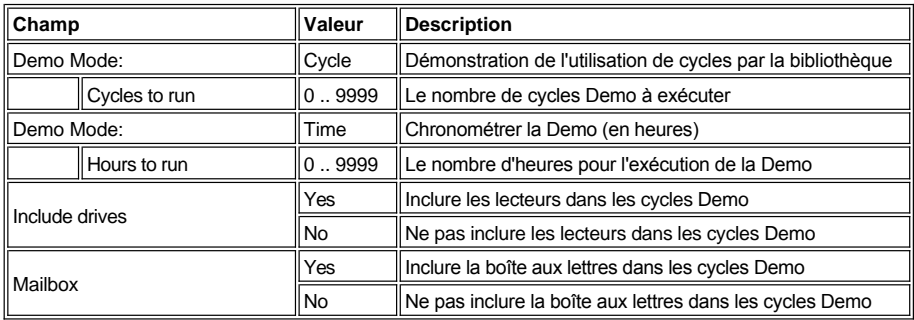

Pour choisir l'une des quatre options, procédez comme suit.

Étape 1 Appuyez sur la touche de fonction désirée.

- <sup>l</sup> *Si la touche de fonction OK est enfoncée, les valeurs du champ sont appliquées et la fonction Demo est lancée. Reportez-vous à la [Figure 109](#page-66-0).*
- <sup>l</sup> *Si la touche de fonction Change est enfoncée, la valeur du champ valeur est modifiée.*
- <sup>l</sup> *Si la touche de fonction Next est enfoncée, le champ suivant de la liste devient le champ actif; reportez-vous à la [Figure 107.](#page-66-1) Une fois la fin de la liste de champs atteinte, le premier champ de la liste redevient le champ actif; reportez-vous à la rubrique [Figure 106.](#page-65-5)*
- <sup>l</sup> *Si la touche de fonction Cancel est enfoncée, le [sous-menu Exercise](#page-65-0) s'affiche.*

<span id="page-66-1"></span>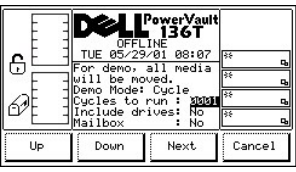

# **Figure 107. Service > Library > Exercise > Demo > Dialogue Cycles to run**

Pour choisir l'une des quatre options, procédez comme suit.

Étape 2 Appuyez sur la touche de fonction désirée.

- <sup>l</sup> *Si la touche de fonction Up est enfoncée, le champ sélectionné augmente.*
- <sup>l</sup> *Si la touche de fonction Down est enfoncée, le champ sélectionné décroît.*
- <sup>l</sup> *Si la touche de fonction Next est enfoncée, le champ suivant de la liste devient le champ actif. Reportez-vous à la [Figure 108.](#page-66-2)*
- <sup>l</sup> *Si la touche de fonction Cancel est enfoncée, le [sous-menu Exercise](#page-65-0) s'affiche.*

<span id="page-66-2"></span>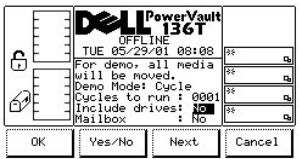

# **Figure 108. Service > Library > Exercise > Demo Using Cycles > Dialogue Include**

Pour choisir l'une des quatre options, procédez comme suit.

Étape 3 Appuyez sur la touche de fonction désirée.

- <sup>l</sup> *Si la touche de fonction OK est enfoncée, les valeurs du champ sont appliquées et la fonction Demo est lancée. Reportez-vous à la [Figure 109](#page-66-0).*
- <sup>l</sup> *Si la touche de fonction Yes/No est enfoncée, les lecteurs ou la boîte aux lettres sont inclus ou non inclus (en fonction du choix).*
- <sup>l</sup> *Si la touche de fonction Next est enfoncée, le champ suivant de la liste devient le champ actif. Une fois la fin de la liste de champs atteinte, le premier champ de la liste redevient le champ actif.*
- <sup>l</sup> *Si la touche de fonction Cancel est enfoncée, le [sous-menu Exercise](#page-65-0) s'affiche.*

<span id="page-66-0"></span>*Une fois les cycles terminés, les résultats des tests s'affichent. Reportez-vous à la [Figure 109](#page-66-0).* 

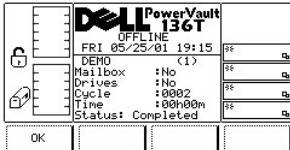

# **Figure 109. Service > Library > Exercise >Demo Using Cycles >Dialogue Execution**

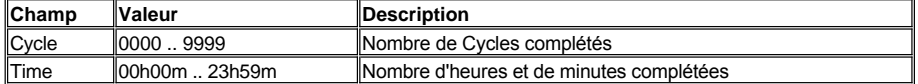

Pour choisir l'option, procédez comme suit.

Étape 4 Appuyez sur la touche de fonction désirée.

<sup>l</sup> *Si la touche de fonction OK est enfoncée, le [sous-menu Exercise](#page-65-0) s'affiche.*

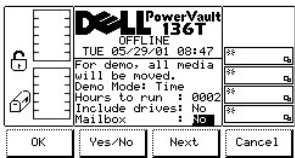

### **Figure 110. Service > Library > Exercise > Dialogue Demo Using Time**

Reportez-vous au tableau sous la **Figure 106**.

Pour choisir l'une des quatre options, procédez comme suit.

Étape 1 Appuyez sur la touche de fonction désirée.

- <sup>l</sup> *Si la touche de fonction OK est enfoncée, les valeurs du champ sont appliquées et la fonction Demo est lancée. Reportez-vous à la [Figure 111](#page-67-0).*
- <sup>l</sup> *Si la touche de fonction Yes/No est enfoncée, les lecteurs ou la boîte aux lettres sont inclus ou non inclus (en fonction du choix).*
- <sup>l</sup> *Si la touche de fonction Next est enfoncée, le champ suivant de la liste devient le champ actif. Une fois la fin de la liste de champs atteinte, le premier champ de la liste redevient le champ actif.*
- <sup>l</sup> *Si la touche de fonction Cancel est enfoncée, le [sous-menu Exercise s](#page-65-0)'affiche.*
- 

<span id="page-67-0"></span>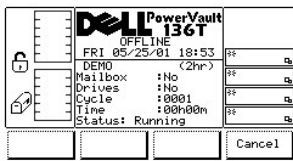

# **Figure 111. Service > Library > Exercise > Demo Using Time > Dialogue Execution**

Pour choisir l'option, procédez comme suit.

Étape 2 Appuyez sur la touche de fonction désirée.

<sup>l</sup> *Si la touche de fonction Cancel est enfoncée, la [Figure 112](#page-67-1) s'affiche.*

<span id="page-67-1"></span>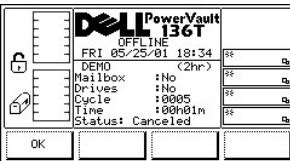

# **Figure 112. Service > Library > Exercise > Demo Using Time> Dialogue Canceled**

# <span id="page-68-0"></span>**Dialogue Self Test**

Lorsque Self Test est sélectionné, le dialogue Self Test s'affiche. Reportez-vous à la [Figure 113](#page-68-1). Cette option exécute une série de tests préprogrammés pour mettre le système à l'essai.

<span id="page-68-1"></span>

|    | OFFLINE                                    | Power Vault<br>136T                        |            |
|----|--------------------------------------------|--------------------------------------------|------------|
| €  |                                            | TUE 05/29/01 08:49<br>The self test runs a | o,         |
|    | diagnostic sequence.                       |                                            | ks.        |
|    | Cycles to run : XXII<br>Include drives: No |                                            | œ<br>в.    |
|    |                                            |                                            | स्टि<br>D. |
| Up | Down                                       | Next.                                      | Cancel     |

**Figure 113. Service > Library > Exercise >Dialogue Self Test**

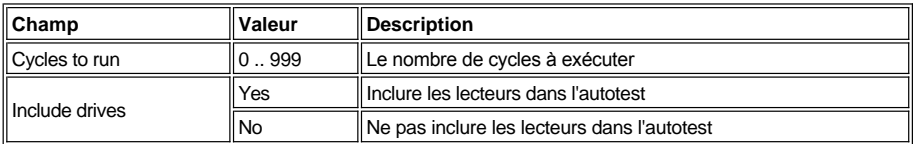

Pour choisir l'une des quatre options, procédez comme suit.

Étape 1 Appuyez sur la touche de fonction désirée.

- <sup>l</sup> *Si la touche de fonction Up est enfoncée, la valeur du champs actif augmente.*
- <sup>l</sup> *Si la touche de fonction Down est enfoncée, la valeur du champ actif décroît.*
- <sup>l</sup> *Si la touche de fonction Next est enfoncée, le champ suivant de la liste devient le champ actif. Reportez-vous à la [Figure 114.](#page-68-2)*
- <sup>l</sup> *Si la touche de fonction Cancel est enfoncée, le [sous-menu Exercise](#page-65-0) s'affiche.*

<span id="page-68-2"></span>

| €  | OFFLINE<br>TUE 05/29/01 08:51<br>The self test runs a<br>diagnostic sequence.<br>Cycles to run : 001<br>Include drives: 10 | <sup>∍</sup> ower∀ault<br>1361 | ks.<br>БŁ<br>25<br>Þ.<br>Q, |
|----|----------------------------------------------------------------------------------------------------|--------------------------------|-----------------------------|
| OΚ | Yes/No                                                                                                    | Next.                          | Cancel                      |

**Figure 114. Service > Library > Exercise > Self Test > Dialogue Include Drives**

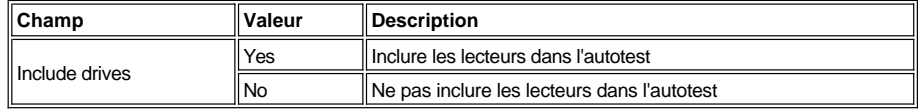

Pour choisir l'une des quatre options, procédez comme suit.

Étape 2 Appuyez sur la touche de fonction désirée.

- <sup>l</sup> *Si la touche de fonction OK est enfoncée, les valeurs du champ sont appliquées et la fonction Demo est lancée. Reportez-vous à la [Figure 115](#page-68-3).*
- <sup>l</sup> *Si la touche de fonction Yes/No est enfoncée, les lecteurs sont inclus ou non, selon la commande.*
- <sup>l</sup> *Si la touche de fonction Next est enfoncée, le champ suivant de la liste devient le champ actif. Une fois la fin de la liste de champs atteinte, le premier champ de la liste redevient le champ actif.*
- <sup>l</sup> *Si la touche de fonction Cancel est enfoncée, le [sous-menu Exercise s](#page-65-0)'affiche.*

<span id="page-68-3"></span>*Une fois les cycles terminés, les résultats des tests s'affichent. Reportez-vous à la [Figure 115](#page-68-3).* 

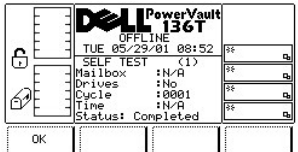

**Figure 115. Service > Library > Exercise > Self Test > Dialogue Self Test Execution**

# <span id="page-69-1"></span>*Dialogue Teach*

Lorsque Teach est sélectionné, le dialogue Teach s'affiche. Reportez-vous à la [Figure 116](#page-69-2). Cette option calibre la bibliothèque. Ce dialogue offre trois options.

<span id="page-69-2"></span>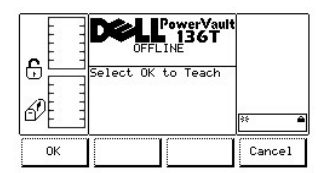

**Figure 116. Service > Library > Exercise >** Dialogue Teach

Pour sélectionner l'une des deux options, procédez comme suit.

Étape 1 Appuyez sur la touche de fonction désirée.

- <sup>l</sup> *Si la touche de fonction OK est enfoncée, reportez-vous à la [Figure 117](#page-69-3) et à la [Figure 118.](#page-69-4)*
- <sup>l</sup> *Si la touche de fonction Cancel est enfoncée, le [sous-menu Exercise](#page-65-0) s'affiche.*

<span id="page-69-3"></span>

|    | PowerVault<br>1 136T |   |        |
|----|----------------------|---|--------|
|    | <b>OFFI TNF</b>      |   |        |
| ę  | The requested Teach  |   |        |
|    | in progress          | ᅭ |        |
|    |                      |   |        |
|    |                      |   |        |
| OK |                      |   | Cancel |

**Figure 117. Service > Library > Exercise > Teach > Dialogue Teach in Progress**

<sup>l</sup> *Si la touche de fonction Cancel est enfoncée, le [sous-menu Exercise](#page-65-0) s'affiche.*

<span id="page-69-4"></span>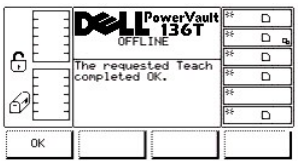

**Figure 118. Service > Library > Exercise > Teach > Dialogue Teach Completed**

# <span id="page-69-0"></span>**Dialogue Drives**

Lorsque Drives est sélectionné, le dialogue Drives s'affiche. Reportez-vous à la [Figure 119](#page-69-5). Cette option permet à l'utilisateur de sélectionner le lecteur à entretenir.

<span id="page-69-5"></span>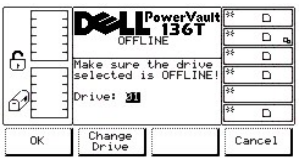

# **Figure 119. Service > Dialogue Drives**

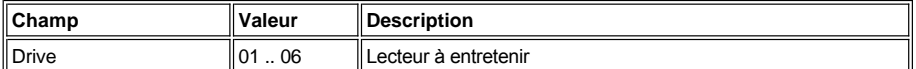

Pour choisir l'une des trois options, procédez comme suit.

Étape 1 Appuyez sur la touche de fonction désirée.

- <sup>l</sup> *Si la touche de fonction OK est enfoncée, les valeurs courantes sont acceptées et le sous-menu Drive Service Function s'affiche. Reportez-vous à la [Figure 120.](#page-70-0)*
- <sup>l</sup> *Si la touche de fonction Change Drive est enfoncée, le lecteur à entretenir est changé.*
- <sup>l</sup> *Si la touche de fonction Cancel est enfoncée, le [menu Service](#page-57-4) s'affiche.*

#### **Dialogue Drive Service**

<span id="page-70-0"></span>Lorsque le lecteur est sélectionné, le dialogue Drive Service s'affiche. Reportez-vous à la [Figure 120](#page-70-0).

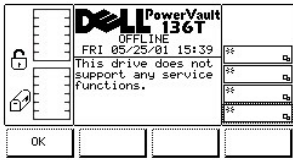

**Figure 120. Service > Dialogue Drives Service**

Pour choisir l'option, procédez comme suit.

Étape 1 Appuyez sur la touche de fonction OK.

<sup>l</sup> *Si la touche de fonction OK est enfoncée, le [dialogue Drives](#page-69-5) s'affiche.*

# <span id="page-70-4"></span>**Menu About**

Le menu About Menu affiche le numéro de série du système, la version du microprogramme ainsi que le logiciel et le code d'amorçage du plateau de chargement, des glissières et de l'affichage. About: à partir de l'écran secondaire du menu principal, sélectionnez cette fonction en procédant comme suit.

Étape 1 Appuyez sur la touche de fonction About du menu principal (écran secondaire).

<sup>l</sup> *Le menu About s'affiche. Ce menu offre deux options. Reportez-vous à la [Figure 121.](#page-70-1)* 

<span id="page-70-1"></span>

|    | PowerVault<br>136T<br><b>ONLINE</b><br>TUE 07/24/01 10:19             |      |
|----|-----------------------------------------------------------------------|------|
| €  | $PU-136T$<br>(C) 2000 DELL<br>SerNum : 11111111<br>Version: 2.60.0018 | B    |
|    | Service tag: 9876543                                                  | स्टि |
| OΚ | Details                                                               |      |

**Figure 121. Main Menu > More > Menu About**

Pour sélectionner l'une des deux options, procédez comme suit.

Étape 2 Appuyez sur la touche de fonction désirée.

- <sup>l</sup> Si la touche de fonction *OK* est enfoncée, l'écran secondaire *[Main Menu Selection](#page-28-0)* s'affiche.
- <sup>l</sup> Si la touche de fonction *Details* est enfoncée, le *[dialogue Details](#page-70-2)* s'affiche.

# <span id="page-70-2"></span>*Dialogue Details*

<span id="page-70-3"></span>Lorsque Details est sélectionné, le dialogue Details s'affiche. Reportez-vous à la [Figure 122](#page-70-3). Cette option sert à visualiser la fonction en cours de la bibliothèque et le code de démarrage du plateau de chargement, des modules de lecture et de l'affichage. Le dialogue offre deux options.

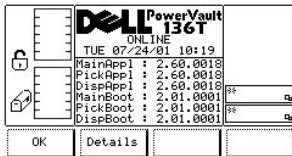

# **Figure 122. About > Dialogue Details (écran initial)**

*REMARQUE: Toutes les valeurs de champs sont en lecture uniquement.*

Pour sélectionner l'une des deux options, procédez comme suit.

Étape 3 Appuyez sur la touche de fonction désirée.

- <sup>l</sup> *Si la touche de fonction OK est enfoncée, l'écran secondaire du [Menu principal](#page-28-0) s'affiche.*
- <sup>l</sup> *Si la touche de fonction Details est enfoncée, le dialogue suivant s'affiche. Reportez-vous à la [Figure 123](#page-71-0).*

<span id="page-71-0"></span>

| €  | <b>ONLINE</b><br>TUE 07/24/01 10:20<br>Sled6Appl: | PowerVault<br>136T |  |
|----|---------------------------------------------------|--------------------|--|
|    | Sled5Appl:<br>Sled4Appl:<br>Sled3Appl:            |                    |  |
|    | Sled2Appl: 2.60.0018局<br>Sled1Appl: 2.60.0018     |                    |  |
| ОК | Details                                           |                    |  |

**Figure 123. About > Dialogue Details (écran secondaire)**

Pour sélectionner l'une des deux options, procédez comme suit.

Étape 4 Appuyez sur la touche de fonction désirée.

- <sup>l</sup> Si la touche de fonction *OK* est enfoncée, l'écran secondaire du *[Menu principal](#page-28-0)* s'affiche.
- <sup>l</sup> Si la touche de fonction *Details* est enfoncée, le dialogue suivant s'affiche. Reportez-vous à la [Figure 124.](#page-71-1)

<span id="page-71-1"></span>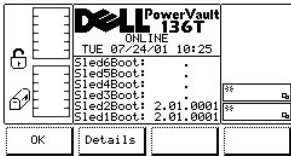

# **Figure 124. About > Dialogue Details (écran tertiaire)**

Pour sélectionner l'une des deux options, procédez comme suit.

Étape 5 Appuyez sur la touche de fonction désirée.

- <sup>l</sup> *Si la touche de fonction OK est enfoncée, l'écran secondaire du [Menu principal](#page-28-0) s'affiche.*
- <sup>l</sup> *Si la touche de fonction Details est enfoncée, l'affichage revient au menu About original. Reportez-vous à la rubrique [Menu About.](#page-70-4)*

[Retour au Sommaire](file:///c:/data/stor-sys/136t-lto/fr/index.htm)
# [Retour au sommaire](file:///C:/data/Stor-sys/136T-LTO/fr/index.htm)

# **Résolution des problèmes : Guide d'utilisation de la bibliothèque LTO Dell™ PowerVault™ 136T**

[Codes d'intervention](#page-72-0)  $\bigcirc$  [Messages d'intervention de l'opérateur](#page-75-0)

Comessages d'information de l'opérateur  $\bullet$  [Procédure de téléchargement de microprogramme](#page-77-1)

En cas de panne, le microprogramme de la bibliothèque LTO PowerVault 136T effectue une reprise sur erreur et une signalisation. Si la panne nécessite un appel du service de dépannage, des codes d'intervention (SAC, Service Action Codes) à deux octets sont générés et affichés sur le panneau de commande. Les définitions des deux octets sont décrites ci-dessous.

<sup>l</sup> nn représente le code d'intervention

- <sup>l</sup> xx représente le modificateur du code d'intervention
	- $\circ$  00 représente le contrôleur principal
	- ¡ 10 représente le contrôleur du plateau de chargement
	- ¡ 20 représente le contrôleur de l'ensemble d'affichage
	- ¡ 3x représente le traîneau de lecteur
	- <sup>n</sup> x représente l'identification du lecteur
	- ¡ 40 représente le contrôleur SCSI
	- ¡ 50 représente l'unité de gestion à distance (RMU)

Lorsqu'une intervention de l'opérateur est nécessaire, un message est affiché sur le panneau de commande. Le [tableau 2](#page-75-0) indique les messages d'intervention de l'opérateur et les paramètres.

Le panneau de commande affiche aussi des messages d'information relatifs au fonctionnement en cours. Voir le [tableau 3.](#page-77-0)

# <span id="page-72-0"></span>**Codes d'intervention**

Le tableau 1 indique les codes SAC et les actions correspondantes pouvant être effectuées par l'opérateur. Si la solution proposée ne permet pas d'effacer le code SAC, les informations nécessaires pour contacter l'assistance technique Dell peuvent être trouvées dans la section [Pour obtenir de l'aide](file:///C:/data/Stor-sys/136T-LTO/fr/help.htm).

#### **Tableau 1. Codes d'intervention**

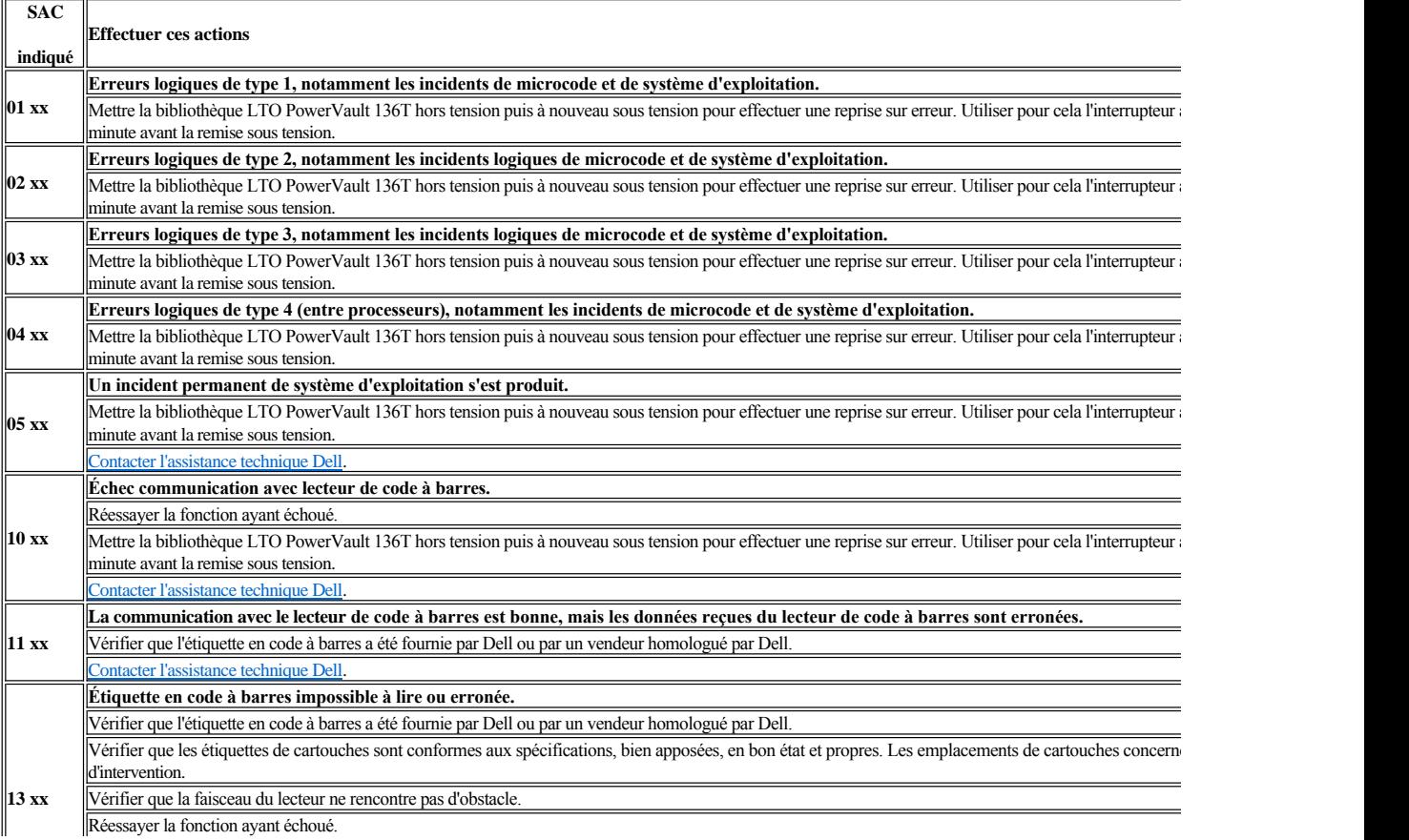

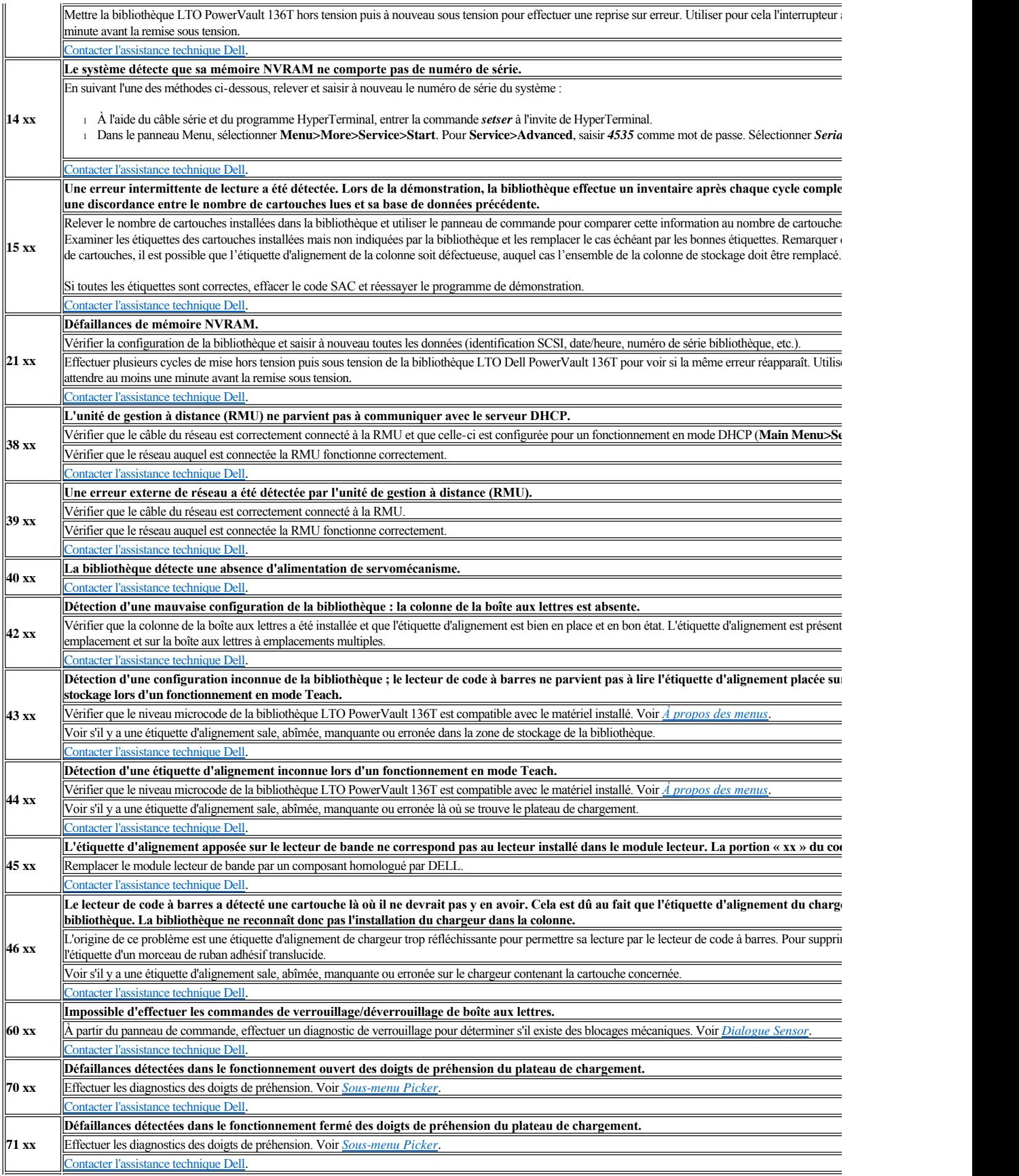

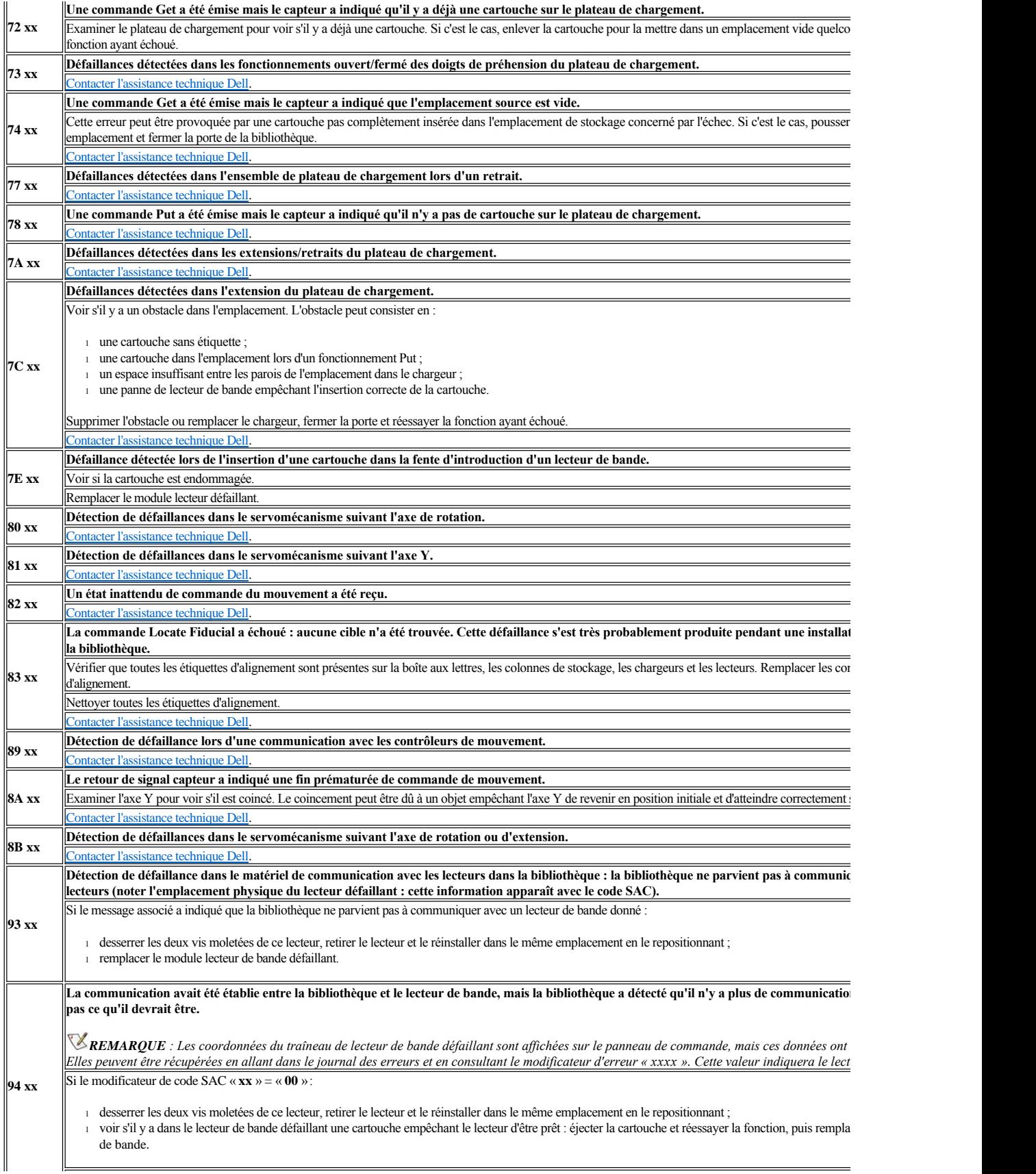

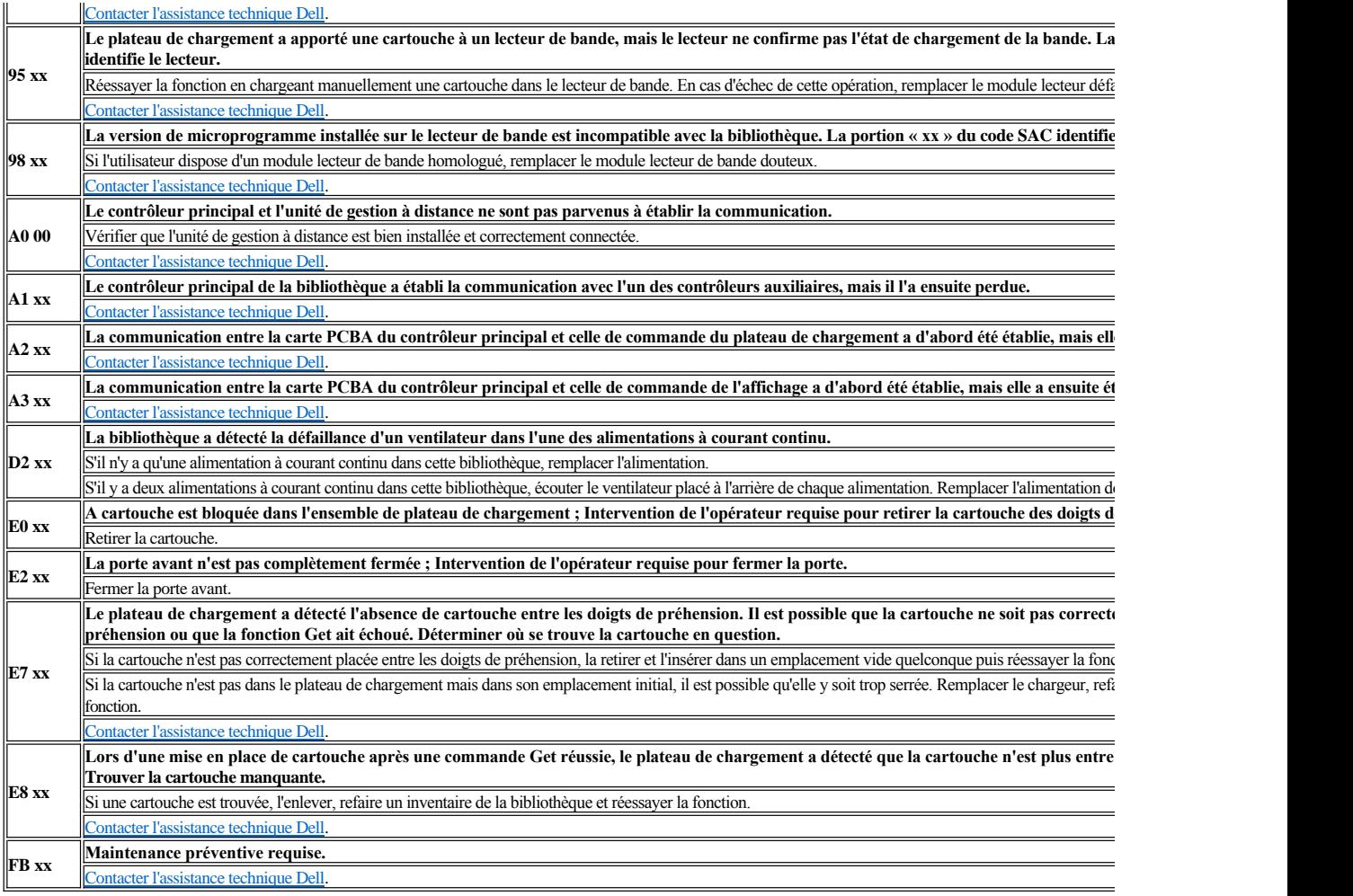

# <span id="page-75-0"></span>**Messages d'intervention de l'opérateur**

Le tableau 2 décrit les messages d'intervention de l'opérateur. Chaque message d'intervention comporte quatre lignes. La troisième et la quatrième ligne peuvent contenir des informations variables propres au message. Pour les indications de codes SAC, voir *[Codes d'intervention](#page-72-0)*.

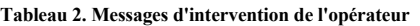

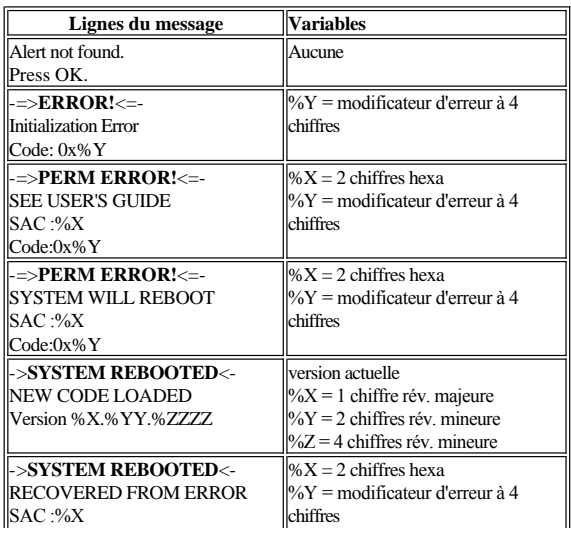

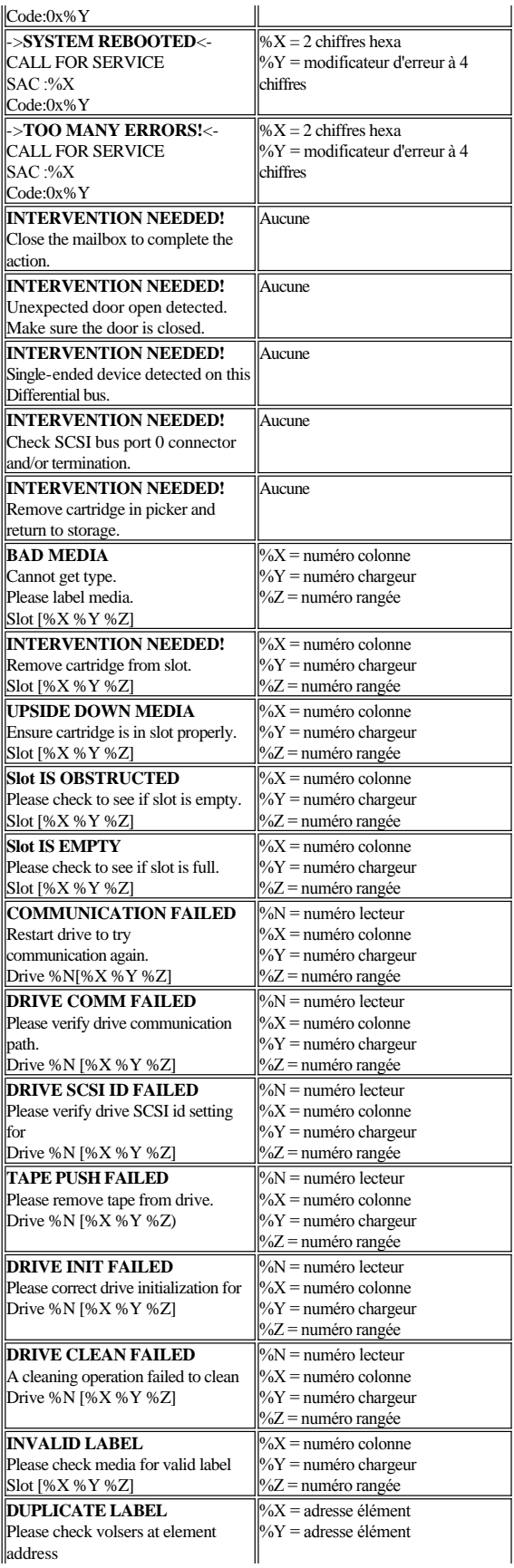

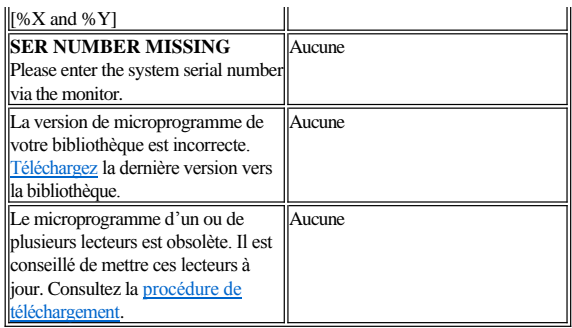

# <span id="page-77-0"></span>**Messages d'information de l'opérateur**

Le tableau 3 décrit les messages d'information de l'opérateur. Chaque message d'information comporte une seule ligne.

# **Tableau 3. Messages d'information de l'opérateur**

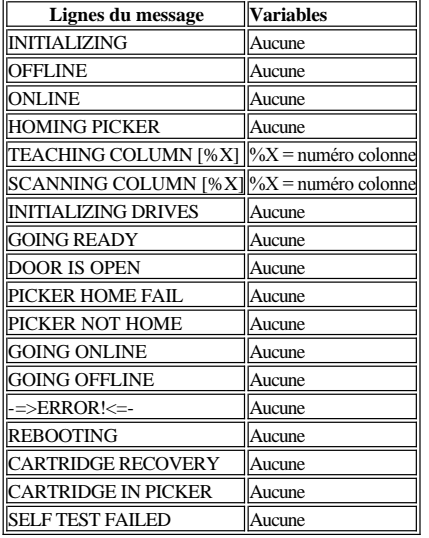

# <span id="page-77-1"></span>**Procédure de téléchargement de microprogramme**

Le téléchargement de microprogramme se fait par l'unité de gestion à distance. Consultez la <u>figure 11</u> de la section Fonctionnement du Guide d'utilisation de la bibliothèque LTO Dell PowerVault 136T, et allez dans l'onglet Microprogramme de la RMU.

[Retour au sommaire](file:///C:/data/Stor-sys/136T-LTO/fr/index.htm)

# [Retour à la page du Sommaire](file:///C:/data/Stor-sys/136T-LTO/fr/index.htm)

# **Fonctionnement : Guide de l'utilisateur de la bibliothèque LTO Dell™ PowerVault™ 136T**

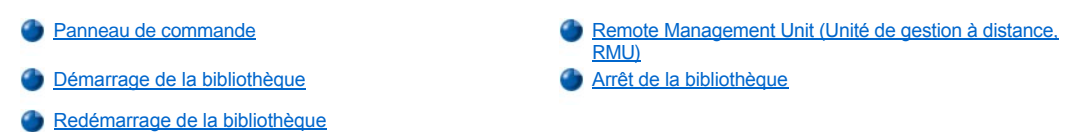

L'hôte envoie normalement des commandes à la bibliothèque LTO Dell PowerVault 136T. L'opérateur contrôle le système par l'intermédiaire du panneau de commande. L'opérateur est responsable des tâches suivantes :

- 1 Démarrage de la bibliothèque LTO Dell PowerVault 136T.
- 1 Arrêt de la bibliothèque LTO Dell PowerVault 136T.
- 1 Manipulation des supports.

Voir les procédures de manipulation des supports dans les sections *[Insertion des supports](file:///C:/data/Stor-sys/136T-LTO/fr/proc.htm#insmedia)* et *[Éjection des supports](file:///C:/data/Stor-sys/136T-LTO/fr/proc.htm#ejcmedia)*. En cas de défaillance de l'équipement, l'opérateur peut quant même gérer les supports.

# <span id="page-78-0"></span>**Panneau de commande**

Le panneau de commande permet à l'opérateur d'interagir avec la bibliothèque LTO Dell PowerVault 136T. Il peut ainsi contrôler la bibliothèque à l'aide d'indicateurs visuels et de boutons-poussoirs. Voir la Figure 1 pour une illustration du panneau de commande.

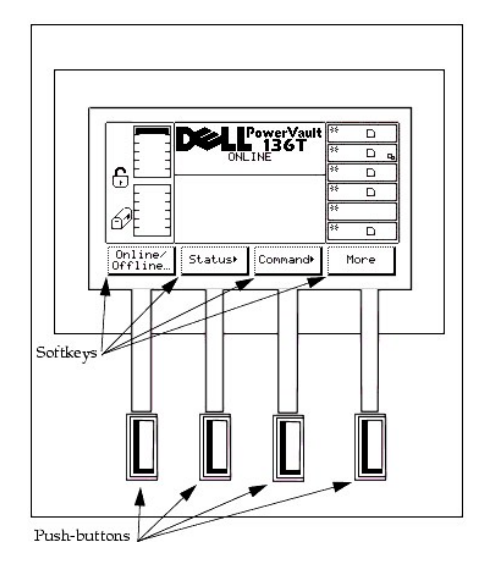

**Figure 1. Panneau de commande**

Le panneau de commande de la bibliothèque LTO Dell PowerVault 136T est divisé en quatre zone séparées : zone gauche, zone centrale supérieure, zone droite et zone centrale inférieure. La zone gauche affiche constamment l'état de la Boîte aux lettres.

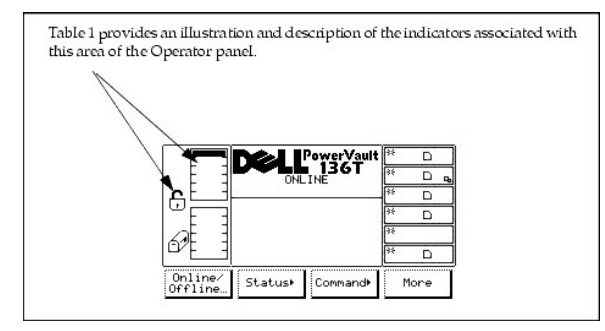

#### **Tableau 1. Indicateurs de la boîte aux lettres**

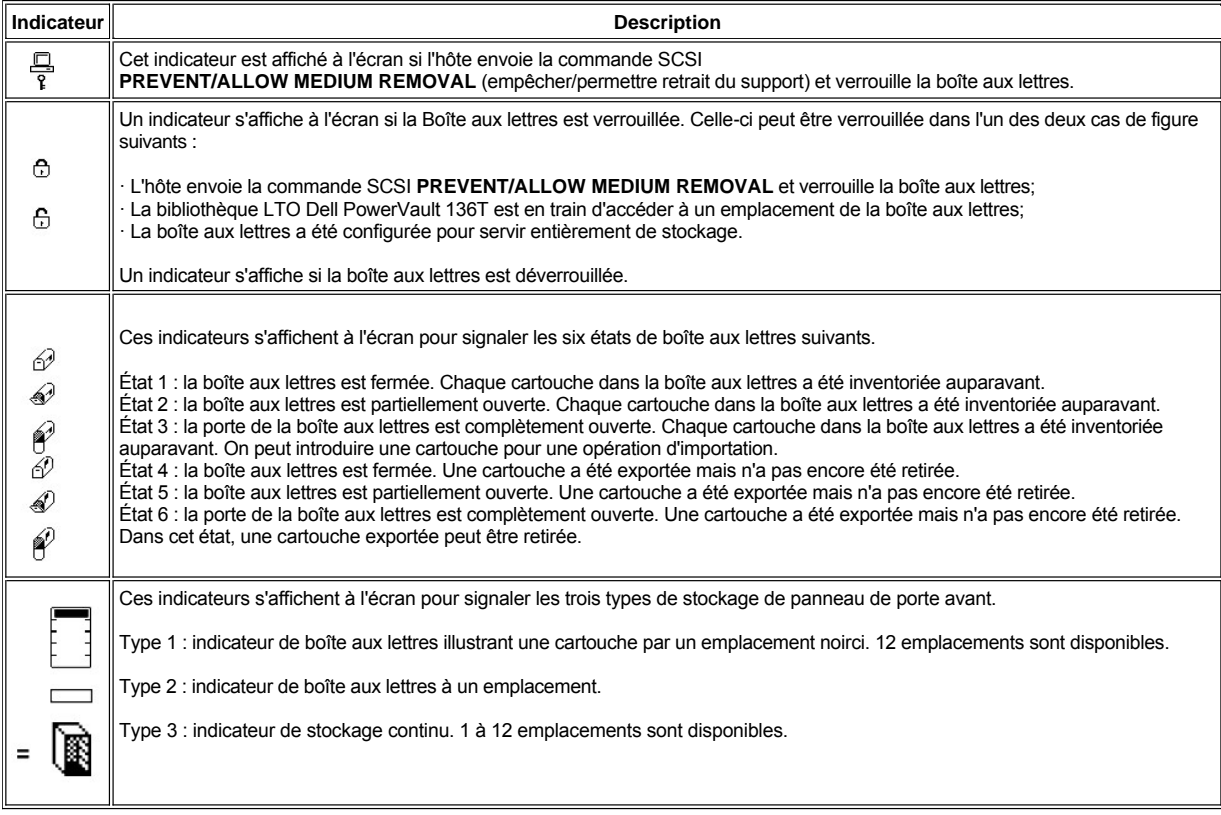

La zone centrale supérieure affiche des messages pour informer, signaler un état ou attirer l'attention. le Tableau 2 illustre et décrit la zone supérieure de l'écran associée au panneau de l'opérateur.

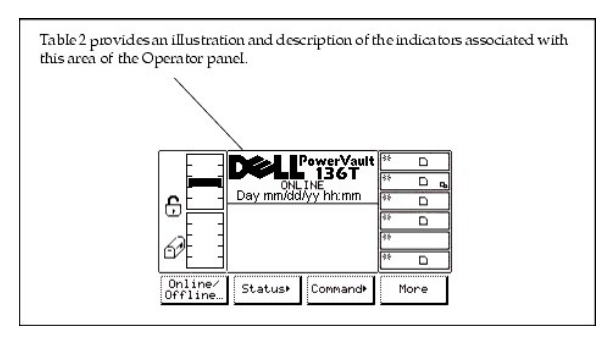

# **Tableau 2. Indicateurs de la bibliothèque LTO PowerVault 136T**

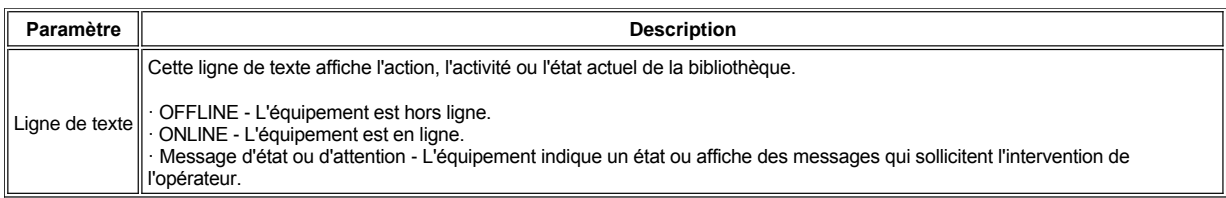

La zone droite affiche constamment l'état des lecteurs. Le Tableau 3 illustre et décrit la zone droite de l'écran associée au panneau de l'opérateur.

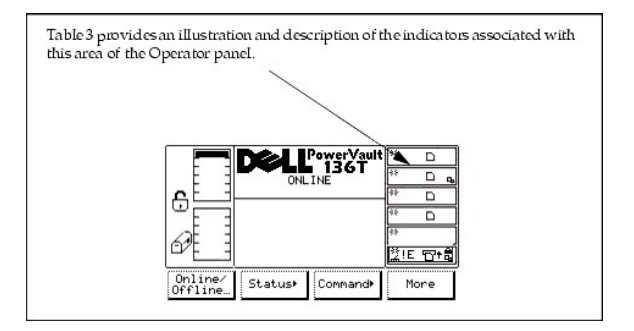

# **Tableau 3. Indicateurs relatifs aux lecteurs**

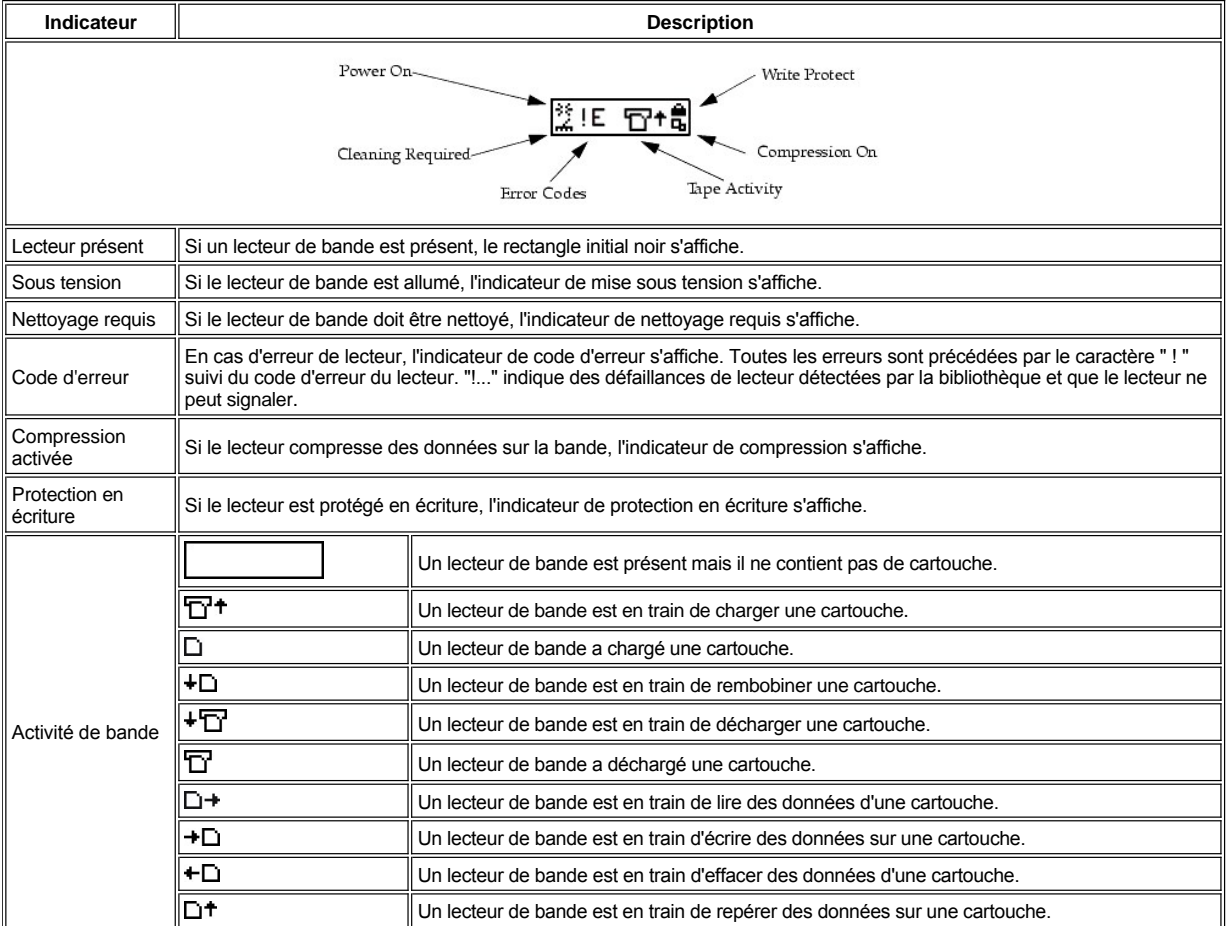

La zone centrale inférieure de l'écran affiche six lignes de texte, des représentations graphiques ou un mélange des deux. Chaque ligne de texte peut comporter vingt caractères au maximum. Ces lignes communiquent des dialogues interactif, des messages spéciaux, des alertes et des configurations de bibliothèque. Voir la section *[Utilisation du menu Panneau de commande](file:///C:/data/Stor-sys/136T-LTO/fr/menu.htm#usingopm)* pour de plus amples détails.

# <span id="page-80-0"></span>**Remote Management Unit (Unité de gestion à distance, RMU)**

La RMU réside dans chaque système et est pré-installée en usine. La RMU permet d'accéder à distance à la bibliothèque par l'intermédiaire d'un navigateur Web. La RMU prend en charge Microsoft Internet Explorer version 4.0 et supérieure ainsi que Netscape Navigator versions 4.01, 4.5, 4.7X et supérieures. Toutes les fonctions disponibles (tel que décrit ci-dessous) peuvent être utilisées sans l'aide d'un serveur dédié (ou logiciel à part).

La RMU effectue les fonctions suivantes :

- <sup>l</sup> Permet à l'utilisateur d'accéder rapidement à l'état du système, y compris celui de la bibliothèque et du lecteur, aux niveaux du microprogramme et à d'autres informations utiles.
- Permet de contrôler à distance toutes les fonctions du Panneau de commande de la bibliothèque (LCD) par l'intermédiaire d'un navigateur Web.
- 1 Met à jour le microprogramme de la RMU et du contrôleur de la bibliothèque.
- <sup>l</sup> Gère le protocole Simple Network Management Protocol (SNMP) version 2.0 et agit comme serveur SNMP, générant des interruptions SNMP et répondant aux requêtes SNMP.
- <sup>l</sup> Obtient des informations de compatibilité Tape Alert 3.0 de la bibliothèque par le port d'interface série et les envoie à un serveur SNMP.
- Détecte une perte de courant et génère une interruption SNMP à titre de notification.
- <sup>l</sup> Permet de récupérer les journaux de commande et d'erreur de la bibliothèque et le journal d'erreur RMU.
- Permet à l'administrateur d'effectuer des modifications de configuration en ce qui concerne le réseau, les utilisateurs et la date et l'heure.

Voir *[Dialogue RMU](file:///C:/data/Stor-sys/136T-LTO/fr/menu.htm#rmudial)* pour de plus amples informations.

# **Responsabilités de l'administrateur système**

L'administrateur système (SA) doit configurer la RMU de manière à assurer son bon fonctionnement. Les responsabilités du SA recouvrent l'établissement d'une adresse réseau pour la RMU et d'adresses URL. L'adresse réseau consiste en une adresse IP, un masque de sous-réseau et une adresse IP de passerelle. Voir *[Dialogue RMU](file:///C:/data/Stor-sys/136T-LTO/fr/menu.htm#rmudial)* pour apprendre comment définir une adresse réseau par l'intermédiaire du panneau de commande. Une fois l'adresse réseau établi, le SA doit tester la RMU et l'URL à l'aide d'un navigateur Web. Après la vérification de l'URL et la création des comptes, le SA peut diffuser l'adresse URL aux utilisateurs potentiels de la RMU. Le SA peut supprimer des utilisateurs et modifier les mots de passe utilisateur.

#### **Description de la structure des menus**

Le dialogue RMU startup, Figure 2, est divisé en deux segments de cadre de navigation et un seul segment de cadre d'information. La première des trois descriptions de segment illustrées porte sur le cadre de navigation gauche. Le cadre de navigation gauche comporte six liens hypertexte tel qu'indiqué dans la liste suivant :

- 1 Fermer la session
- <sup>l</sup> Contenu
- <sup>l</sup> SNMP MIB
- <sup>l</sup> Support
- <sup>l</sup> Version
- <sup>l</sup> www.Dell.com

Voir *[Cadre de navigation gauche](#page-82-0)* au sujet des descriptions des dialogues et liens hypertexte.

Le second segment est le cadre d'information supérieur. Il n'y a pas de liens hypertexte ou de dialogues subséquents pour ce cadre. Voici une valeur de champ associée à ce cadre :

<sup>l</sup> Identificateur d'URL et type d'équipement

Voir *[Cadre d'information supérieur](#page-85-0)* au sujet du dialogue.

Le troisième segment est le cadre de navigation central. Le cadre de navigation central comporte six onglets de liens hypertexte tel qu'indiqué dans la liste suivante :

- <sup>l</sup> État
- <sup>l</sup> Configuration
- <sup>l</sup> Microprogramme
- 1 Fichier de diagnostic
- <sup>l</sup> Panneau de commande
- <sup>l</sup> Journaux

L'onglet Status Tab est un dialogue ouvert. Les cinq autres onglets sont protégés par mot de passe. Ces onglets exigent un compte utilisateur ou administrateur valide et une ouverture de session réussie.

Voir *[Cadre de navigation central](#page-85-1)* au sujet des descriptions des dialogues et liens hypertexte.

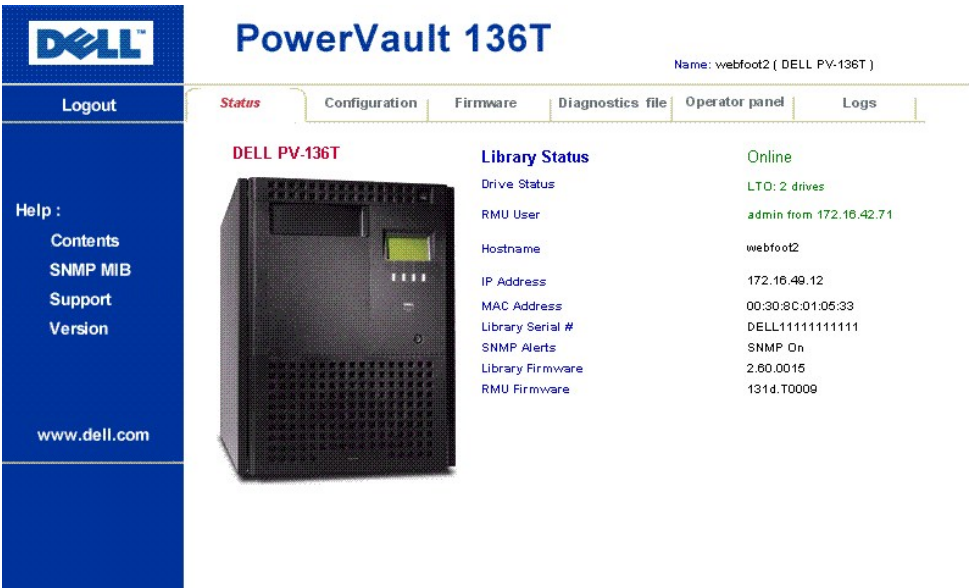

# **Figure 2. Affichage du démarrage**

# <span id="page-82-0"></span>**Cadre de navigation gauche**

Le dialogue Left Navigation Frame et ses descriptions sont indiqués ci-dessous.

<span id="page-82-1"></span>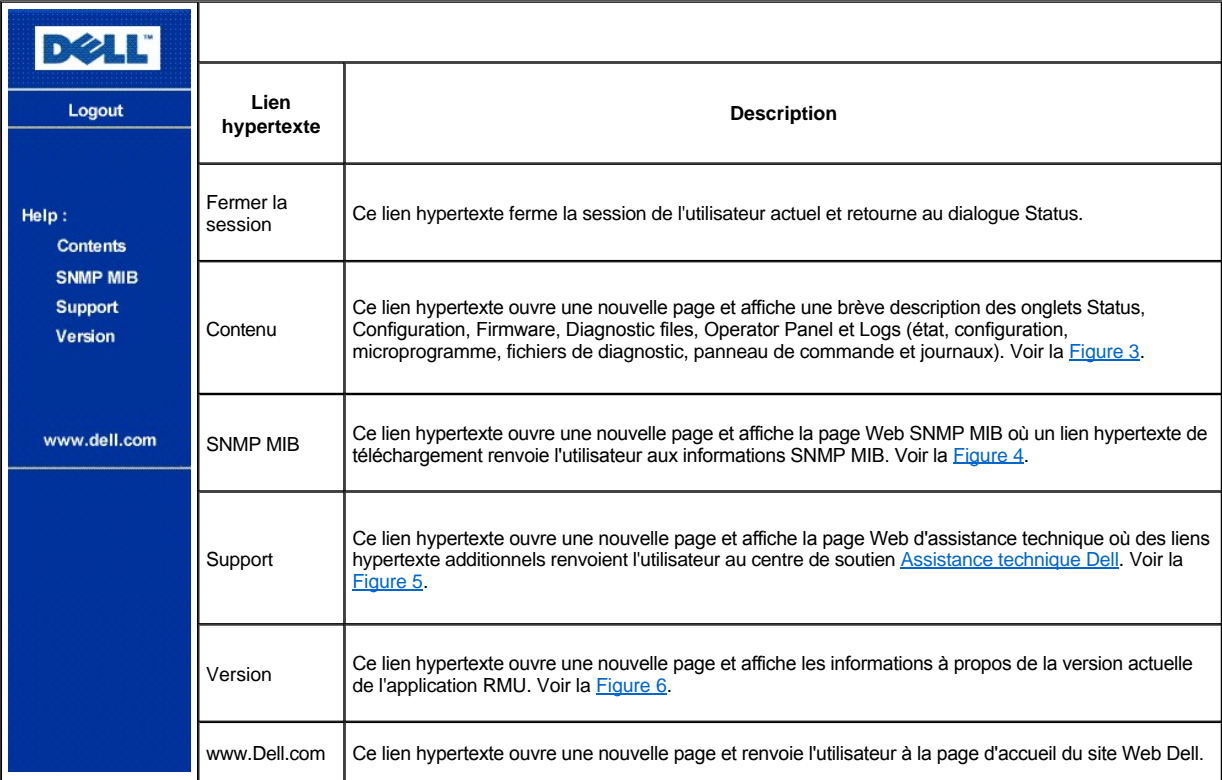

# **DELL**

# **Remote Management Unit (RMU)**

# Help Content:

• Status

The status page shows the current status of the Remote Management Unit, the attached library, and any drives within that library. From this page the user can easily see if there are any problems with the system

· Configuration (Password Protected)

The configuration page allows the user to configure the Remote Management Unit. Network configuration (including SNMP), user configuration, and date/time setup are all on this page.

• Firmware (Password Protected)

The firmware page allows the user to update the firmware on both the Remote Management Unit and the attached library.

· Diagnostic Files (Password Protected)

The diagnostic files page allows the user to upload (to their local computer) the diagnostic information from the attached library that may be useful to service personnel in diagnosing problems. Both information  $% \mathcal{N}$ from the library (command and error logs) and information from the RMU (error log) can be retrieved in text form.

• Operator Panel (Password Protected)

The operator panel page is a direct interface to the attached library's operator panel. The user will see what is happening on the attached library and any interaction the user performs (button presses) will be reflected both on this web page and the attached library.

• Logs (Password Protected)

The log page shows the last few entries of the library's log. To see the entire log, please download it using the Diagnostic Files page.

### **Notes**

1. Usernames and passwords are case sensitive.

# <span id="page-83-0"></span>**Figure 3. Dialogue Help Content**

# **DELL'**

#### DELL PV-136T

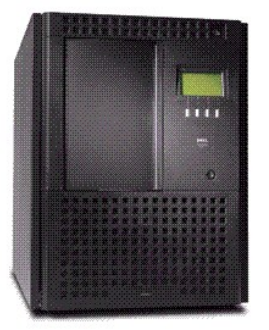

#### **SNMP MIB**

The SNMP MIB file will allow an SNMP Management Application to<br>understand the SNMP traps<br>generated by the RMU. If you are running an SNMP Management Application and need the PowerVault 136T MIB, right click on the link<br>below, save the file locally on your SNMP Management machine, and load the MIB into your application.

#### Download SNMP MIB

# <span id="page-84-0"></span>**Figure 4. Dialogue SNMP MIB**

# DOLL

#### DELL PV-136T

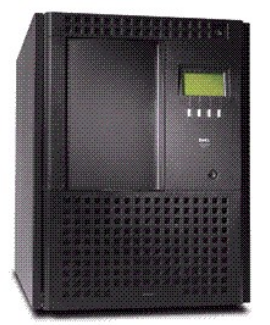

America: For the support website: http://support.dell.com<br>Server/Storage Email address: <u>Dellservers@Dell.Com</u><br>Phone: 1-888-560-8324 Europe:

**TECHNICAL SUPPORT** 

Dell's support website: http://support.euro.dell.com<br>Server/Storage Email address: Country Specific - See Website Phone: Country Specific - See Website

#### Japan:

Dell's support website: http://support.jp.dell.com Server/Storage Email address: srwwks\_ap@dell.com Phone: 0120-1984-35

# Asia/Pacific:

**Assume Control of the Control of the Control of the Control of Server/Storage Email address: <u>apsupport@dell.com</u><br>Phone: Country Specific - See Website** 

<span id="page-84-1"></span>**Figure 5. Dialogue Technical Support**

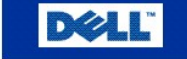

# **Remote Management Unit**

# 131d.T0009

Portions of the firmware were derived from the RSA Data Security, Inc. MD5 Message-Digest Algorithm.

# **Figure 6. Dialogue Version**

# <span id="page-85-0"></span>**Cadre d'information supérieur**

Le dialogue Top Information Frame et ses descriptions sont indiqués ci-dessous.

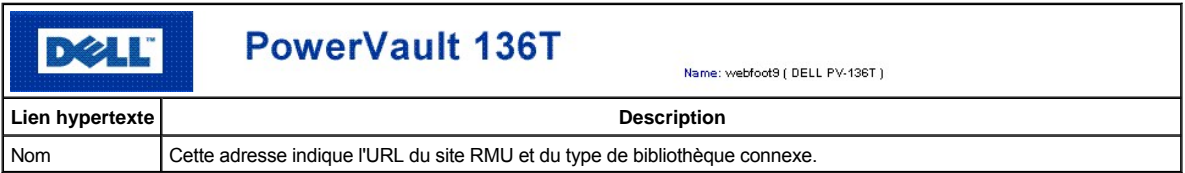

# <span id="page-85-1"></span>**Cadre de navigation central**

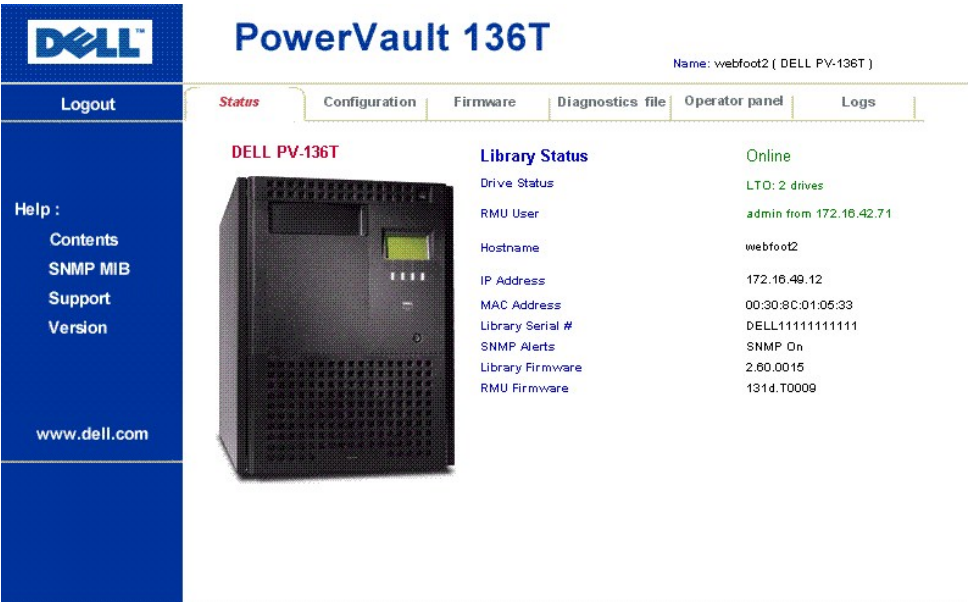

Tous les dialogues et descriptions relatifs au Center Navigation Frame (cadre de navigation central), en commençant par Status, sont indiqués cidessous.

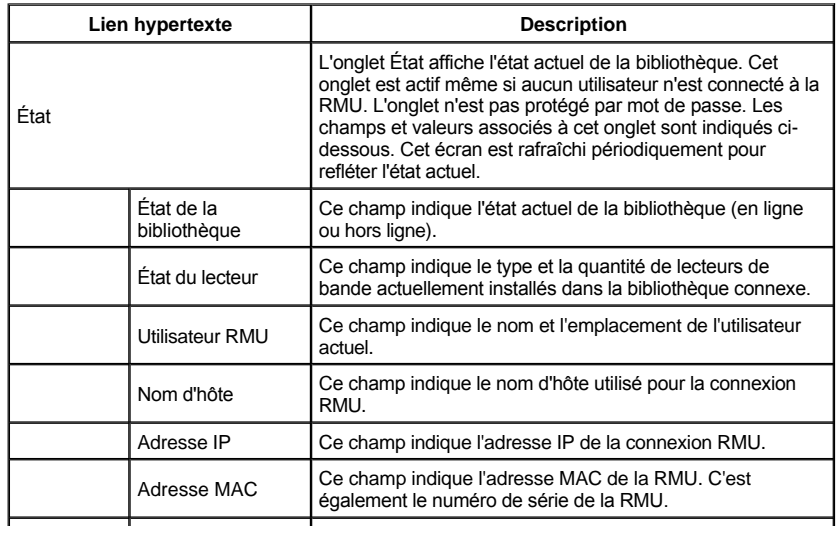

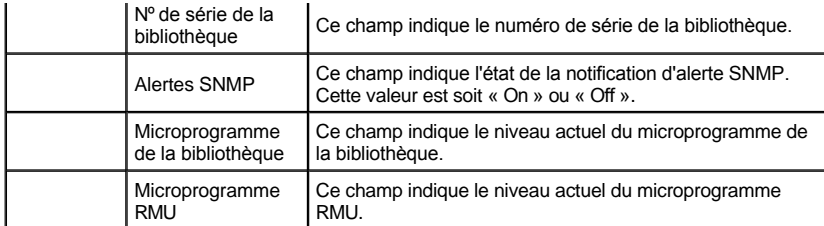

Le fait de cliquer n'importe quel onglet, autre que l'onglet Status, ouvre un dialogue Login (ouverture de connexion). Voir la [Figure 7.](#page-86-0)

<span id="page-86-0"></span>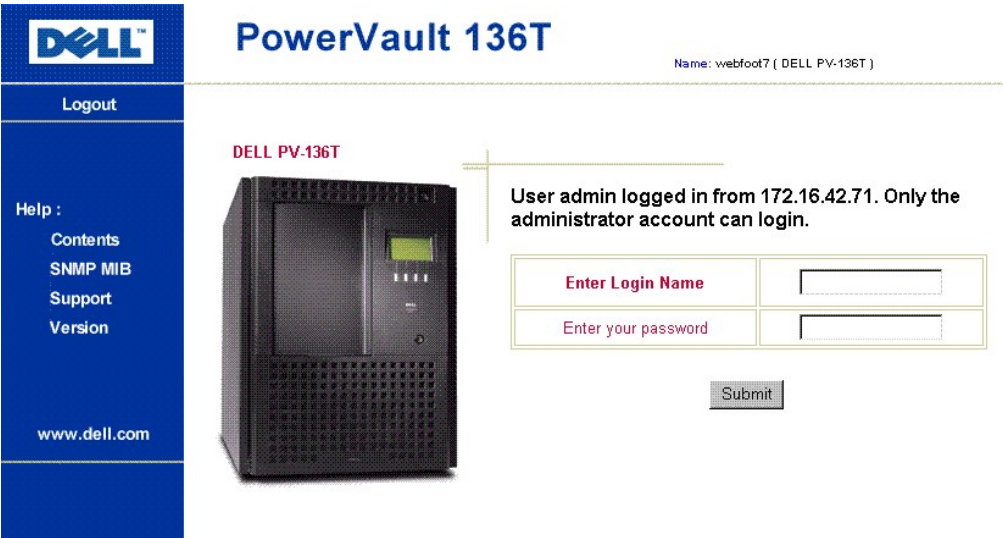

# **Figure 7. Dialogue Login**

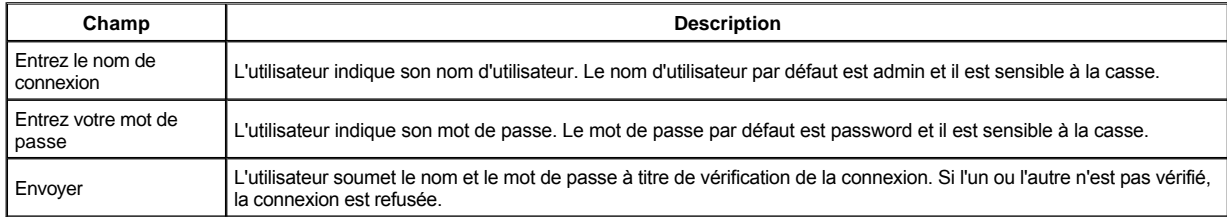

*REMARQUE : Après que l'utilisateur Admin se soit connecté initialement à la RMU, Dell recommande qu'il change le mot de passe par défaut. Aucun utilisateur normal ne peut se connecter à la RMU en même temps qu'un utilisateur Admin. Seul un utilisateur normal peut se connecter à la RMU à la fois.*

Les dialogues Configuration et leurs descriptions sont indiquées ci-dessous.

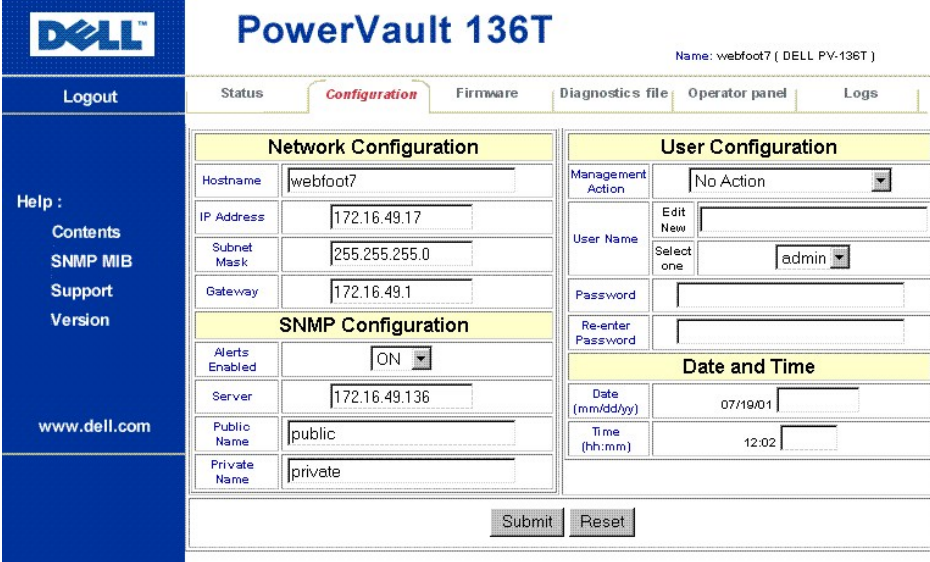

# **Figure 8. Dialogue Configuration**

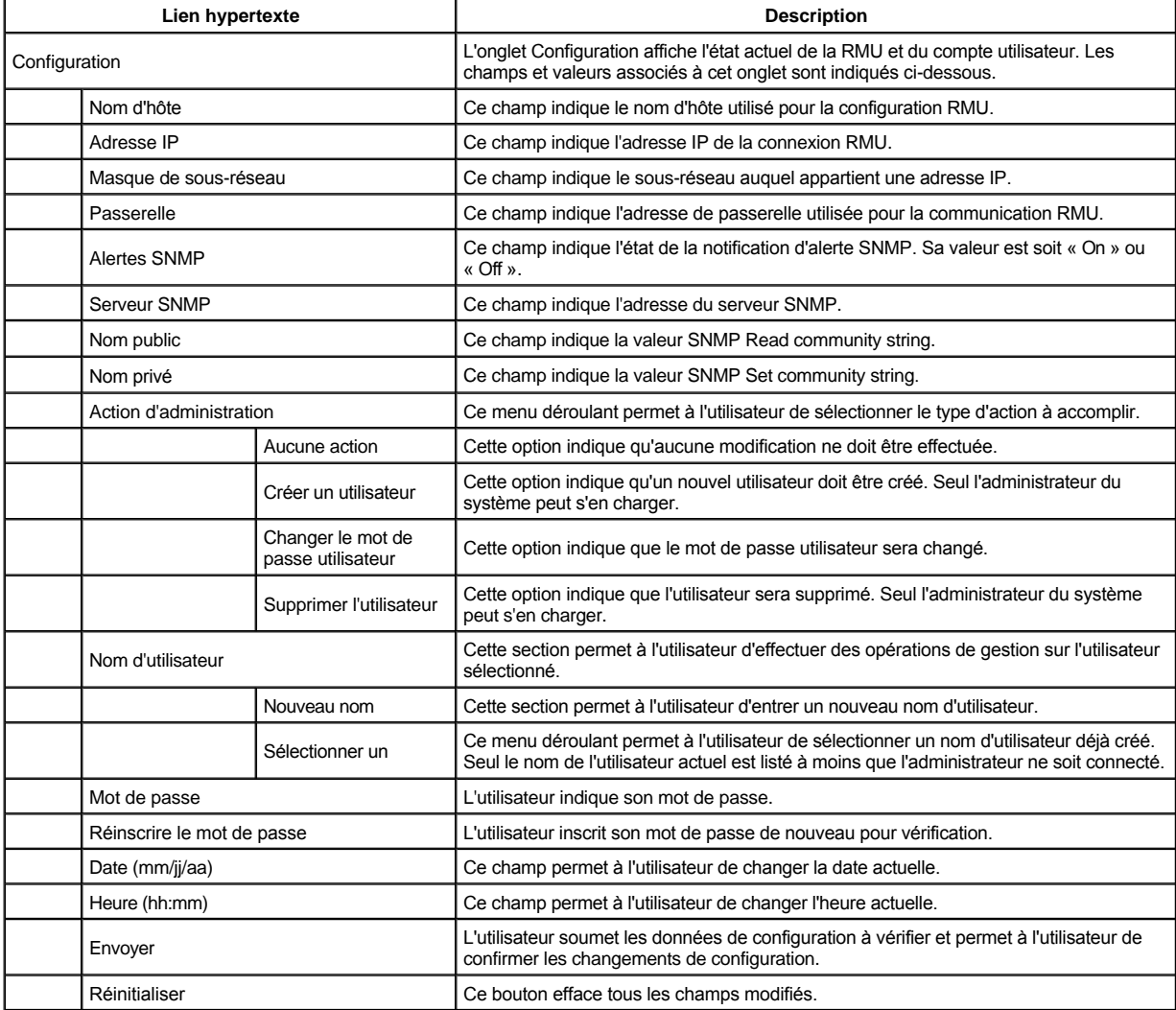

Si l'utilisateur change la configuration, le dialogue Confirm Configuration Changes s'affiche. Ce dialogue affiche l'ancienne configuration et les modifications apportées. Voir la [Figure 9.](#page-88-0)

<span id="page-88-0"></span>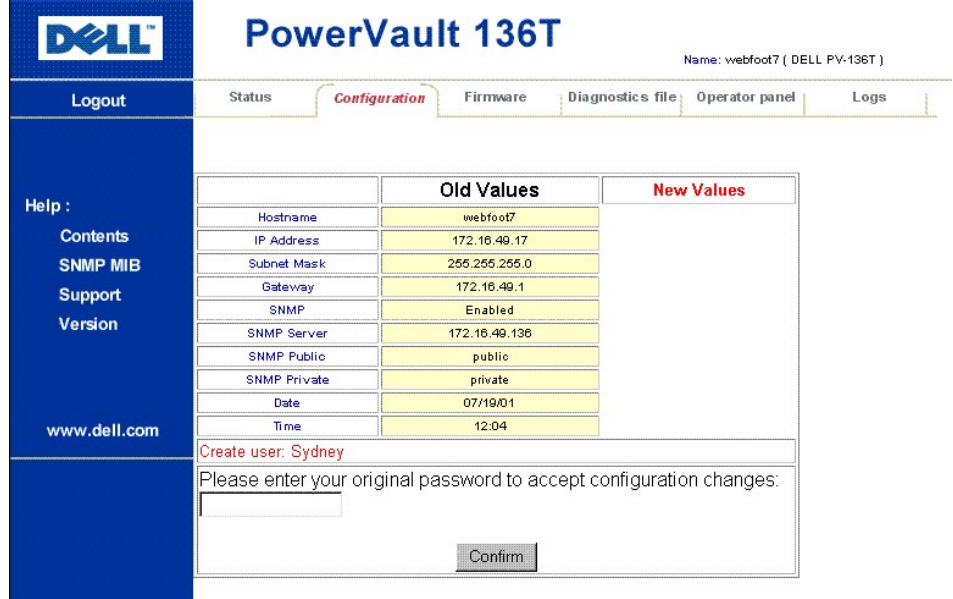

**Figure 9. Dialogue Confirm Configuration Changes**

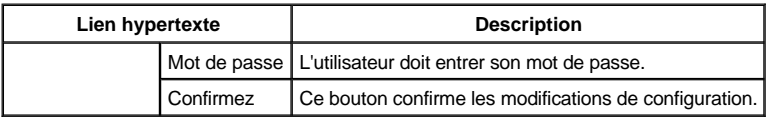

Le dialogue Firmware et ses descriptions sont indiqués ci-dessous.

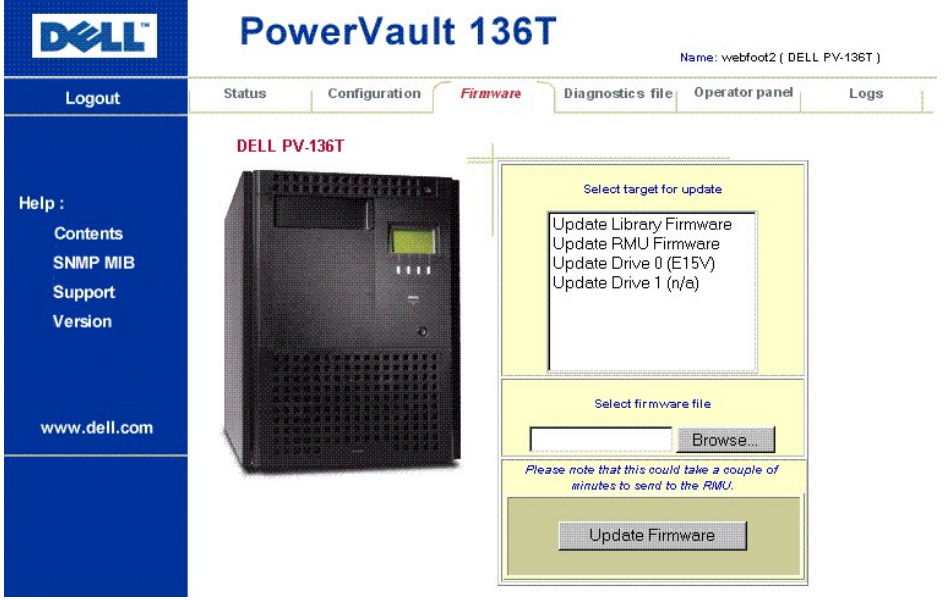

**Figure 10. Dialogue Firmware**

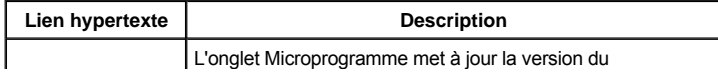

<span id="page-89-0"></span>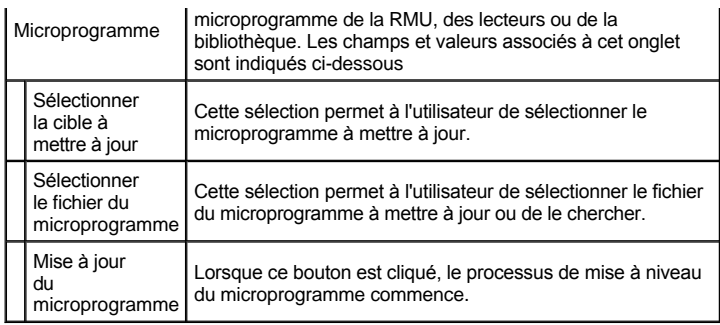

Le dialogue Diagnostics et ses descriptions sont indiqués ci-dessous.

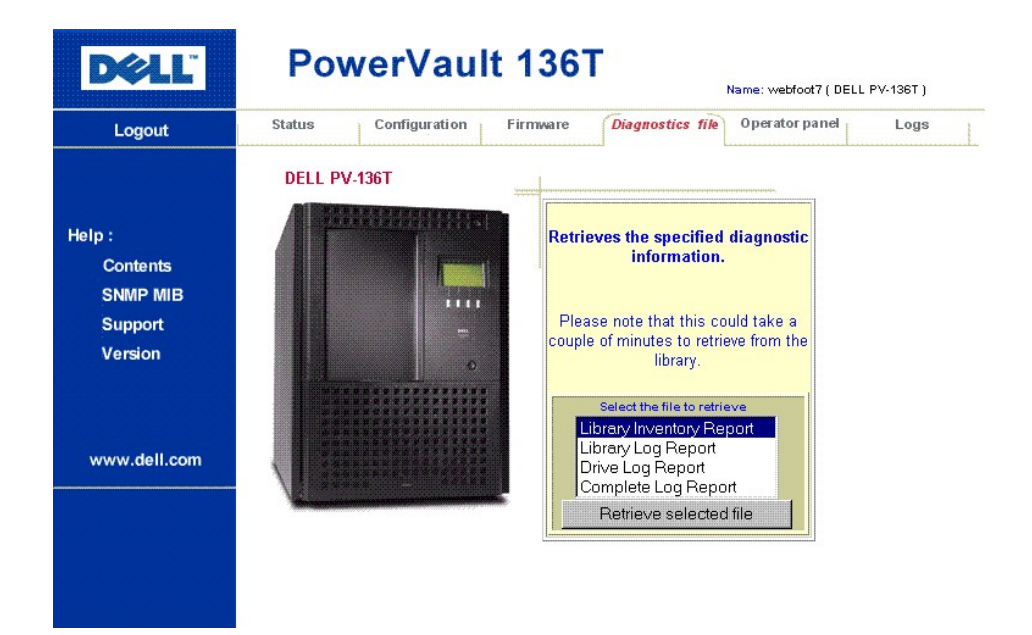

**Figure 11. Dialogue Diagnostics File**

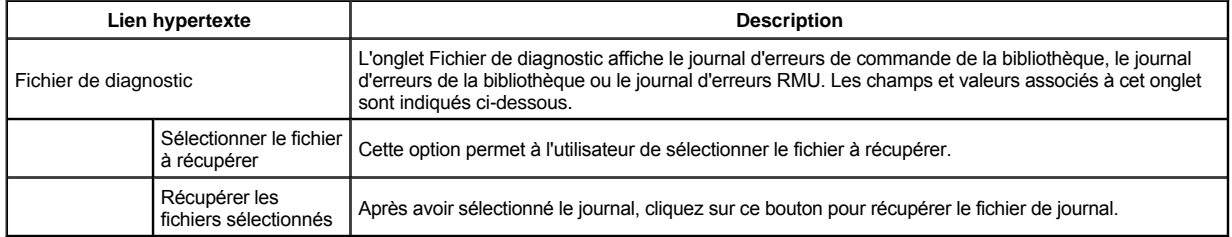

Le dialogue Operator panel et ses descriptions sont indiqués ci-dessous.

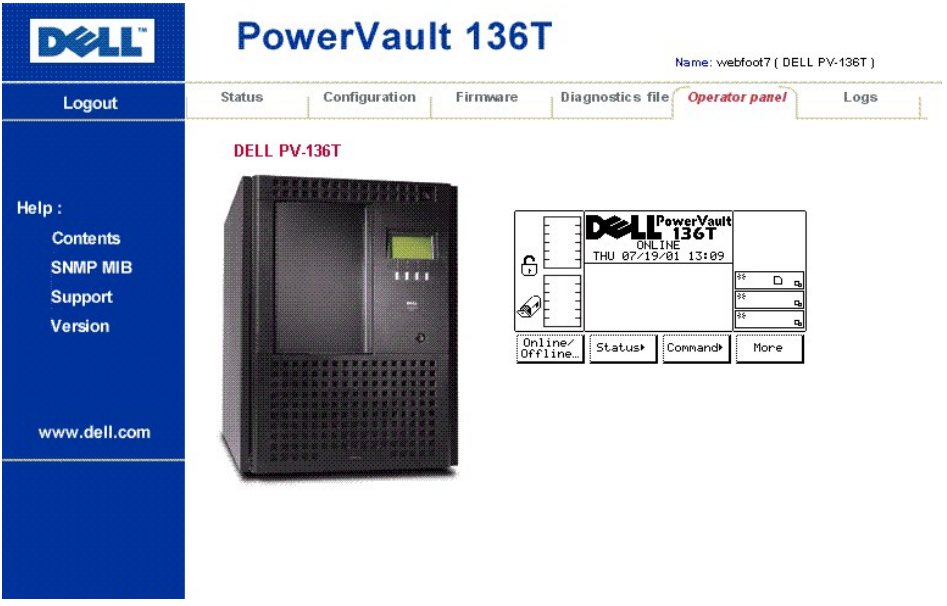

**Figure 12. Dialogue Operator Panel**

*REMARQUE :La RMU est une interface d'accès directe à la bibliothèque connexe. L'utilisateur peut observer ce qui se passe sur la bibliothèque et chaque interaction de l'utilisateur (à l'aide de boutons) est reflétée sur cette page Web et la bibliothèque.*

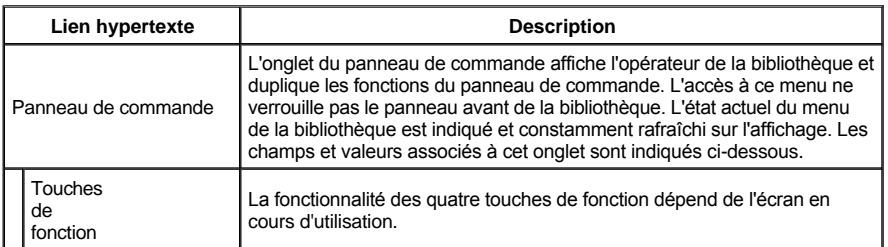

Le dialogue Logs et ses descriptions sont indiqués ci-dessous.

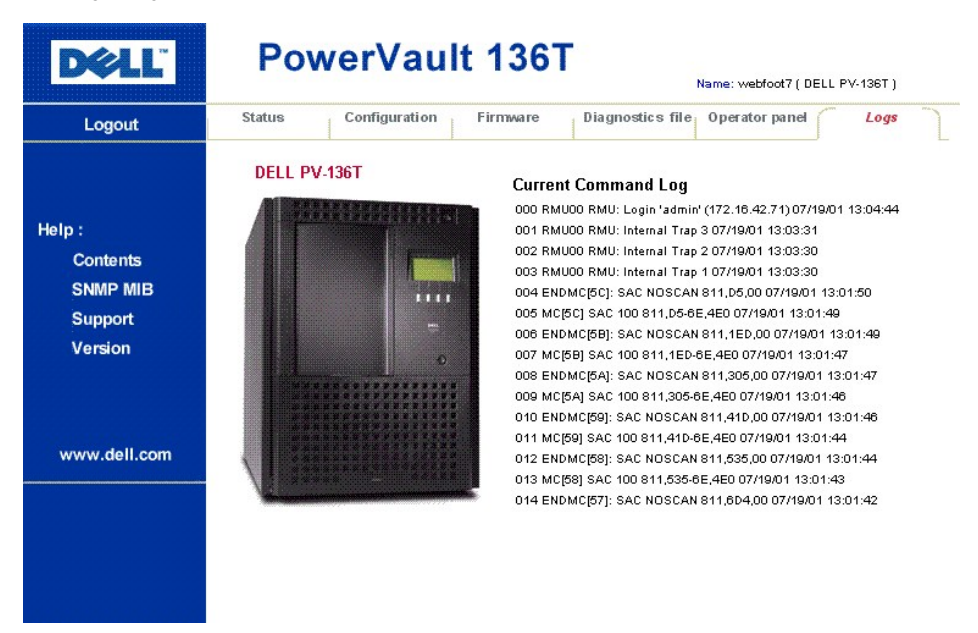

#### **Figure 13. Dialogue Logs**

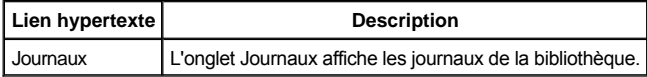

# <span id="page-91-0"></span>**Démarrage de la bibliothèque**

Utilisez la procédure suivante pour démarrer la bibliothèque LTO Dell PowerVault 136T.

Étape 1 Assurez-vous que la porte avant est fermée et verrouillée mécaniquement.

Étape 2 Repérez l'interrupteur d'alimentation arrière sur le panneau arrière, en bas à droite.

Étape 3 Pour mettre le courant, poussez vers le haut l'interrupteur d'alimentation basculant arrière.

Étape 4 Repérez l'interrupteur d'alimentation avant sur le panneau avant, en haut à droite.

Étape 5 Poussez l'interrupteur d'alimentation avant vers l'intérieur pour mettre les équipements électroniques sous tension.

**AVERTISSEMENT : Les mouvements des composants mécaniques de la bibliothèque LTO Dell PowerVault 136T peuvent causer des blessures. Avant de mettre l'interrupteur d'alimentation arrière sur ON, confirmez l'absence de danger pour le personnel et les biens matériels.**

#### **AVERTISSEMENT : La bibliothèque LTO Dell PowerVault 136T est mise sous tension.**

Le microprogramme lance le processus de démarrage avec un écran fugitif d'introduction. Voir la [Figure 14](#page-91-2).

<span id="page-91-2"></span>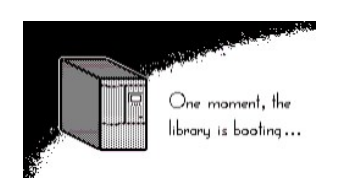

# **Figure 14. Écran fugitif**

Le microprogramme effectue une opération d'auto-test, auto-configuration et auto-inventaire. Une fois toutes les procédures du microprogramme terminées, l'écran LCD du panneau de commande affiche le menu principal (écran initial). Le menu principal est illustré à la [Figure 15.](#page-91-3)

# <span id="page-91-1"></span>**Arrêt de la bibliothèque**

La bibliothèque LTO Dell PowerVault 136T peut être arrêtée normalement ou à l'aide de la méthode d'arrêt d'urgence.

**ATTENTION : Sauf en cas d'urgence, arrêtez la bibliothèque LTO Dell PowerVault 136T selon la procédure d'arrêt normale avant d'éteindre l'interrupteur d'alimentation arrière. Dell n'est pas responsable des dommages causés par une mauvaise utilisation de l'interrupteur d'alimentation arrière. L'utilisateur doit en assumer tous les risques.**

#### **Arrêt normal**

Pour éteindre la bibliothèque LTO Dell PowerVault 136T normalement, suivez la procédure indiquée.

Étape 1 Si la bibliothèque LTO Dell PowerVault 136T est en ligne, tel qu'illustré à la [Figure 15](#page-91-3), appuyez sur le bouton au-dessous de la touche de fonction Online/Offline (en ligne/hors ligne.

<span id="page-91-3"></span>

|                    |                 | PowerVault<br>■ 136T |      |  |
|--------------------|-----------------|----------------------|------|--|
|                    | ONLINE          |                      |      |  |
| ċ                  |                 |                      |      |  |
|                    |                 |                      |      |  |
|                    |                 |                      |      |  |
|                    |                 |                      |      |  |
| Online/<br>Offline | Status <b>»</b> | Command <sup>®</sup> | More |  |

**Figure 15. Menu principal (écran initial)**

<span id="page-92-1"></span>1 L'écran de confirmation de déconnexion s'affiche. Voir la **Figure 16**.

|    | PowerVault <sup>s:</sup><br>= 136T |        |  |
|----|------------------------------------|--------|--|
|    | <b>ONLINE</b>                      |        |  |
| 윾  | Change to OFFLINE?                 |        |  |
|    |                                    |        |  |
|    |                                    |        |  |
|    |                                    |        |  |
| OK |                                    | Cancel |  |

**Figure 16. Dialogue Offline Confirmation**

Étape 2 Appuyez sur le bouton au-dessous de la touche de fonction OK.

<sup>l</sup> *Le dialogue Offline s'affiche. Voir la [Figure 17](#page-92-2).*

<span id="page-92-2"></span>

|                    |                 | PowerVault <sup>77</sup> |      |   |  |
|--------------------|-----------------|--------------------------|------|---|--|
|                    | OFFLINE         |                          |      |   |  |
| 즊                  |                 |                          |      |   |  |
|                    |                 |                          |      |   |  |
|                    |                 |                          |      |   |  |
|                    |                 |                          |      | n |  |
| Online/<br>Offline | Status <b>»</b> | Command+                 | More |   |  |

**Figure 17. Dialogue Offline**

Étape 3 Assurez-vous que la bibliothèque LTO Dell PowerVault 136T est en état Offline (déconnectée).

<sup>l</sup> *Le plateau de chargement termine la tâche en cours. La ligne de texte de l'écran central supérieur indique maintenant Offline.*

Étape 4 Repérez l'interrupteur d'alimentation avant sur le panneau avant, en haut à droite.

Étape 5 Poussez l'interrupteur d'alimentation avant vers l'intérieur pour mettre les équipements électroniques hors tension.

**AVERTISSEMENT : Il y a encore du courant dans la bibliothèque. Faites extrêmement attention lorsque vous travaillez à l'intérieur de la bibliothèque.**

Étape 6 Repérez l'interrupteur d'alimentation arrière situé au coin inférieur droit du panneau arrière. Étape 7 Pour couper le courant, poussez l'interrupteur d'alimentation basculant arrière vers le bas.

<sup>l</sup> *La bibliothèque LTO Dell PowerVault 136T est mise hors tension.*

# **Arrêt d'urgence**

#### **ATTENTION : Utilisez la méthode décrite dans la section** *Arrêt d'urgence* **uniquement en cas d'urgence.**

Utilisez la procédure suivante si une situation d'urgence se produit.

Étape 1 Repérez l'interrupteur d'alimentation arrière situé au coin inférieur droit du panneau arrière. Étape 2 Pour couper le courant, poussez l'interrupteur d'alimentation basculant arrière vers le bas.

<sup>l</sup> *La bibliothèque LTO Dell PowerVault 136T est mise hors tension. Tous les mouvements du plateau de chargement cessent immédiatement.*

# <span id="page-92-0"></span>**Redémarrage de la bibliothèque**

Utilisez la procédure suivante pour redémarrer la bibliothèque LTO Dell PowerVault 136T.

- Étape 1 Corrigez, le cas échéant, toute situation qui exige l'arrêt de la bibliothèque LTO Dell PowerVault 136T.
- Étape 2 Assurez-vous que la porte avant est fermée et verrouillée mécaniquement.
- Étape 3 Repérez l'interrupteur d'alimentation arrière sur le panneau arrière, en bas à droite.
- Étape 4 Pour mettre le courant, poussez vers le haut l'interrupteur d'alimentation basculant arrière.
- Étape 5 Repérez l'interrupteur d'alimentation avant sur le panneau avant, en haut à droite.

Étape 6 Poussez l'interrupteur d'alimentation avant vers l'intérieur pour mettre les équipements électroniques sous tension.

[Retour à la page du Sommaire](file:///C:/data/Stor-sys/136T-LTO/fr/index.htm)

#### <span id="page-93-0"></span>[Retour au sommaire](file:///C:/data/Stor-sys/136T-LTO/fr/index.htm)

# **Manipulation des supports : Guide d'utilisation de la bibliothèque LTO Dell™ PowerVault™ 136T**

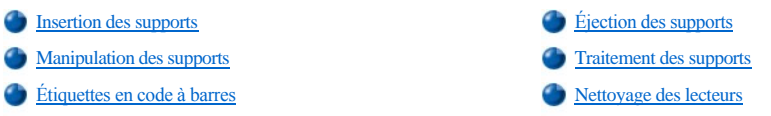

Dans le cadre d'une utilisation normale, il peut s'avérer nécessaire d'ajouter des cartouches de stockage à la bibliothèque ou d'en retirer. Il existe deux méthodes pour insérer ou éjecter des cartouches de stockage. La boîte aux lettres doit être déverrouillée pour permettre le fonctionnement de l'une ou l'autre de ces méthodes. Le déverrouillage de la boîte aux lettres peut être effectué par la commande SCSI**PREVENT/ALLOW MEDIUM REMOVAL** émise par le logiciel d'application hôte.

*REMARQUE : Les commandes SCSI telles que Prevent/Allow Medium Removal et Move Medium sont en général gérées par le logiciel d'application hôte.*

L'état normal de la boîte aux lettres est déverrouillé. D'autres informations sont fournies dans le présent chapitre sur le traitement des supports, leur protection et l'utilisation de supports de nettoyage.

# <span id="page-93-1"></span>**Insertion des supports**

La meilleure façon de mettre un nouveau support dans la bibliothèque est d'utiliser la boîte aux lettres. L'opérateur peut aussi mettre directement la cartouche dans un emplacement de stockage donné.

#### **Boîte aux lettres**

L'utilisation de la boîte aux lettres pour l'insertion de cartouches ne perturbe pas le fonctionnement de la bibliothèque. Pour insérer les cartouches par la boîte aux lettres, suivez la procédure ci-dessous.

Étape 1 Ouvrez la porte de la boîte aux lettres

Étape 2 Insérez la cartouche ou le chargeur dans un emplacement de stockage vide.

Étape 3 Fermez la boîte aux lettres.

<sup>l</sup> *La bibliothèque verrouille la boîte aux lettres. Le plateau de chargement effectue les opération d'apprentissage et d'inventaire. La bibliothèque déverrouille la boîte aux lettres.*

Étape 4 Amenez la cartouche à l'emplacement de stockage voulu à l'aide de la commande SCSI **MOVE MEDIUM** émise par le logiciel d'application hôte.

ou

Activez la commande Import au panneau de commande. Voir *[Écran Import](file:///C:/data/Stor-sys/136T-LTO/fr/menu.htm#importsc)*.

<sup>l</sup> *La bibliothèque va demander un passage en mode Offline (déconnecté). Lorsque l'option Import est exécutée, la boîte aux lettres est verrouillée pendant le transport des cartouches vers les premiers emplacements vides disponibles par le plateau de chargement. Une fois le déplacement terminé, la boîte aux lettres est déverrouillée.*

ou

Activez la commande Move Media au panneau de commande. Voir *[Dialogue Move Media](file:///C:/data/Stor-sys/136T-LTO/fr/menu.htm#movemed)*.

<sup>l</sup> *La bibliothèque va demander un passage en mode Offline. Une fois la procédure Offline exécutée (voir [Online/Offline\)](file:///C:/data/Stor-sys/136T-LTO/fr/menu.htm#onoffsel), le plateau de chargement peut amener la cartouche à un emplacement de stockage donné.*

Étape 5 Si la commande Import ou Move Media a été utilisée, mettez la bibliothèque à l'état Online. Voir *[Online/Offline](file:///C:/data/Stor-sys/136T-LTO/fr/menu.htm#onoffsel).* 

#### **Insertion directe dans la bibliothèque LTO PowerVault 136T**

Il existe un niveau de contrôle d'accès. Il s'agit d'un verrouillage mécanique actionné par une clé.

Pour insérer directement les supports, suivez la procédure ci-dessous.

Étape 1 À l'aide du panneau de commande, mettez la bibliothèque en mode Offline. Voir *[Online/Offline](file:///C:/data/Stor-sys/136T-LTO/fr/menu.htm#onoffsel)*.

Étape 2 *The plateau de chargement termine toute tâche en cours.*

Étape 3 À l'aide de la clé, déverrouillez et ouvrez la porte de la bibliothèque.

Étape 4 Mettez la cartouche ou le chargeur dans l'emplacement de stockage voulu.

<span id="page-94-0"></span>Étape 5 Fermez et verrouillez la porte.

<sup>l</sup> *La bibliothèque effectue les opération d'apprentissage et d'inventaire.*

# <span id="page-94-1"></span>**Éjection des supports**

La meilleure façon de retirer un support de la bibliothèque est d'utiliser la boîte aux lettres. L'opérateur peut aussi retirer directement la cartouche d'un emplacement de stockage donné.

#### **Boîte aux lettres**

L'utilisation de la boîte aux lettres pour le retrait de cartouches ne perturbe pas le fonctionnement de la bibliothèque. Pour retirer des cartouches par la boîte aux lettres, suivez la procédure ci-dessous.

Étape 1 Activez la commande SCSI **MOVE MEDIUM** à partir de l'hôte avec l'adresse de l'élément de stockage source et l'adresse de l'élément de boîte aux lettres de destination.

ou

Activez la commande Export au panneau de commande. Voir *[Dialogue Export](file:///C:/data/Stor-sys/136T-LTO/fr/menu.htm#exportdi)*.

<sup>l</sup> *La bibliothèque va demander un passage en mode Offline. Lorsque l'option Export est exécutée, la boîte aux lettres est verrouillée pendant le transport de la cartouches vers la boîte aux lettres par le plateau de chargement. Une fois le déplacement terminé, la boîte aux lettres est déverrouillée.*

Étape 2 Tirez la poignée pour ouvrir la boîte aux lettres.

Étape 3 Retirez la cartouche de l'emplacement de stockage.

Étape 4 Fermez la boîte aux lettres.

<sup>l</sup> *La bibliothèque exécute les procédures TEACH et INVENTORY.*

Étape 5 Si l'option Export a été utilisée, mettez la bibliothèque à l'état Online. Voir *[Online/Offline](file:///C:/data/Stor-sys/136T-LTO/fr/menu.htm#onoffsel)*.

# **Retrait direct de la bibliothèque LTO PowerVault 136T**

Il existe un niveau de contrôle d'accès. Il s'agit d'un verrouillage mécanique actionné par la clé.

Pour retirer directement les supports, suivez la procédure ci-dessous.

Étape 1 À l'aide du panneau de commande, mettez la bibliothèque en mode Offline. Voir *[Online/Offline](file:///C:/data/Stor-sys/136T-LTO/fr/menu.htm#onoffsel)*.

<sup>l</sup> *Le plateau de chargement termine toute tâche en cours.*

Étape 2 À l'aide de la clé, déverrouillez et ouvrez la porte de la bibliothèque. Étape 3 Retirez la cartouche ou le chargeur de l'emplacement de stockage voulu. Étape 4 Fermez et verrouillez la porte.

<sup>l</sup> *La bibliothèque exécute les procédures TEACH et INVENTORY.*

# <span id="page-94-2"></span>**Manipulation des supports**

Pour assurer la conformité de la bibliothèque aux spécifications de fiabilité Dell, utilisez la cartouche de données LTO Ultrium fournie par Dell. Voir la [figure 1](#page-95-2). D'autres supports homologués LTO peuvent être utilisés, mais ils risquent de ne pas être conformes aux normes de fiabilité établies par Dell.

Les cartouches de données consistent en un boîtier en plastique renfermant une bande d'un demi-pouce (12,7 mm) à particules métalliques, d'une capacité de 100 Go en mode natif et 200 Go en mode compressé (en supposant un taux de compression moyen de 2:1). La cartouche comporte en outre une puce à mémoire LTO-CM (Linear Tape Open Cartridge Memory) contenant des informations sur la cartouche et la bande. Ces informations incluent le nom du constructeur de la bande, le numéro de série du volume de la cartouche (volser), des données statistiques sur la cartouche utilisée et un répertoire des données présentes sur la bande.

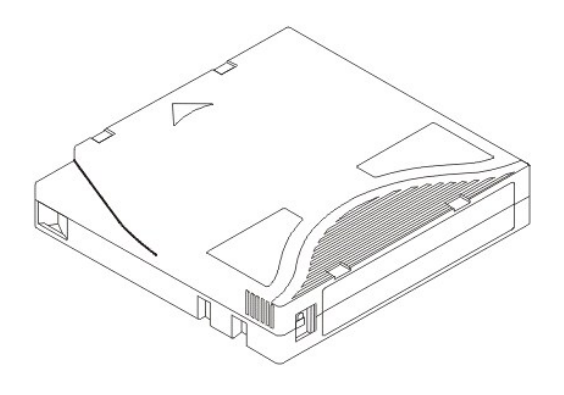

#### <span id="page-95-2"></span>**Figure 1. Cartouche à bande**

### **Commutateur de protection contre l'écriture**

Chaque cartouche possède un commutateur de protection contre l'écriture. Avant de charger la cartouche à bande, mettez-le dans la position voulue comme indiqué cidessous.

Si le commutateur est en position  $\Box$ (fermé), il est impossible d'écrire les données sur la bande.

Si le commutateur est en position  $\Box$  (ouverte), il est possible d'écrire les données sur la bande.

Le commutateur de protection contre l'écriture sert à empêcher l'enregistrement par-dessus des données existantes. Pour empêcher l'enregistrement ou l'effacement, mettez le commutateur de protection contre l'écriture en position fermée. Le lecteur détecte la position du commutateur et interdit l'écriture en position fermée.

#### **Conservation des cartouches**

Dans la mesure du possible, conservez les cartouches de données LTO Ultrium dans les conditions ambiantes ci-dessous :

- <sup>l</sup> Température idéale 20 ºC, ±5 ºC
- <sup>l</sup> Taux d'humidité idéal 50 % (±20 %)

# **Tableau 1. Caractéristiques d'ambiance**

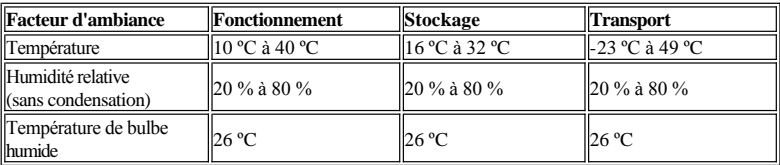

En outre :

- <sup>l</sup> Ne pas laisser tomber ni cogner la cartouche. Cela pourrait déplacer l'amorce de bande : la cartouche deviendrait inutilisable et le lecteur pourrait être endommagé.
- <sup>l</sup> Conserver les cartouches à l'abri des rayons du soleil et à l'écart des radiateurs et autres sources de chaleur.
- <sup>l</sup> Pour optimiser la durée de vie de la cartouche, toujours la conserver dans sa boîte en plastique.
- Conserver les cartouches à bande dans un environnement non poussiéreux.
- Si la cartouche à bande est soumise pendant une certaine durée à une température excessivement chaude ou froide, laisser la cartouche à température ambiante pendant la même durée (jusqu'à 24 heures) afin de permettre la stabilisation de sa température.
- <sup>l</sup> Ne pas placer les cartouches à proximité des sources d'interférences telles que les bornes, les moteurs et le matériel vidéo ou à rayons X.

# <span id="page-95-0"></span>**Traitement des supports**

Chaque cartouche à bande de la bibliothèque LTO PowerVault 136T doit comporter une étiquette externe lisible par un opérateur et automatiquement afin de permettre l'identification du numéro de série du volume. Cette étiquette externe peut contenir un maximum de 13 caractères pour le volser. Un volser peut comporter des lettres majuscules de A à Z et des chiffres de 0 à 9. À ce jour, la bibliothèque LTO PowerVault 136T accepte les étiquettes de type Code 39. Si une cartouche à bande n'a pas d'étiquette externe, il faut activer *Touch on Init*. Voir [Dialogue Config](file:///C:/data/Stor-sys/136T-LTO/fr/menu.htm#fig75).

# <span id="page-95-1"></span>**Étiquettes en code à barres**

Pour les clients souhaitant imprimer des étiquettes en code à barres, les étiquettes de supports individuels conviennent si elles sont conformes à la norme ANSI MH10.8M-1983 et à d'autres critères. Ces critères sont les suivants :

- <sup>l</sup> Norme ANSI MH10.8M-1983
- <sup>l</sup> Nombre de chiffres : 6
- <sup>l</sup> Pouvoir réfléchissant du papier : au moins 25 pour cent
- <sup>l</sup> Contraste d'impression : au moins 75 pour cent
- 1 Rapport : au moins 2,2
- $\ln$  Module : 250 mm
- 1 Tolérance d'impression :  $\pm$  57 mm

# **Essai qualitatif**

La conformité avec ces spécifications peut être vérifiée et documentée à l'aide de l'appareil de mesure de code à barres Ergilaser 3000 High Density produit par la société Laetus.

Si on achète des étiquettes pour code à barres, les étiquettes de supports individuels conviennent si elles sont obtenues auprès des fournisseurs indiqués au [tableau 2](#page-96-1).

#### <span id="page-96-1"></span>**Tableau 2. Étiquettes pour code à barres compatibles**

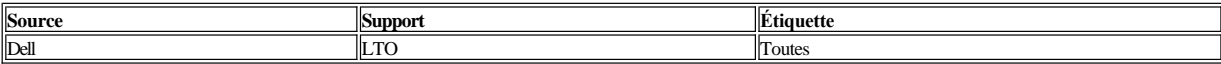

#### **Restrictions relatives aux étiquettes en code à barres**

Toutes les étiquettes doivent comporter au maximum 13 caractères volser.

#### **Application de l'étiquette**

Toutes les étiquettes en code à barres sont appliquées à l'avant de la cartouche. Il faut faire très attention à ce qu'elles ne soient jamais appliquées à l'envers.

# <span id="page-96-0"></span>**Nettoyage des lecteurs**

La procédure de nettoyage des lecteurs est contrôlée par le logiciel d'application hôte et s'applique à tous les types de lecteurs de la bibliothèque LTO PowerVault 136T. Le contrôle par le logiciel d'application hôte du nettoyage des lecteurs est la configuration par défaut.

[Retour au sommaire](file:///C:/data/Stor-sys/136T-LTO/fr/index.htm)

[Retour au sommaire](file:///C:/data/Stor-sys/136T-LTO/fr/index.htm)

# **Sécurité : Guide d'utilisation de la bibliothèque LTO Dell™ PowerVault™ 136T**

[Utilisation prévue](#page-97-0) [Messages de signalisation de dangers](#page-97-1) [Domaine d'application](#page-97-2) de la protecteurs de la protecteurs de la protecteurs de la protecteurs de la protecteurs de la protecteurs de la protecteurs de la protecteurs de la protecteurs de la protecteurs de la protecteurs de

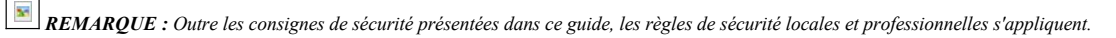

Lorsque vous utilisez la bibliothèque LTO Dell PowerVault 136T, évitez les situations dangereuses en observant les mesures de sécurité ci-dessous et en utilisant l'équipement avec précaution. Lisez et respectez toutes les instructions de ce guide. Les utilisateurs de la bibliothèque LTO Dell PowerVault 136T doivent obligatoirement comprendre et respecter toutes les instructions contenues dans ce guide et dans les documents associés.

# <span id="page-97-0"></span>**Utilisation prévue**

Cet équipement a été conçu pour le traitement des :

<sup>l</sup> Cartouches à bande magnétique

Toute autre application doit être considérée comme n'étant pas une utilisation prévue. La société Dell ne pourrait être tenue pour responsable en cas de dommage résultant d'une utilisation non autorisée de la bibliothèque. L'utilisateur assume tout risque relatif à une telle circonstance.

# <span id="page-97-1"></span>**Messages de signalisation de dangers**

Les paragraphes en relief dans ce guide ont pour but d'avertir d'un danger ou d'attirer l'attention sur des informations importantes. Dell classe les dangers en plusieurs catégories. Le tableau 1 indique la correspondance entre les symboles, les mots-indicateurs, les dangers réels et les conséquences possibles.

#### **Tableau 1. Messages de signalisation de dangers**

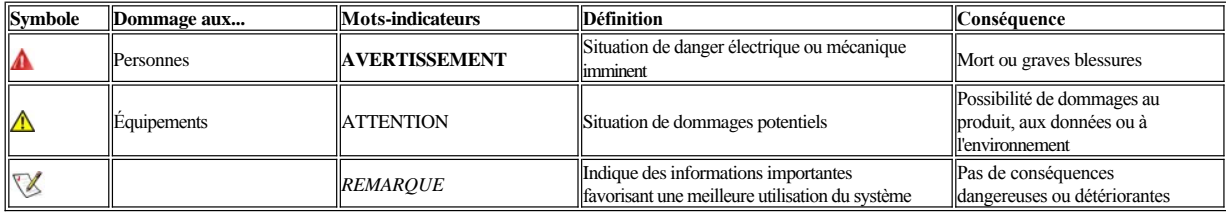

# <span id="page-97-2"></span>**Domaine d'application**

**N** note.gif (1042 bytes)

 *REMARQUE : Les autres documents du constructeur font partie intégrante de la documentation de la bibliothèque LTO Dell PowerVault 136T.*

Les présentes informations s'appliquent à toute la famille de bibliothèques LTO Dell PowerVault 136T. Les autres instructions relatives aux composants utilisés dans l'équipement ne sont pas annulées par les présentes instructions.

# <span id="page-97-3"></span>**Dispositifs protecteurs**

La bibliothèque LTO Dell PowerVault 136T est équipée des dispositifs protecteurs suivants :

- <sup>l</sup> Surveillance d'accès à la bibliothèque
- <sup>l</sup> Interrupteur d'alimentation avant
- 1 Interrupteur d'alimentation arrière

# **Enceinte de la bibliothèque**

La bibliothèque LTO Dell PowerVault 136T est entièrement contenue dans une enceinte. L'accès à la bibliothèque n'est possible que par des entrées surveillées. L'enceinte contenant la bibliothèque sépare la zone dangereuse de la bibliothèque LTO Dell PowerVault 136T de la zone normale de travail. La zone dangereuse de la bibliothèque est celle dans laquelle le personnel peut être blessé par des composants mobiles.

**AVERTISSEMENT : Les mouvements des pièces mécaniques de la bibliothèque peuvent provoquer de graves blessures. L'accès à la bibliothèque** 

#### **doit être exclusivement réservé au personnel habilité.**

#### **Verrouillage mécanique**

La porte d'accès à la bibliothèque ne peut être ouverte qu'à l'aide d'une clé de l'extérieur. Le personnel habilité est responsable de la sécurité relative à l'utilisation de la clé.

# **Interrupteur d'alimentation avant**

Lorsque l'interrupteur d'alimentation avant est mis en position d'arrêt, l'alimentation de l'électronique est coupée, ce qui entraîne l'arrêt immédiat du plateau de chargement. Cet interrupteur coupe également l'alimentation des lecteurs. L'alimentation de secours continue à alimenter la bibliothèque. Celle-ci n'est donc **pas** déconnectée de toute source d'alimentation.

#### **Interrupteur d'alimentation arrière**

Lorsque l'interrupteur d'alimentation arrière est mis en position d'arrêt, toute alimentation de la bibliothèque est coupée. En cas de danger menaçant le personnel ou le matériel, coupez immédiatement l'interrupteur d'alimentation arrière.

**AVERTISSEMENT : Pour couper complètement l'alimentation, utiliser l'interrupteur d'alimentation arrière ou débrancher le cordon d'alimentation de la source électrique.**

**AVERTISSEMENT : À l'exception des cas d'urgences, arrêter la bibliothèque LTO Dell PowerVault 136T suivant la procédure d'arrêt normal avant de couper l'interrupteur d'alimentation arrière. Dell n'est pas responsable des dommages qui pourraient être provoqués par une mauvaise utilisation de l'interrupteur d'alimentation arrière. L'utilisateur est pleinement responsable de tels risques.**

**AVERTISSEMENT : Les mouvements des pièces mécaniques de la Bibliothèque LTO Dell PowerVault 136T peuvent provoquer de graves blessures. Avant de mettre en position de marche l'interrupteur d'alimentation avant ou arrière et de redémarrer la bibliothèque LTO Dell PowerVault 136T, s'assurer qu'aucun danger ne menace le personnel ou le matériel.**

[Retour au sommaire](file:///C:/data/Stor-sys/136T-LTO/fr/index.htm)

[Retour au sommaire](file:///C:/data/Stor-sys/136T-LTO/fr/index.htm)

# **Caractéristiques techniques : Guide d'utilisation de la bibliothèque LTO Dell™ PowerVault™ 136T**

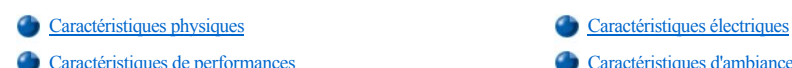

[Caractéristiques de performances](#page-99-2) **Caractéristiques d'ambiance** 

La présente section du document décrit les caractéristiques physiques, électriques, de performance, d'ambiance et réglementaires de la bibliothèque LTO Dell PowerVault 136T.

# <span id="page-99-0"></span>**Caractéristiques physiques**

Le tableau 1 indique les caractéristiques physiques de la bibliothèque LTO Dell PowerVault 136T.

### **Tableau 1. Caractéristiques physiques**

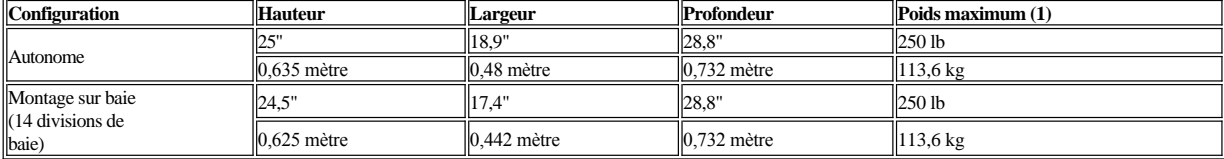

1 Inclut le poids de 6 lecteurs LTO.

# <span id="page-99-1"></span>**Caractéristiques électriques**

La bibliothèque contient une alimentation interne autoréglable pouvant recevoir une tension comprise entre 90 et 260 V~ et assurant la sélection automatique de tension et fréquence d'entrée. La bibliothèque peut fonctionner sans interruption lors des périodes de fluctuations de la tension secteur, de surtensions ou de pointes de tension. Un filtre sur la ligne d'arrivée réduit les émissions par conduction. Le tableau 2 indique les caractéristiques électriques de la bibliothèque LTO Dell PowerVault 136T.

# **Tableau 2. Caractéristiques électriques**

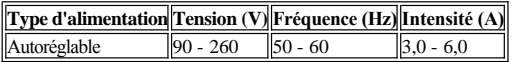

# <span id="page-99-2"></span>**Caractéristiques de performances**

Le tableau 3 indique les données de performances de la bibliothèque LTO Dell PowerVault 136T.

# **Tableau 3. Caractéristiques de performances**

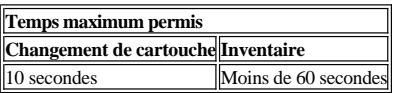

# <span id="page-99-3"></span>**Caractéristiques d'ambiance**

Le tableau 4 indique les données d'ambiance de la bibliothèque LTO Dell PowerVault 136T.

# **Tableau 4. Caractéristiques d'ambiance**

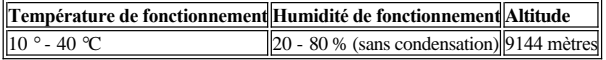

[Retour au sommaire](file:///C:/data/Stor-sys/136T-LTO/fr/index.htm)

# **Garantie et modalités de retour : Guide d'utilisation de la bibliothèque LTO Dell™ PowerVault™ 136T**

[Garantie limitée de trois ans \(États](#page-100-0)-Unis uniquement) [Garantie limitée de trois ans \(Canada uniquement\)](#page-101-0)

- [Garantie constructeur de un an pour l'utilisateur final \(Amérique latine](#page-102-0) [Modalités de retour «](#page-103-0) satisfaction totale » (États-Unis et Canada et Caraïbes uniquement)
- uniquement)

# <span id="page-100-0"></span>**Garantie limitée de trois ans (États-Unis uniquement)**

Dell Computer Corporation (« Dell ») utilise, pour la fabrication de ses matériels, des pièces et composants neufs ou remis à neufs conformément aux pratiques industrielles courantes. La société Dell garantit que les matériels qu'elle fabrique sont exempts de tout vice de pièces et main d'oeuvre. La durée de la garantie limitée est de trois ans à compter de la date de la facture, conformément au texte ci-dessous.

Cette garantie limitée couvre les dommages résultant du transport des produits jusqu'au lieu de livraison. Par contre, elle ne couvre pas les dommages résultant de causes externes, notamment les accidents, mauvais traitements, problèmes d'alimentation électrique, interventions non autorisées par Dell, utilisation non conforme aux instructions d'utilisation du produit, défauts de maintenance préventive obligatoire, et problèmes dus à une utilisation de pièces et composants non fournis par Dell.

Cette garantie limitée ne couvre aucun des articles appartenant aux catégories suivantes : logiciel ; périphériques (sauf mention contraire) ; accessoires ou pièces ajoutés à un système Dell après son expédition de chez Dell ; accessoires ou pièces ajoutés à un système Dell par le département d'intégration des systèmes de Dell ; accessoires ou pièces n'ayant pas été installés à l'usine Dell ; produits DellWareLes moniteurs, claviers et souris de marque Dell ou apparaissant dans les tarifs standard Dell sont couverts par cette garantie limitée ; tous les autres moniteurs, claviers et souris (y compris ceux vendus dans le cadre du programme DellWare) ne sont pas couverts. Les batteries d'ordinateurs portables ne sont couvertes que pendant la période initiale d'un an de cette garantie limitée.

#### **Couverture pendant la première année**

Pendant une période d'un an à compter de la date de la facture, Dell réparera ou remplacera les produits couverts par cette garantie limitée et retournés à l'usine Dell. Pour demander à bénéficier de la garantie, il faut téléphoner à l'assistance technique clientèle de Dell au cours de la période de garantie. Pour connaître le numéro de téléphone à composer pour obtenir l'assistance clientèle, consultez la rubrique « Pour obtenir de l'aide » dans la section de documentation relative à la résolution des problèmes. Si un retour sous garantie est nécessaire, Dell vous donnera un numéro d'autorisation de retour de matériel. Vous devrez renvoyer les produits à Dell dans leurs emballages d'origine ou des emballages équivalents, payer les frais d'envoi, et soit assurer les produits expédiés, soit accepter le risque de perte ou de dommages au cours du transport. Le cas échéant, Dell vous enverra les produits de remplacement en port payé si vous avez indiqué une adresse dans la zone continentale des États-Unis. Les expéditions vers les autres adresses seront faites en port dû.

*REMARQUES : Avant d'envoyer le ou les produits à Dell, sauvegardez toutes les données du ou des disques durs et de tout autre dispositif de stockage*  de ce ou ces produits. Retirez tout support amovible tel que disquettes, cédéroms et cartes PC Card. Dell décline toute responsabilité en cas de perte de *données ou de logiciels.*

Dell est propriétaire de toutes les pièces retirées des produits réparés. Pour effectuer les réparations sous garantie et assembler les produits de remplacement, Dell utilise des pièces neuves ou remises à neuf de divers constructeurs. La durée de garantie d'un produit n'est pas prolongée en cas de réparation ou de remplacement de ce produit par Dell.

#### **Couverture pendant la deuxième et la troisième années**

Pendant la deuxième et la troisième années de cette garantie limitée et lorsqu'une ou plusieurs pièces de matériels Dell couverts par la garantie limitée devront être remplacées, Dell fournira des pièces de rechange dans le cadre d'un échange standard et conformément aux modalités d'échange de Dell en vigueur à la date de l'échange. Pour que Dell vous envoie une pièce de rechange, vous devez d'abord, pour chaque défaillance, informer le service d'assistance technique à la clientèle de Dell et obtenir confirmation de la nécessité du remplacement de la pièce. Le cas échéant, Dell vous enverra les pièces (en port payé) si vous avez indiqué une adresse dans la zone continentale des États-Unis. Les expéditions vers les autres adresses seront faites en port dû. Avec chaque pièce de rechange, Dell inclura un emballage d'expédition affranchi pour que vous puissiez renvoyer à Dell la pièce remplacée. Les pièces de rechange sont neuves ou remises à neuf. Les pièces de rechange que vous fournira Dell pourront provenir de divers constructeurs. La durée de la garantie pour une pièce de rechange est la même que la durée résiduelle de la garantie limitée.

Si la ou les pièces remplacées ne sont pas renvoyées à Dell, vous rembourserez à Dell le prix des pièces de rechange. La procédure de retour des pièces remplacées et votre obligation de rembourser les pièces de rechange si vous ne renvoyez pas à Dell les pièces remplacées seront régies par les modalités d'échange de Dell en vigueur à la date de l'échange.

Vous assumez totalement la responsabilité de vos logiciels et données. Dell n'est pas obligée de vous informer ni de vous rappeler la nécessité d'effectuer des sauvegardes et autres procédures appropriées.

# **Conditions générales**

LA PRÉSENTE GARANTIE LIMITÉE VOUS CONFÈRE DES DROITS SPÉCIFIQUES EN VERTU DE LA LOI. CES DROITS VARIENT D'UN ÉTAT À L'AUTRE (OU D'UNE JURIDICTION À L'AUTRE). LA RESPONSABILITÉ DE DELL EN CAS DE MAUVAIS FONCTIONNEMENT OU DE DÉFAILLANCE DU MATÉRIEL EST LIMITÉE À LA RÉPARATION OU AU REMPLACEMENT DE CELUI-CI DANS LES CONDITIONS ÉTABLIES PAR CETTE DÉCLARATION DE GARANTIE LIMITÉE. LA DURÉE DE TOUTES LES GARANTIES EXPLICITES ET IMPLICITES RELATIVES AU PRODUIT, Y COMPRIS MAIS NON LIMITATIVEMENT TOUTE GARANTIE IMPLICITE ET TOUTE CONDITION DE COMMERCIABILITÉ OU D'ADAPTATION DU PRODUIT EN FONCTION D'UN BUT PARTICULIER, SONT LIMITÉES À LA PÉRIODE DE GARANTIE DÉFINIE CI-DESSUS, ET AUCUNE GARANTIE, QU'ELLE SOIT EXPLICITE OU IMPLICITE, NE S'APPLIQUERA À L'ISSUE DE CETTE PÉRIODE.

CERTAINS ÉTATS (ET JURIDICTIONS) NE PERMETTENT PAS LES LIMITATIONS DE DURÉE DES GARANTIES IMPLICITES. IL EST DONC POSSIBLE QUE LA LIMITATION CI-DESSUS NE S'APPLIQUE PAS À VOTRE CAS.

DELL DÉCLINE TOUTE RESPONSABILITÉ AU-DELÀ DES RECOURS ÉTABLIS DANS LA PRÉSENTE DÉCLARATION DE GARANTIE LIMITÉE, ET TOUTE RESPONSABILITÉ POUR LES DOMMAGES INDIRECTS OU CONSÉCUTIFS, Y COMPRIS MAIS SANS S'Y LIMITER, LA NON DISPONIBILITÉ DES PRODUITS POUR L'UTILISATEUR OU LA PERTE DE DONNÉES OU DE LOGICIELS.

CERTAINS ÉTATS (ET JURIDICTIONS) NE PERMETTENT PAS L'EXCLUSION OU LA LIMITATION DES DOMMAGES INDIRECTS OU CONSÉCUTIFS. IL EST DONC POSSIBLE QUE LES LIMITATIONS CI-DESSUS NE S'APPLIQUENT PAS À VOTRE CAS.

Ces conditions ne s'appliquent qu'à la garantie limitée de trois ans de Dell. Pour connaître les conditions d'un éventuel contrat de maintenance couvrant votre système, consultez votre facture ou le contrat de maintenance que vous aurez reçu séparément.

Si Dell choisit d'échanger un système ou un composant, l'échange sera régi par les modalités d'échange de Dell en vigueur à la date de l'échange. Dans chaque cas où Dell donne un numéro d'autorisation de retour de matériel, le ou les produits à réparer devront être reçus par Dell avant l'expiration de la période de garantie pour que les réparations soient couvertes par la garantie limitée.

*REMARQUE : Si vous choisissez, à la place de la garantie limitée standard de trois ans décrite ci-dessus, l'une des options de garantie ou de maintenance offertes, l'option choisie sera indiquée sur votre facture.*

# <span id="page-101-0"></span>**Garantie limitée de trois ans (Canada uniquement)**

Dell Computer Corporation (« Dell ») utilise, pour la fabrication de ses matériels, des pièces et composants neufs ou remis à neufs conformément aux pratiques industrielles courantes. La société Dell garantit que les matériels qu'elle fabrique sont exempts de tout vice de pièces et main d'oeuvre. La durée de la garantie est de trois ans à compter de la date de la facture, conformément au texte ci-dessous.

Cette garantie limitée couvre les dommages résultant du transport des produits jusqu'au lieu de livraison. Par contre, elle ne couvre pas les dommages résultant de causes externes, notamment les accidents, mauvais traitements, problèmes d'alimentation électrique, interventions non autorisées par Dell, utilisation non conforme aux instructions d'utilisation du produit, défauts de maintenance préventive obligatoire, et problèmes dus à une utilisation de pièces et composants non fournis par Dell.

Cette garantie limitée ne couvre aucun des articles appartenant aux catégories suivantes : logiciel ; périphériques (sauf mention contraire) ; accessoires ou pièces ajoutés à un système Dell après son expédition de chez Dell ; accessoires ou pièces ajoutés à un système Dell par le département d'intégration des systèmes de Dell ; accessoires ou pièces n'ayant pas été installés à l'usine Dell ; produits DellWare. Les moniteurs, claviers et souris de marque Dell ou apparaissant dans les tarifs standard Dell sont couverts par cette garantie limitée ; tous les autres moniteurs, claviers et souris (y compris ceux vendus dans le cadre du programme DellWare) ne sont pas couverts. Les batteries d'ordinateurs portables ne sont couvertes que pendant la période initiale d'un an de cette garantie limitée.

#### **Couverture pendant la première année**

Pendant une période d'un an à compter de la date de la facture, Dell réparera ou remplacera les produits couverts par cette garantie limitée et retournés à l'usine Dell. Pour demander à bénéficier de la garantie, il faut téléphoner à l'assistance technique clientèle de Dell au cours de la période de garantie. Pour connaître le numéro de téléphone à composer pour obtenir l'assistance clientèle, consultez la rubrique « Pour obtenir de l'aide » dans la section de documentation relative à la résolution des problèmes. Si un retour sous garantie est nécessaire, Dell vous donnera un numéro d'autorisation de retour de matériel. Vous devrez renvoyer les produits à Dell dans leurs emballages d'origine ou des emballages équivalents, payer les frais d'envoi, et soit assurer les produits expédiés, soit accepter le risque de perte ou de dommages au cours du transport. Le cas échéant, Dell vous enverra les produits de remplacement en port payé si vous avez indiqué une adresse au Canada. Les expéditions vers les autres adresses seront faites en port dû.

**REMARQUE** : Avant d'envoyer le ou les produits à Dell, sauvegardez toutes les données du ou des disques durs et de tout autre dispositif de stockage *de ce ou ces produits. Retirez tout support amovible tel que disquettes, cédéroms et cartes PC Card. Dell décline toute responsabilité en cas de perte de données ou de logiciels.*

Dell est propriétaire de toutes les pièces retirées des produits réparés. Pour effectuer les réparations sous garantie et assembler les produits de remplacement, Dell utilise des pièces neuves ou remises à neuf de divers constructeurs. La durée de garantie d'un produit n'est pas prolongée en cas de réparation ou de remplacement de ce produit par Dell.

#### **Couverture pendant la deuxième et la troisième années**

Pendant la deuxième et la troisième années de cette garantie limitée et lorsqu'une ou plusieurs pièces de matériels Dell couverts par la garantie limitée devront être remplacées, Dell fournira des pièces de rechange dans le cadre d'un échange standard et conformément aux modalités d'échange de Dell en vigueur à la date de l'échange. Pour que Dell vous envoie une pièce de rechange, vous devez d'abord, pour chaque défaillance, informer le service d'assistance technique à la clientèle de Dell et obtenir confirmation de la nécessité du remplacement de la pièce. Le cas échéant, Dell vous enverra les pièces (en port payé) si vous avez indiqué une adresse au Canada. Les expéditions vers les autres adresses seront faites en port dû. Avec chaque pièce de rechange, Dell inclura un emballage d'expédition affranchi pour que vous puissiez renvoyer à Dell la pièce remplacée. Les pièces de rechange sont neuves ou remises à neuf. Les pièces de rechange que vous fournira Dell pourront provenir de divers constructeurs. La durée de la garantie pour une pièce de rechange est la même que la durée résiduelle de la garantie limitée.

Si la ou les pièces remplacées ne sont pas renvoyées à Dell, vous rembourserez à Dell le prix des pièces de rechange. La procédure de retour des pièces remplacées et votre obligation de rembourser les pièces de rechange si vous ne renvoyez pas à Dell les pièces remplacées seront régies par les modalités d'échange de Dell en vigueur à la date de l'échange.

Vous assumez totalement la responsabilité de vos logiciels et données. Dell n'est pas obligée de vous informer ni de vous rappeler la nécessité d'effectuer des sauvegardes et autres procédures appropriées.

#### **Conditions générales**

DELL N'OFFRE AUCUNE GARANTIE EXPLICITE NI CONDITIONS AUTRES QUE CELLES ÉNONCÉES DANS LA PRÉSENTE DÉCLARATION DE GARANTIE LIMITÉE. DELL REFUSE TOUTE AUTRE GARANTIE OU CONDITION, EXPLICITE OU IMPLICITE, Y COMPRIS MAIS NON LIMITATIVEMENT TOUTE GARANTIE IMPLICITE ET TOUTE CONDITION DE COMMERCIABILITÉ OU D'ADAPTATION DU PRODUIT EN FONCTION D'UN BUT PARTICULIER. CERTAINS ÉTATS (ET JURIDICTIONS) NE PERMETTENT PAS LES LIMITATIONS RELATIVES AUX CONDITIONS ET GARANTIES IMPLICITES. IL EST DONC POSSIBLE QUE CETTE LIMITATION NE S'APPLIQUENT PAS À VOTRE CAS.

LA RESPONSABILITÉ DE DELL EN CAS DE MAUVAIS FONCTIONNEMENT OU DE DÉFAILLANCE DU MATÉRIEL EST LIMITÉE À LA RÉPARATION OU AU REMPLACEMENT DE CELUI-CI DANS LES CONDITIONS ÉTABLIES PAR CETTE DÉCLARATION DE GARANTIE LIMITÉE. CES GARANTIES VOUS CONFÈRENT DES DROITS SPÉCIFIQUES EN VERTU DE LA LOI. DE PLUS, VOUS POUVEZ AVOIR D'AUTRES DROITS QUI VARIENT D'UN ÉTAT À L'AUTRE (OU D'UNE JURIDICTION À L'AUTRE).

DELL DÉCLINE TOUTE RESPONSABILITÉ AU-DELÀ DES RECOURS ÉTABLIS DANS LA PRÉSENTE DÉCLARATION DE GARANTIE LIMITÉE, ET TOUTE RESPONSABILITÉ POUR LES DOMMAGES INDIRECTS OU CONSÉCUTIFS, Y COMPRIS MAIS SANS S'Y LIMITER, LA NON DISPONIBILITÉ DES PRODUITS POUR L'UTILISATEUR OU LA PERTE DE DONNÉES OU DE LOGICIELS.

CERTAINS ÉTATS (ET JURIDICTIONS) NE PERMETTENT PAS L'EXCLUSION OU LA LIMITATION DES DOMMAGES INDIRECTS OU CONSÉCUTIFS. IL EST DONC POSSIBLE QUE LES LIMITATIONS CI-DESSUS NE S'APPLIQUENT PAS À VOTRE CAS.

Ces conditions ne s'appliquent qu'à la garantie limitée de trois ans de Dell. Pour connaître les conditions d'un éventuel contrat de maintenance couvrant votre système, consultez votre facture ou le contrat de maintenance que vous aurez reçu séparément.

Si Dell choisit d'échanger un système ou un composant, l'échange sera régi par les modalités d'échange de Dell en vigueur à la date de l'échange. Dans chaque cas où Dell donne un numéro d'autorisation de retour de matériel, le ou les produits à réparer devront être reçus par Dell avant l'expiration de la période de garantie pour que les réparations soient couvertes par la garantie limitée.

*REMARQUE : Si vous choisissez, à la place de la garantie limitée standard de trois ans décrite ci-dessus, l'une des options de garantie ou de maintenance offertes, l'option choisie sera indiquée sur votre facture.*

# <span id="page-102-0"></span>**Garantie constructeur de un an pour l'utilisateur final (Amérique latine et Caraïbes uniquement)**

Dell Computer Corporation (« Dell ») garantit à l'utilisateur final, en accord avec les conditions ci-dessous, que les matériels de sa marque, achetés par l'utilisateur final auprès d'une société du groupe Dell ou d'un distributeur agréé par Dell en Amérique latine ou aux Caraïbes, sont exempts de tout vice de pièces, main d'oeuvre et conception affectant l'utilisation normale, pour une période d'un an à compter de la date d'achat d'origine. Dell choisira de réparer ou remplacer, à ses frais, les produits pour lesquels un recours à la garantie en bonne et due forme aura été fait. Dell est propriétaire de toutes les pièces retirées des produits réparés. Pour effectuer les réparations et assembler les produits de remplacement, Dell utilise des pièces neuves ou remises à neuf de divers constructeurs.

#### **Exclusions**

La présente garantie ne s'applique pas aux défauts résultant d'une installation, utilisation ou maintenance mal faite ou inadéquate, d'actions ou modifications par des tiers non autorisés ou par l'utilisateur, de dommages accidentels ou délibérés, ou encore de l'usure normale.

#### **Recours à la garantie**

Le recours à la garantie doit être effectué en Amérique latine ou aux Caraïbes en contactant le point de vente Dell pendant la période de garantie. L'utilisateur final doit toujours fournir une preuve d'achat indiquant le nom et l'adresse du vendeur, la date d'achat, les numéros de modèle et de série, le nom et l'adresse du client, et une description détaillée des symptômes et de la configuration au moment du mauvais fonctionnement, en incluant la liste des périphériques et des logiciels utilisés. À défaut, Dell pourra refuser d'appliquer la garantie. Après avoir diagnostiqué un défaut couvert par la garantie, Dell prendra les dispositions nécessaires et paiera le transport par voie terrestre et l'assurance vers et depuis le centre Dell de réparation/remplacement. L'utilisateur final devra faire en sorte que le produit défaillant soit prêt à être enlevé, correctement emballé dans son emballage d'origine ou dans un emballage assurant une protection équivalente, accompagné des informations détaillées indiquées ci-dessus et du numéro de retour fourni par Dell à l'utilisateur final.

#### **Limitations et droits prévus par la loi**

En dehors de ce qui est explicitement énoncé ci-dessus, Dell n'offre aucune autre garantie ni déclaration similaire, et la présente garantie est offerte en lieu et place de toute autre garantie quelle qu'elle soit, dans les limites permises par la législation. En l'absence de législation applicable, cette garantie sera le seul et exclusif recours de l'utilisateur final contre Dell et les sociétés affiliées à Dell, et ni Dell ni aucune des sociétés affiliées à Dell ne sera responsable des pertes de profits ou de contrats, ni d'aucune autre perte indirecte ou consécutive résultant de négligence, rupture de contrat ou autre cause.

#### **Cette garantie ne compromet ni n'affecte les droits de l'utilisateur final imposés par la loi et ses autres droits éventuels, résultant d'autres contrats conclus entre l'utilisateur final et Dell ou tout autre vendeur.**

**Dell World Trade LP** One Dell Way, Round Rock, TX 78682, USA

**Dell Computadores do Brasil Ltda (CNPJ No. 72.381.189/0001-10)/ Dell Commercial do Brasil Ltda (CNPJ No. 03 405 822/0001-40)** Avenida Industrial Belgraf, 400 92990-000 - Eldorado do Sul - RS - Brésil

**Dell Computer de Chile Ltda** Coyancura 2283, Piso 3- Of.302, Providencia, Santiago - Chili

**Dell Computer de Colombia Corporation** Carrera 7 #115-33 Oficina 603 Bogota, Colombie

**Dell Computer de Mexico SA de CV** Rio Lerma #302- 4 Piso

Col. Cuauhtemoc, Mexique, D.F. 06500

# <span id="page-103-0"></span>**Modalités de retour « satisfaction totale » (États-Unis et Canada uniquement)**

Si vous êtes client utilisateur final et avez acheté des produits neufs directement auprès d'une société du groupe Dell, vous pouvez les retourner à Dell dans un délai de 30 jours à compter de la date de la facture et obtenir un remboursement ou un avoir d'un montant égal au prix d'achat des produits. Si vous êtes client utilisateur final et avez acheté des produits remis à neuf ou révisés auprès d'une société du groupe Dell, vous pouvez les retourner à Dell dans un délai de 14 jours à compter de la date de la facture et obtenir un remboursement ou un avoir d'un montant égal au prix d'achat des produits. Dans les deux cas, le remboursement ou l'avoir n'inclura aucun des frais d'expédition et de traitement apparaissant sur votre facture. Si les produits ont été achetés par une organisation dans le cadre d'un accord écrit avec Dell, cet accord peut contenir des termes de retour des produits différents de ceux des présentes modalités.

Pour renvoyer les produits, il faut téléphoner au service clientèle de Dell afin d'obtenir un numéro d'autorisation de retour pour obtention d'un avoir. Pour connaître le numéro de téléphone à composer pour obtenir l'assistance clientèle, consultez la rubrique « Pour obtenir de l'aide » dans la section de documentation relative à la résolution des problèmes. Afin de faciliter le traitement de votre remboursement ou de votre avoir, Dell vous demande de lui renvoyer les produits dans leur emballage d'origine dans les cinq jours suivant la date à laquelle Dell vous a donné le numéro d'autorisation de retour pour obtention d'un avoir. En outre, vous devez payer les frais d'envoi et soit assurer les produits expédiés, soit accepter le risque de perte ou de dommages au cours du transport. Si vous renvoyez un logiciel, vous ne pourrez obtenir un remboursement ou un avoir que si l'emballage scellé contenant la ou les disquettes ou cédéroms n'a pas été ouvert. Les produits renvoyés doivent être à l'état neuf et tous les manuels, disquettes, cédéroms, câbles d'alimentation et autres articles fournis avec un produit doivent être retournés en même temps. Si un client souhaite retourner, pour obtention d'un remboursement ou d'un avoir uniquement, un logiciel d'application ou un système d'exploitation installé par Dell, il doit renvoyer l'ensemble du système avec tout support ou documentation pouvant avoir été joint à l'envoi d'origine.

Ces modalités de retour « satisfaction totale » ne s'appliquent pas aux produits DellWare. Ceux-ci peuvent être retournés suivant les modalités de retour en vigueur de DellWare. En outre, il n'est pas possible de retourner les pièces remises à neuf achetées auprès du service de vente de pièces détachées au Canada.

[Retour au sommaire](file:///C:/data/Stor-sys/136T-LTO/fr/index.htm)